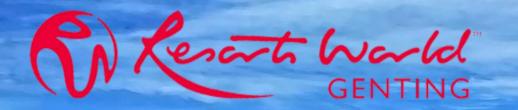

## **ARIBA NETWORK**

### USER GUIDE FOR SUPPLIER

| Data Issued        | Version |
|--------------------|---------|
| 19th August 2021   | 0       |
| 09th November 2021 | 1       |
| 10th March 2022    | 2       |
| 04th July 2022     | 3       |

| Table of Content                                                                                                    | Page                            |
|----------------------------------------------------------------------------------------------------|---------------------------------|
| <ul> <li><u>ARIBA NETWORK ACCOUNT CONFIGURATION</u></li> <li><u>Account Administrator</u></li> <li><u>User &amp; Role Creation</u></li> <li><u>Customer Relationship</u></li> <li><u>Electronic Routing Method (PO / Invoice etc)</u></li> </ul> | 3-16<br>17-19<br>20-22<br>23-31 |
| <ul> <li>1<sup>st</sup> TIME LOG IN GUIDE</li> <li>Standard Account Supplier</li> <li>Enterprise Account Supplier</li> </ul>                                                                                                    | 32-37<br>38-44                  |
| <ul> <li><u>PO CONFIRMATION</u></li> <li><u>Material PO</u></li> <li><u>Service PO</u></li> </ul>                                                                                                    | 45-52<br>5-54                   |
| SHIP NOTICE (ONLY FOR MATERIAL PO)                                                                                                    | 55-60                           |
| SERVICE ENTRY SHEET (SES) (ONLY FOR SERVICE PO)                                                                                                    | 61-69                           |
| INVOICE<br>• Material PO<br>• Service PO<br>• Credit Note                                                                                                    | 71-78<br>79-83<br>84-91         |
| <ul> <li><u>PO Confirmation</u></li> <li><u>Ship Notice</u></li> </ul>                                                                                                    | 92-97<br>98-108                 |
| COMMON FAQ                                                                                                    | 109-143                         |

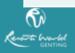

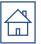

# Ariba Network Account Configuration

- Account Administrator
- Role & User Creation
- Customer Relationship Setting
- Electronic Order/Invoice Routing Setting

### **Supported Browsers And Plugins**

| Supplier Login<br>User Name<br>Password                                                                                                    | BROWSER/PLUG-IN SUPPORT<br>Supported Browsers<br>• Microsoft Edge 32-bit<br>• Chrome 54+ 64-bit<br>• Mozilla Firefox 49+ 64-bit<br>• Safari 9+ 64-bit<br>• Mozilla Firefox 17+<br>• Safari 5<br>• Mobile Safari on iPad (iOS 6 or above)<br>• Microsoft Edge Chromium 79+ 32-bit and 64-bit |
|----------------------------------------------------------------------------------------------------|----------------------------------------------------------------------------------------------------|
| Login<br>Forgot Username or Password                                                                                                    | <ul> <li>Deprecation Schedule</li> <li>Microsoft Internet Explorer 11 and older (effective January 1, 2022)</li> </ul>                                                                                                    |
| New to SAP Business Network?<br>Register Now or Learn More                                                                                                    | ОК                                                                                                    |
| Supported browsers and plugins Click on The 'S<br>Supported browsers and plugins Supported browsers and plugins Supported browsers and plugins supported browsers and plugins support of the support of the | Supported browsers and plugins' to refer<br>owsers.                                                                                                    |

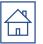

# Ariba Account Administrator

Please contact your Ariba Administrator for ALL the account setting changes <u>Note:</u>

If your company Ariba Account Administrator are no longer available, please log a service ticket to SAP Ariba Support Team to perform 'account administrator reassignment'.

- <u>Guide To Log Service Ticket To SAP Ariba Support Team.</u>
- Guide to reassign Ariba Account Administrator to other sub user.

# Administrators and Users

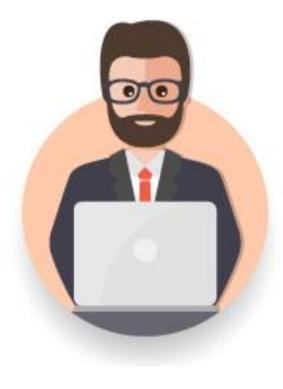

### Administrator

- Automatically linked to the username and login entered during registration
- Responsible for account configuration and management
- Primary point of contact for users with questions or problems.
- Creates roles for the account

#### User

- Can have different roles, which correspond to the user's actual job responsibilities
- Responsible for updating personal user information

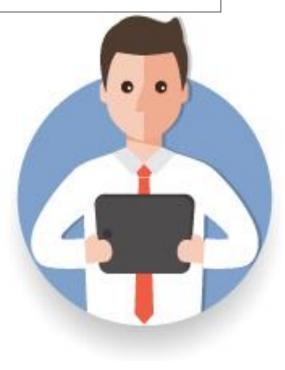

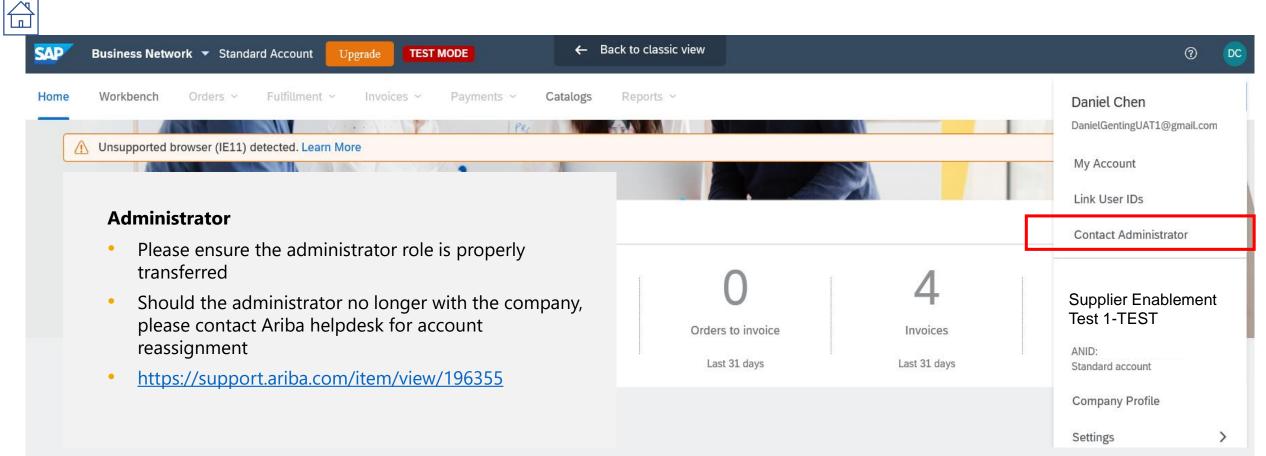

#### Contact Your Account Administrator

The account administrator role is assigned to the individual at your organization who is responsible for setting configuration options, managing customer relationships, subscribing to services, and maintaining the account over time. The account administrator also serves as your primary point of contact if you need help resetting your password, changing your permissions, or if you have any other questions or problems.

#### Account Administrator Information

Name: Daniel Chen Email Address: GentingUAT1@gmail.com Office Phone: Fax:

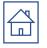

# **Account Administrator Reassignment Guide**

- If the account administrator is still with your company, they can reassign the administrator account to another user or change their user information to a different person.
- If the account administrator is no longer with your company, but you have access to the registered email:
  - Use the **Password** link on the Supplier Login page to request a password reset.
  - After accessing the account, you can transfer the account administration role or reassign the administrator account to yourself.
- If the account administrator is no longer with your company and there is no access to the email address on file, contact SAP Ariba Customer Support via theSupport Centerto change the administrator. You will be required to provide the ANID number of the account, the listed administrator name, and email address.

### Additional Information

Account Reassignment requests go to a specific team within SAP Ariba Customer Support who will verify information and work with other users on the account if necessary. You will then be contacted with further instructions.

### 1.) Log In to supplier.ariba.com with your Ariba account credentials

Business Network -SAP BROWSER/PLUG-IN SUPPORT Supported Browsers Microsoft Edge 32-bit Chrome 54+ 64-bit Supplier Login Mozilla Firefox 49+ 64-bit Safari 9+ 64-bit Mozilla Firefox 17+ Safari 5 Mobile Safari on iPad (iOS 6 or above) User Name Microsoft Edge Chromium 79+ 32-bit and 64-bit Deprecation Schedule • Microsoft Internet Explorer 11 and older (effective January 1, 2022) Password OK Login Forgot Username or Password

Supported browsers and plugins

© 2021 SAP SE or an SAP affiliate company. All rights reserved.

New to SAP Business Network?

Register Now or Learn More

2.) Kindly ensure that you change to Ariba Proposals and Questionnaires. Click "**Help**" symbol "?" then click **"Support**".

| Ariba Proposals and Questionnaires .                                                     | Standard Account Upgrade                                               |                                                     |                                    |                                         |                                          | 0 🛛                 | >> ď                                                                                                 |
|------------------------------------------------------------------------------------------|------------------------------------------------------------------------|-----------------------------------------------------|------------------------------------|-----------------------------------------|------------------------------------------|---------------------|----------------------------------------------------------------------------------------------------|
| GENTING MALAYSIA BERHAD                                                                  |                                                                        |                                                     |                                    |                                         |                                          | <u> </u>            | Search                                                                                               |
| Genting Malaysia Berhad Requested Profile<br>All required customer requested fields have | Welcome to the Ariba Spend Man<br>this site in an effort to ensure mar | agement site. This site assists i<br>«et integrity. | n identifying world class supplier | s who are market leaders in quality, se | rvice, and cost. Ariba, Inc. administers | GENTING<br>MALAY IA | How do I complete my Customer<br>Requested Profile?                                                  |
| been completed.<br>View customer requested fields >                                      | Events                                                                 |                                                     |                                    |                                         |                                          |                     | Why can't I find an event?                                                                           |
|                                                                                          | Title ID                                                               | End Time 4                                          |                                    | Event Type                              | Participated                             |                     | Can't find what you are looking for?<br>Try these search tips.                                       |
| Public Profile Completeness                                                              | <ul> <li>Status: Completed (15)</li> <li>Status: Open (1)</li> </ul>   |                                                     |                                    |                                         |                                          |                     | How do I navigate through the checklist to submit my response?                                       |
| 39%                                                                                      | <ul> <li>Status: Pending Selection (79)</li> </ul>                     |                                                     |                                    |                                         |                                          |                     | Why can't I see my task on the<br>Proposals tab?                                                     |
| Enter a short description to reach 45% >                                                 | Tasks                                                                  |                                                     |                                    |                                         |                                          |                     | Participating in events (4:53)                                                                       |
| There are no matched postings.                                                           | Name                                                                   | Status                                              | Due Date                           | Completion Date                         |                                          | Alert               | I need help accessing a sourcing event                                                               |
|                                                                                          |                                                                        |                                                     |                                    | No items                                |                                          |                     | i need help connecting with a                                                                        |
|                                                                                          |                                                                        |                                                     |                                    |                                         |                                          |                     | Customer<br>Error: "User already exists. Please<br>enter a different username." while<br>registering |
|                                                                                          |                                                                        |                                                     |                                    |                                         |                                          |                     | How do I register on SAP Ariba Sourcing?                                                             |
|                                                                                          |                                                                        |                                                     |                                    |                                         |                                          |                     | How do I access and change the<br>former administrator's account?                                    |
|                                                                                          |                                                                        |                                                     |                                    |                                         |                                          |                     | Can m; company have multiple account ?                                                               |
|                                                                                          |                                                                        |                                                     |                                    |                                         |                                          |                     | Supplier Basics (4:33)                                                                               |
|                                                                                          |                                                                        |                                                     |                                    |                                         |                                          |                     | How to pay a new Transaction<br>Service involve                                                      |
|                                                                                          |                                                                        |                                                     |                                    |                                         |                                          |                     | View more                                                                                            |
|                                                                                          |                                                                        |                                                     |                                    |                                         |                                          |                     | Documentation Q Support                                                                              |

### 3.) Click on 'Contact Us' and type 'Account Reassignment'.

| SAP Help Center Contact us                                                                                                    | 8 |
|----------------------------------------------------------------------------------------------------|---|
| Home Learning Contact us                                                                                                    |   |
| Start here to find your answer.                                                                                                    |   |
| Account Reassignment 🗙 🔍                                                                                                    |   |
| Event ending within 60 minutes? Request immediate assistance<br>Note: You will be asked to provide the Event ID of the event that you're calling about. Keep it ready. |   |
|                                                                                                    |   |
|                                                                                                    |   |
|                                                                                                    |   |
|                                                                                                    |   |

| Help Center Contact us                                                                                                    |                                                                                                    |
|----------------------------------------------------------------------------------------------------|----------------------------------------------------------------------------------------------------|
| Home       Learning       Contact us    Choose from the options below to continue. Do you need to reassign the account administrator?          Yes       No       Don't know         Joy ou prove the administrator still with your company?       No       Don't know         Yes       No       Don't know         Do you have access to retrieve emails sent to the listed administrator's email?    Contact support to have the administrator information changed. You will be required to provide the following: A.ND. Con't know the email Contact support to have the administrator information changed. You will be required to provide the following: A.ND. Con't know the email Contact support to have the administrator of your supplier account Previous administrator's full name Previous administrator's email address Outwood of a sub-user (if the account has sub-users) | 4.) Scroll the page down until you see "Choose from the option below to continue", please answer the questions and click "Contact Us" |
| Event ending within 60 minutes? Request immediate assistance<br>Note: You will be asked to provide the Event ID of the event that you're calling about. Keep it ready.                                                                                                    |                                                                                                    |
|                                                                                                    |                                                                                                    |

Contact us

5.) Please select "Administration" for "Issue Type" field and select "Change Administrator" for "Issue Area" Fill in the other required details and proceed to hit the "One last step" button.

| Help Center Contact us                 |                                                                 | 8                                                                                                    |
|----------------------------------------|-----------------------------------------------------------------|----------------------------------------------------------------------------------------------------|
| Home Learning Contact us               |                                                                 |                                                                                                    |
| 1. Tell us what you need help with.    |                                                                 | Recommendations*                                                                                           |
|                                        |                                                                 | Search Q                                                                                                   |
| Subject:*                              | Account Reassignment                                            | ⑦ How do I change my account's administrator in an Ariba Network                                           |
| Full description:*                     | Affected items, expected results, etc.                          | supplier account?                                                                                          |
|                                        | Refer to side notes for the details to be entered in this field | ⑦ How do I access and change the former administrator's account?                                           |
| Attachment:                            |                                                                 | ⑦ How do I update administrator information on Ariba Network?                                              |
| Issue type:*                           | Administration                                                  | ⑦ How do I update the administrator information on my Ariba<br>Network buyer account?                      |
| Issue area:*                           | Change administrator $\checkmark$                               |                                                                                                    |
| Document or Event Number:              |                                                                 | ⑦ SM-7971: Email notifications for significant changes to Ariba<br>Network or SAP Ariba Discovery accounts |
| Company that invited you:              |                                                                 | (7) How can I change or remove the D-U-N-S number in the Business                                          |
| . How does this impact your normal bus | iness processes?                                                | tab?                                                                                                    |
| Business Impact:*                      | Kindly select the business impact                               | SINV-4584: The Account Assignment field of service sheets<br>wasn't exported                               |
| Please review your contact information | n for correctness:                                              | ⑦ How do I change the company name on my buyer account?                                                    |
| First name:*                           |                                                                 | (7) How do I locate the Super Admin of my company?                                                         |
| Last name:*                            |                                                                 | ⑦ Why can't I change my Company Name in the Company Profile                                                |
| Username:                              |                                                                 | page?                                                                                                    |
| Company:*                              |                                                                 | () Which is the role I need to view user Audit Logs In Ariba Network                                       |
| Email:* v                              | endormgmt@rwgenting.com                                         | buyer?                                                                                                    |
| Phone:*                                | C                                                               | ⑦ How do I change the company name on my account?                                                          |
| Extension:                             |                                                                 | ⑦ What are the notifications available for Ariba Network (buyer)                                           |
| Confirm phone:*                        |                                                                 | users and administrator?                                                                                   |
|                                        | My phone number is correct.                                     | Phow do I delete a user role in my Ariba Network (AN) buyer                                                |
| Ariba Network ID:* A                   | N01010219390                                                    | One last step                                                                                              |

NOTES: For the account reassignment process to start, you will need to provide all requested information. Please complete the following information in order to help SAP Ariba Customer Support reassign your company's SAP Ariba account:

- Company Name :
- Reason for Reassignment:
- ANID of the account:
- Previous Administrator's Email Address:
- If the account has any, provide a name & email address of one subuser (other than yourself):
- Are you supposed to become the new account administrator?
- Do you have access to the previous Administrator's email address?
- Is your internal IT able to retrieve messages from the previous Administrator's email address?

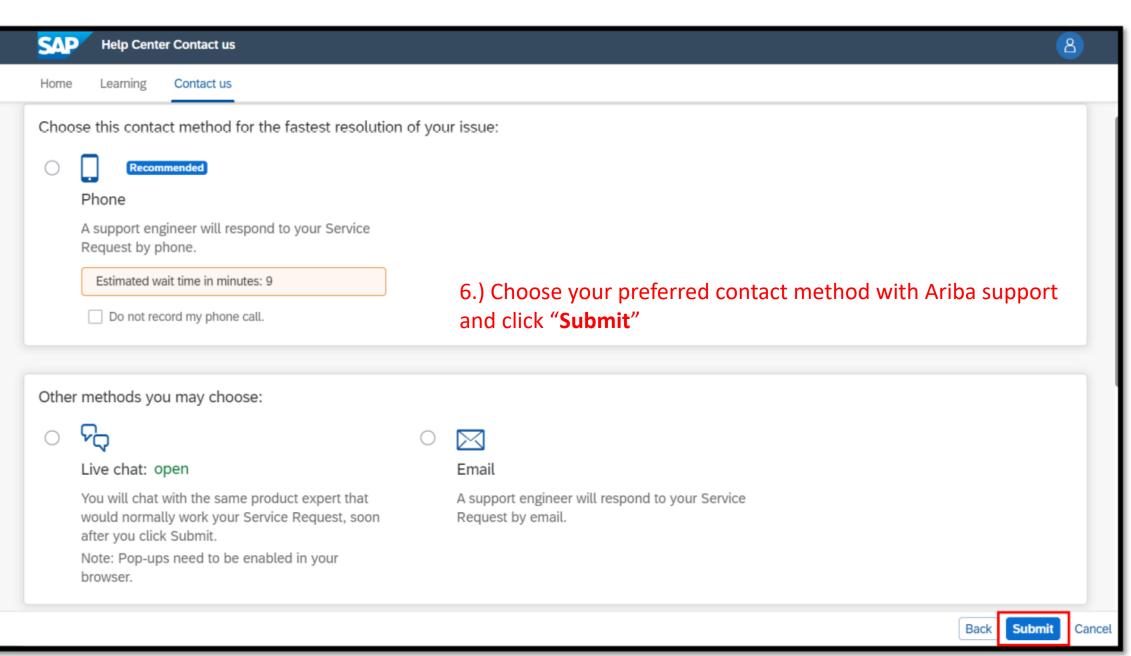

## Guide to reassign Ariba Account Administrator to other sub user.

\*Log In To Ariba Network Account With Account Administrator's Credential, Click On 'Setting' And Click On 'User'.

| Business Network - Stand                         | lard Account Upgrade TEST MODE                            | ← Back to              | o classic view                        |                                                                                     | ⑦ DC                                                                                |
|--------------------------------------------------|-----------------------------------------------------------|------------------------|---------------------------------------|-------------------------------------------------------------------------------------|-------------------------------------------------------------------------------------|
| Home Workbench Orders ~                          |                                                           | nents ~ Catalogs Re    | ports ~                               |                                                                                     | Daniel Chen<br>DanielGentingUAT1@gmail.com<br>My Account                            |
| Overview Getting started                         |                                                           |                        |                                       | ACCOUNT SETTINGS<br>Customer Relationships                                          | Link User IDs<br>Contact Administrator                                              |
| RM <b>O.O</b> MYR<br>Remittances<br>Last 31 days | O<br>Approved invoices pending<br>payment<br>Last 31 days | Orders<br>Last 31 days | Orders to invoice<br>Last 31 days     | 2 Users<br>Notifications<br>Application Subscriptions<br>Account Registration       | TEST SIGMAL<br>CONSTRUCTION SDN<br>BHD<br>ANID: AN01662551298-T<br>Standard account |
|                                                  | Malaysia Bhd - T 🗸 해 Customize                            | Last 3 months 🗸        | Download app                          | NETWORK SETTINGS<br>Electronic Order Routing                                        | Company Profile Settings                                                            |
| Invoice aging<br>12.7 K<br>14K                   | Purchase orders 5.94 K 6K                                 |                        | Download app<br>We are now<br>mobile. | Accelerated Payments Remittances Data Deletion Criteria Rule Data Deletion Criteria | Logout                                                                              |

## Guide to reassign Ariba Account Administrator to other sub user.

|     | SAP Business Netw      | ork –    | Enterprise Acco | unt TEST MODE         |             |                      |                |
|-----|------------------------|----------|-----------------|-----------------------|-------------|----------------------|----------------|
| Acc | ount Settings          |          |                 |                       |             |                      |                |
|     | Customer Relationships | User     | rs Notificatio  | ns Application Su     | bscriptions | Account Registration | API management |
|     | 3<br>Manage Roles      | Manage U | sers Manag      | e User Authentication | Revoked U   | Jsers More•          |                |

## 3.Go to 'Manage Users', select the sub-user that you would like to assign as NEW account administrator.

|   | Username              | Email Address            | First Name | Last Name | Ariba Discovery Contact | Role Assigned | Authorization Profiles Assigned | Customer Assigned | AN Acces | s Actions          |
|---|-----------------------|--------------------------|------------|-----------|-------------------------|---------------|---------------------------------|-------------------|----------|--------------------|
| ✓ | sharon.ng@genting.com | sharon.ng@rwgenting.com  | sharon     | ng        | No                      |               |                                 | All(1)            | Yes 4    | Actions 🔻          |
|   |                       |                          |            |           |                         |               | 4. Click on 'act                | tion' and click   | on       | Edit<br>Delete     |
| Ļ | Add to Contact List   | Remove from Contact List |            |           |                         |               | 'made admini                    | strator'.         |          | Make Administrator |

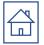

# Role & User Creation

### **Role and User Creation**

#### To create a user:

- 1. Go to company Setting and choose users.
- 2. Click **Create User** and add all relevant information about the user including name and email address. Select a **role** for this user in the **Role Assignment** section, depending on the access level.
- 3. If a role is not already created, go to Users screen and click '**Create Role**' to select the required permission.
- 4. Click Save

#### \*You can add up to 250 users to your Ariba Network account

| <ul> <li>()</li> <li>()</li> <li>(</li></ul> | Customer Relationships     |
|----------------------------------------------------------------------------------------------------|----------------------------|
| VM Admin<br>abc22@gmail.com                                                                                                    | Users                      |
| My Account                                                                                                    | Notifications              |
| Link User IDs                                                                                                    | Account Hierarchy          |
| Contact Administrator                                                                                                    | Application Subscriptions  |
| Switch To Test ID                                                                                                    | Account Registration       |
| GENTING MALAYSIA BERHAD                                                                                                    |                            |
| ANID: AN01010219390<br>Standard account                                                                                                    | NETWORK SETTINGS           |
| Company Profile                                                                                                    | Electronic Order Routing   |
| Service Subscriptions                                                                                                    | Electronic Invoice Deutier |
| Settings                                                                                                    | Electronic Invoice Routing |
| Logout                                                                                                    | Remittances                |

|                                | os Users Notifica                 | ations Applic             | ation Subscriptions    | Account Registration                 |               |                                 |                   |
|--------------------------------|-----------------------------------|---------------------------|------------------------|--------------------------------------|---------------|---------------------------------|-------------------|
| Manage Users                   |                                   |                           |                        |                                      |               |                                 |                   |
| Manage users for your Ariba ad | count. If you enter an email alia | as, specify the alias o   | wner's name and phor   | ne number.                           |               |                                 |                   |
|                                |                                   |                           |                        |                                      |               |                                 |                   |
| Username 1                     | Email Address                     | First Name                | Last Name              | Ariba Discovery Contact              | Role Assigned | Authorization Profiles Assigned | Customer Assigned |
|                                |                                   |                           |                        | No items                             |               |                                 |                   |
| Create User                    | Export Contact Details            |                           |                        |                                      |               |                                 |                   |
|                                |                                   | _                         |                        |                                      |               |                                 |                   |
| Manage Assignme                | nts for Users with Li             | imited Access             | 5                      |                                      |               |                                 |                   |
| Enable assignme                | nt of orders to users with l      | limited access to A       | riba Network. (i)      |                                      |               |                                 |                   |
|                                |                                   |                           |                        |                                      |               |                                 |                   |
| Manage User Role               | S                                 |                           |                        |                                      |               |                                 |                   |
| Create and manage roles for y  | our account. You can view or ed   | dit the details of a role | . The Administrator ro | le can be viewed, but cannot be modi | fied.         |                                 |                   |
| Role                           |                                   |                           |                        |                                      |               |                                 |                   |
|                                |                                   |                           |                        |                                      | Actions       |                                 |                   |
| Name                           |                                   |                           |                        |                                      | Details       |                                 |                   |
| Name<br>Administrator          |                                   |                           |                        |                                      |               |                                 |                   |
|                                | 3                                 |                           |                        |                                      |               |                                 |                   |

# **Modify Users**

- 1. Click **Edit** for the selected user.
- 2. Click the **Reset Password** button to reset the password of the user.
- 3. Other available options are:

### > Delete

- Add to Contact List
- Remove from Contact List
- Make Administrator
- Create User

| Users |              |                |                            |                 |          |             |                         |               |
|-------|--------------|----------------|----------------------------|-----------------|----------|-------------|-------------------------|---------------|
|       | Username †   |                | Email Address              | First           | Name     | Last Name   | Ariba Discovery Contact | Role Assigned |
|       | supplieremai | l@supplier.com | supplieremail@supplier.com | Supplier        | Ariba    |             | No                      | All Access    |
| Ļ     | Edit         | Delete         | Add to Contact List        | Remove from Con | act List | Make Admini | strator   Create User   | 3             |
|       | 1            |                |                            |                 |          |             |                         |               |

#### Edit User

View user information, revise role assignments, or reset user passwords. Ariba recommends only using the reset password functionality Password on the Ariba log in page if they forget their password. When you click Reset Password, Ariba resets the password and sends

#### Selected User Information

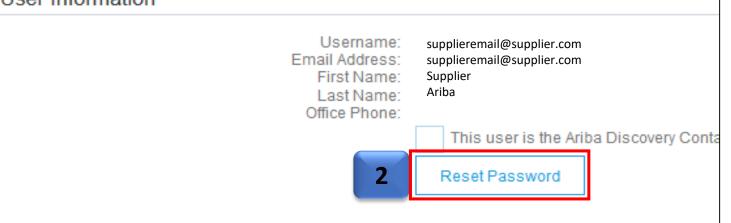

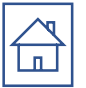

# Customer Relationship Setting

## **Customer Relationship Setting**

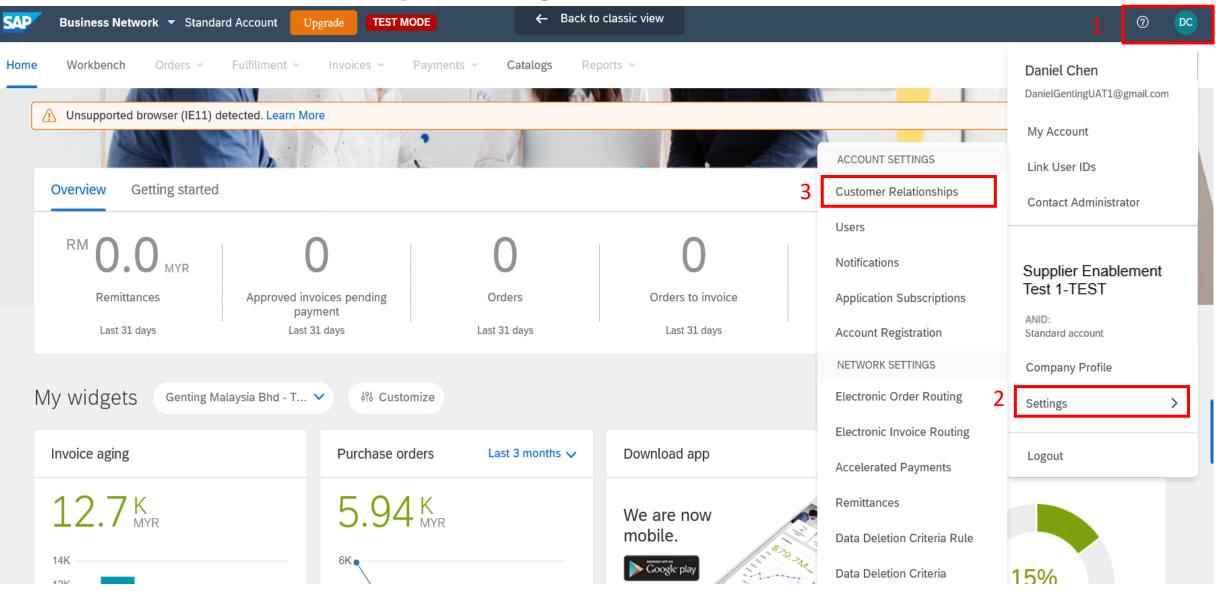

## **Customer Relationship Setting**

#### Account Settings

L

Reject

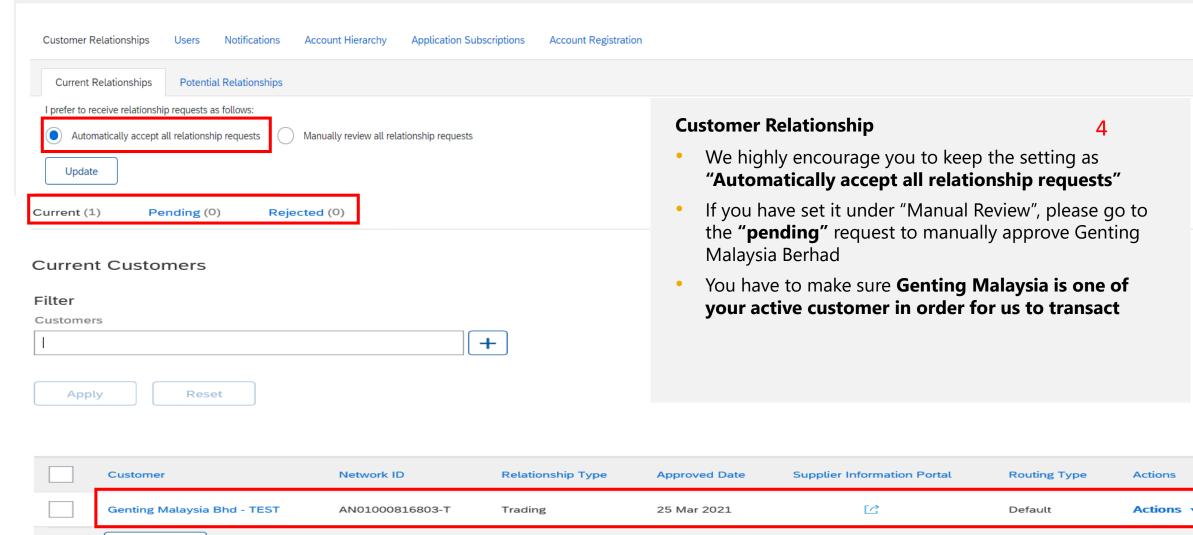

π

22

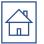

# Electronic Order / Invoice Routing Method

# Please check your Ariba Network Setting under Electronic Order / Invoice Routing Method to add/change the users.

You can enter up to **5** email addresses(Electronic Order) and **3** email addresses(Invoice Routing) per notification type. You must separate each address with a comma.

|                                         |                                                | Customer Relationships Manage U   | sers Notifications Application Subscriptions Account Registration                                                                                                    |  |  |  |
|-----------------------------------------|------------------------------------------------|-----------------------------------|----------------------------------------------------------------------------------------------------|--|--|--|
|                                         |                                                | General Network Discove           | ery Sourcing & Contracts Messaging                                                                                                    |  |  |  |
| VM Admin<br>abc22@gmail.com             |                                                |                                   | per field. Ensure that you have any required user consents before adding email addresses for sending notifications.<br>Idministrator controls the language used in these notifications.                                                                                                    |  |  |  |
| My Account                              |                                                | Electronic Order Routing          |                                                                                                    |  |  |  |
| Link User IDs                           | ACCOUNT SETTINGS                               | Туре                              | <ul> <li>Send notifications when</li> <li>Send a notification when orders are undeliverable.</li> <li>Send a notification when a new collaboration request against an existing order is received.</li> <li>Send notification for new purchase orders to suppliers.</li> <li>Send a notification when purchase order inquiries are received.</li> <li>Send a notification when purchase order inquiries are undeliverable.</li> </ul> |  |  |  |
| Contact Administrator                   | Customer Relationships                         | Order                             |                                                                                                    |  |  |  |
| Switch To Test ID                       | Users                                          |                                   |                                                                                                    |  |  |  |
| GENTING MALAYSIA<br>ANID: AN01010219390 | Notifications                                  | Purchase Order Inquiry            |                                                                                                    |  |  |  |
| Standard account<br>Company Profile     | Account Hierarchy<br>Application Subscriptions | Time Sheet                        | Send a notification when time sheets are undeliverable.                                                                                                    |  |  |  |
| Service Subscriptions                   |                                                | Pending Queue                     | $\checkmark$ Send a notification when items delivered through pending queue are not acknowledged.                                                                                                    |  |  |  |
| Settings                                | Account Registration                           | Order Confirmation Failure        | Send a notification when order confirmations are undeliverable.                                                                                                    |  |  |  |
| Logout                                  | NETWORK SETTINGS                               | Ship Notice                       |                                                                                                    |  |  |  |
|                                         | Electronic Order Routing                       | Туре                              | Send notifications when                                                                                                    |  |  |  |
|                                         | Electronic Invoice Routing                     | Ship Notice Failure               | Send a notification when ship notices are undeliverable.                                                                                                    |  |  |  |
|                                         | Remittances                                    | Ship Notice Declined              | Send notification when a Declined Document status update request is received.                                                                                                    |  |  |  |
| I                                       |                                                | Ship Notice Accepted with Changes | Send notification when an Accepted with Changes Document status update request is received.                                                                                                    |  |  |  |
|                                         |                                                | Receipt                           |                                                                                                    |  |  |  |
|                                         |                                                | Туре                              | Send notifications when                                                                                                    |  |  |  |
|                                         |                                                | Receipt                           | Send a notification when a new receipt is received.                                                                                                    |  |  |  |

24

## **Please check your Ariba Network Setting under Electronic Order / Invoice Routing Method to add/change the users.**

#### **Email Order Routing:**

- You can enter up to **5** email addresses to receive the copy of the PO. You must separate each address with a comma.
- Administrator can add other recipient of the PO as users to process the order
- **Include document in the email message** to include a complete copy of the PO in the email.

New Orders

Document Type

Catalog Orders without

Attachments

Attachments

Attachment

Non-Catalog Orders with

It is recommended that you use a nonpersonalized/distribution list email.

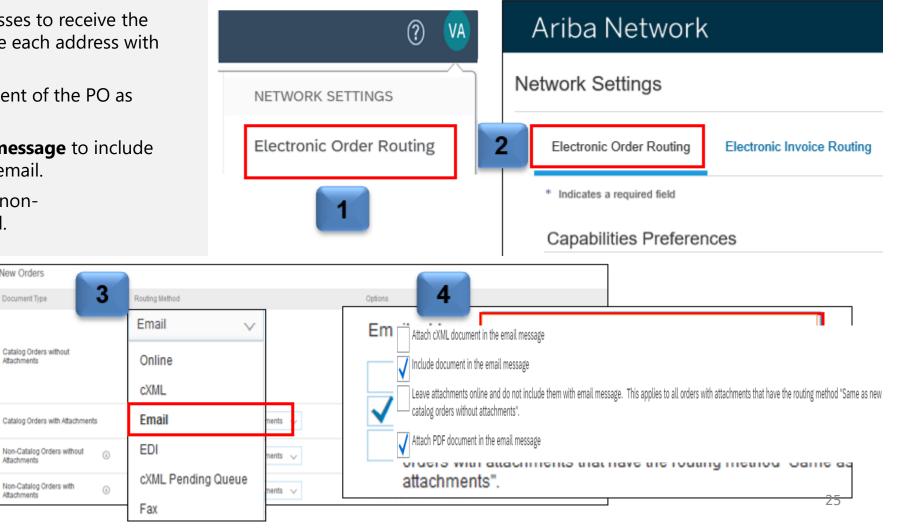

The settings you select are reflected in the rest of the fields. Ensure that you click the Save button, to save the settings.

# **Electronic Orders Routing**

#### Network Settings Save Close Electronic Order Routing Electronic Invoice Routing Settlement Data Deletion Criteria \* Indicates a required field External System Integration Configure cXML (native) integration Configure Cloud Integration Gateway (non-native integration) Non-Catalog Orders with Part Numbers Process non-catalog orders as catalog orders if part numbers are entered manually Please note that ALL Selected Notification will ONLY send to the email addresses maintained in 'email address ' field. Status Update Request Notifications Do not send status updates for inbound documents in pending queue You can put <u>1-5 emails in this field separated with comma(,)</u> e.g. abc@yahoo.com,xyz@gmail.com,sky@hotmail.com New Orders Document Type Routing Method Options (i)Email address: jed.jin@sap.com Attach cXML document in the email message J Include document in the email message Catalog Orders without Attachments Email Check out these 2 boxes. 2 Leave attachments online and do not include them with email message. This applies to all orders with attachments that have the routing method "Same as new catalog orders without attachments". Scroll down to bottom. Attach PDF document in the email message 26

| pe                               | Send notifications when                                                                                                    | To email addresses (one required) |
|----------------------------------|----------------------------------------------------------------------------------------------------|-----------------------------------|
| der                              | <ul> <li>Send a notification when orders are undeliverable.</li> <li>Send a notification when a new collaboration request against an existing order is received.</li> </ul> | . jed.jin@sap.com                 |
|                                  | Send notification for new purchase orders to suppliers.                                                                                                    |                                   |
| rchase Order Inquiry             | <ul> <li>Send a notification when purchase order inquiries are received.</li> <li>Send a notification when purchase order inquiries are undeliverable.</li> </ul>           | * jed.jin@sap.com                 |
| me Sheet                         | Send a notification when time sheets are undeliverable.                                                                                                    | * jed.jin@sap.com                 |
| ktended Profile Settings and Inf | ormation                                                                                                    |                                   |
| Extended Profile Information     |                                                                                                    |                                   |
|                                  |                                                                                                    |                                   |

# Electronic Invoice Routing

| etwork Settings                             |                                                                                             | 4 Click "Save" Save Close                                                                                                    |
|---------------------------------------------|---------------------------------------------------------------------------------------------|----------------------------------------------------------------------------------------------------|
| Electronic Order Routing 1 Electronic Invoi | ce Routing Settlement Data Deletion Criteria                                                |                                                                                                    |
| General Tax Invoicing and Archiving         |                                                                                             |                                                                                                    |
| Capabilities & Preferences                  |                                                                                             | Please note that ALL Selected Notification will ONLY send to the                                                               |
| Sending Method                              |                                                                                             | email addresses maintained in 'email address ' field.                                                                          |
| Document Type                               | Routing Method                                                                              | Options                                                                                                    |
| Invoices                                    | <b>2</b> Make sure they are "Online"                                                        | Return to this site to create involces                                                                                         |
| Customer Involces                           | Online 🗸                                                                                    | Save in my online inbox                                                                                                    |
| Notifications                               |                                                                                             | You can put <u>1-3 emails</u> in this field <u>separated with comma(,)</u><br>e.g. abc@yahoo.com,xyz@gmail.com,sky@hotmail.com |
| Туре                                        | Send notifications when                                                                     | To email address (one required)                                                                                                |
| Invoice Failure                             | Send a notification when invoices are undeliverable or rejected.<br>3 Check out all 3 boxes | , jed.jin@sap.com                                                                                                    |
| Invoice Status Change                       | Send a notification when invoice statuses change.                                           | * jed.jin@sap.com                                                                                                    |
| Invoice Created Automatically               | Send a notification when an invoice is created automatically on behalf                      | f of your company. * jed.jin@sap.com                                                                                           |

## Guide to update your profile in Ariba Proposals & Questionnaires

Please refer user guide Genting Malaysia Berhad Ariba Sourcing Guide for reference.

#### Company Profile Additional Documents Certifications Business (2) Marketing (3) Customer Requested Basic (4) Contacts Kindly follow the steps below: Indicates a required field Login with your existing credentials at <a href="https://rwb.supplier.ariba.com/">https://rwb.supplier.ariba.com/</a> Ensure you select Ariba Proposals & Questionnaires 2. Sourcing Customer List Click on View customer requested field 3. Customer Requested Profile Information Customer Select Genting Malaysia Berhad 4. Genting Malaysia Berhad - 1 Incomplete Please update the questionnaire 5 Click the "Submit" to submit your profile 6.

#### ▼ 5.2 Purchase Order Receiver Contact Details

Note: Supplier Account Administrator is MANDATORY to perform the acceptance of "Term of Use" of the Ariba Network upon receiving the 01st Purchase Order from GENM

| 5.2.1 Name* * JONNY YAP                               |
|-------------------------------------------------------|
| 5.2.2 Designation* * IT                               |
| 5.2.3 Department* * IT                                |
| 5.2.4 Contact Number* * 0163777777                    |
| 5.2.5 Fax Number                                      |
| 5.2.6 PO Receive Email Address* CentingUAT1@gmail.com |

### 

### Guide to update your Banking Information in Ariba Proposals & Questionnaires

| 1.) Bank account number/ information MUST be the same |
|-------------------------------------------------------|
| as banking statement attached in Q7.17                |

2.) please comply with the requirements as stated under Note, to avoid payment issue

| • | 7 Ba | nk Information   |        |          |      |  |  |
|---|------|------------------|--------|----------|------|--|--|
|   | 7.1  | Bank Name*       | MYBANK | BERHAD   |      |  |  |
|   | 7.2  | Bank Country*    | Malays | sia - MY | ~    |  |  |
|   | 7.3  | Bank Account Nur | nber*  | 50xxxxxx | xx38 |  |  |
|   | M    | ayb              | anl    | k        |      |  |  |

MUKA/页/PAGE

TARIKH PENYATA 结单日期

STATEMENT DATE

户号 ACCOUNT NUMBER

|--|

| 14th Floor, Menara Maybank, 100 Jalan Tun Perak, 50050 Kuala Lumpur, Malaysia | a |  |
|-------------------------------------------------------------------------------|---|--|
|-------------------------------------------------------------------------------|---|--|

| Genting Highlands      |
|------------------------|
| Genting Malaysia Berha |

| Genting Malaysia Bernad - TEST |
|--------------------------------|
| 18TH FLOOR, WISMA GENTING      |
| 28, JALAN SULTAN ISMAIL        |
| KUALA LUMPUR                   |
| 50250, Kuala Lumpur            |
| Wilayah Persekutuan, MALAYSIA  |

7.17 Please attach latest statement of bank account (not older than 3 months), duly signed by the authorized personnel\*. Please include the name, IC/passport number, position and company stamp.

#### Note:

1. \*Authorized personnel must be either Finance Manager or Company Director or Head of Company Secretarial or personnel holding highest position in region/country or Sole Proprietor.

2. Sensitive information such as bank balance and transaction details may be redacted. However, please ensure bank account details such as account number and bank name are clearly visible.

: 1

28/02/2021

: 50 XXXXXXX 38

# The Company Name Maintained In Ariba Network Account MUST Be The Same Company Name Maintained In Ariba Proposals & Questionnaires.

| Business Network - Enterprise Account TEST MODE                                                                                                    | () J                                                          |
|----------------------------------------------------------------------------------------------------|---------------------------------------------------------------|
| Company Profile         Basic (3)       Business (2)       Marketing (3)       Contacts       Certifications       Customer Requested       Additional Documents | Jenny Sim<br>Jennygentingsupplieruat2@gmail.com<br>My Account |
| * Indicates a required field Overview Company Name:* GENTING MALAYSIA BERHAD - TEST                                                                              | Link User IDs<br>Contact Administrator                        |
| Other names, if any:                                                                                                    | GENTING MALAYSIA<br>BERHAD-TEST                               |
| Ariba Proposals & Questionnaires.                                                                                                    | ANID: AN01662990481-T<br>Premium Package<br>Company Profile   |
| Question                                                                                                    | Settings >                                                    |

#### 2 Company Information

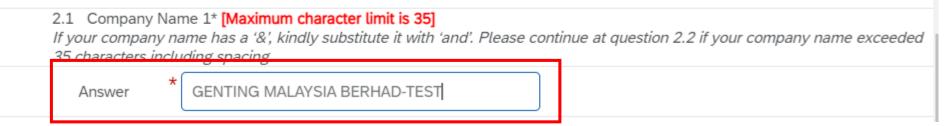

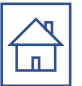

# Genting Malaysia Berhad Standard Account Supplier Purchase Order (PO)

Guide

**ACCOUNT ADMINISTRATOR** is Mandated to perform Ariba Network Account Configuration to receive Notification of PO issued from GENM (refer to slide 3-31)

For all subsequent Login, sub-users with the right access would be able to take action on GENM purchase order (refer to slides 45 onwards)

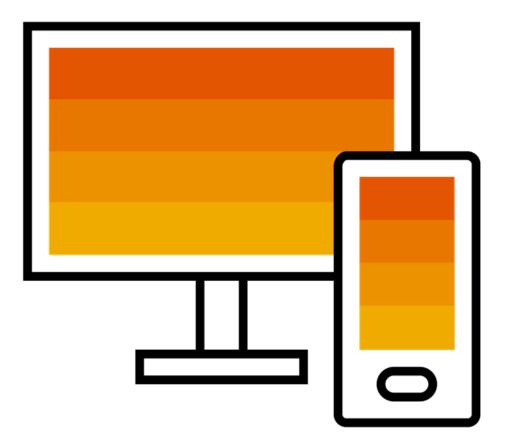

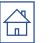

# Log In For A Standard Account

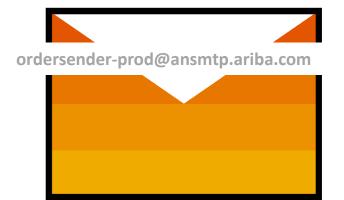

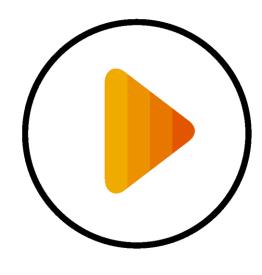

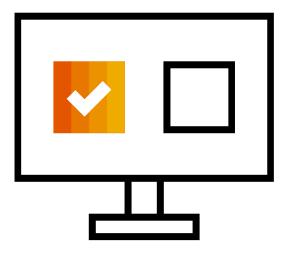

**Receive Interactive Email PO** 

**Click The Process Order Button** 

Login using existing account

## Step One – Receive Interactive Email Order From GENM

### Click the Process Order button in the PO notification (interactive email)

#### Genting Malaysia Bhd - TEST sent a new order

If more than one email address is associated with your organization for PO delivery, then the copy of this purchase order would be sent to them as well. Your customer sent you this order through Ariba Network.

Process order

This purchase order was delivered by Ariba Network. For more information about Ariba and Ariba Network, visit https://www.ariba.com.

From:

Genting Malaysia Berhad Alsterdorferstr. 13 69000 Genting Highlands Genting Highlands Malaysia Phone: +60 (03) 2111118 Fax: +60 (03) 2111005 To: Supplier Enablement Test 1-TEST Jalan Test 123 60000 Kuala Lumpur

Malaysia Phone: Fax: Email: malathigenmsa@gmail.com Purchase Order

(New)

7900003388 Amount: RM1,000.00 MYR Version: 1

Payment Terms NET 30

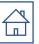

### Step Two - Insert Your Existing Ariba Network Account Credentials

\*\*\*LOGIN CREDENTIALS SHOULD BE AS PER YOUR ARIBA NETWORK ACCOUNT (PROPOSALS & QUESTIONAIRES)\*\*\*

Supplier Login

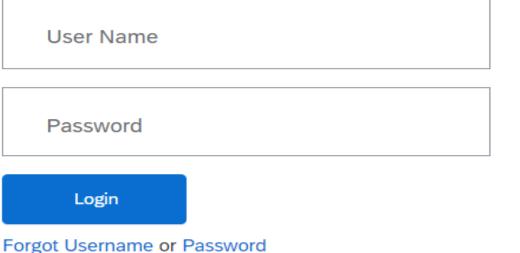

**Attention :** 

If you are using the right login credentials and passwords, please refer <u>page 45</u> onwards after successfully login

New to SAP Business Network? Register Now or Learn More

#### LOGIN CREDENTIALS SHOULD BE AS PER YOUR ARIBA NETWORK ACCOUNT (PROPOSALS & QUESTIONAIRES) Attention :

The following errors due to :

- (a) Different login username & password detected
- (b) Not a valid user, please do contact your company's <u>Account Administrator</u> in order to grant relevant access and permission.

| Suppli | orlo | ain  |
|--------|------|------|
| Suppli |      | gill |

Your company Supplier Enablement Test 1-TEST is already registered.

If you don't have a user account, request one now.

|    | User Name                                               |   |
|----|---------------------------------------------------------|---|
| Γ  | Password                                                |   |
| 0  | The username and password pair you entered was not foun | C |
|    | Login                                                   |   |
| Fo | rgot Username or Password                               |   |

Note:

- To reset username (<u>refer page 140</u>)
- To reset password (<u>refer page 142</u>)

# Step Three – Transact With Customer Using Standard Account

Once you've successfully log In, you would be able to see the below screen. Click on *Create Order Confirmation* to get started.

If you need assistance, please refer to the articles in the Help Center (right-hand side) or kindly click on the below link to access the Supplier Information Portal (SIP) : <u>https://support.ariba.com/item/view/192465</u>

|                             |                  | 2 ⑦ MG         |
|-----------------------------|------------------|----------------|
| Purchase Order: 7900003388  |                  | Done           |
| Create Order Confirmation 🔻 | Create Invoice 🔻 | ⊻ 骨            |
| Order Detail Order History  |                  |                |
| <b>AA</b>                   |                  |                |
| GENTING                     | 5                | Purchase Order |

# Log In For A <u>Enterprise Account</u>

Genting Malaysia Berhad Enterprise Account Supplier 1<sup>st</sup> Purchase Order (PO) Guide

ACCOUNT ADMINISTRATOR is Mandated to perform Ariba Network Account Configuration to receive Notification of PO issued from GENM (refer to <u>slide 3-31</u>)

For all subsequent Login, sub-users with the right access would be able to take action on GENM purchase order (<u>refer</u> to slides 45 onwards)

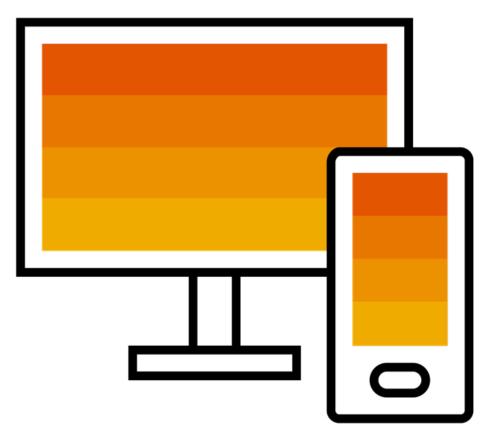

# Step One – Receive Interactive Email Order From GENM

# Click the Process Order button in the PO notification (interactive email)

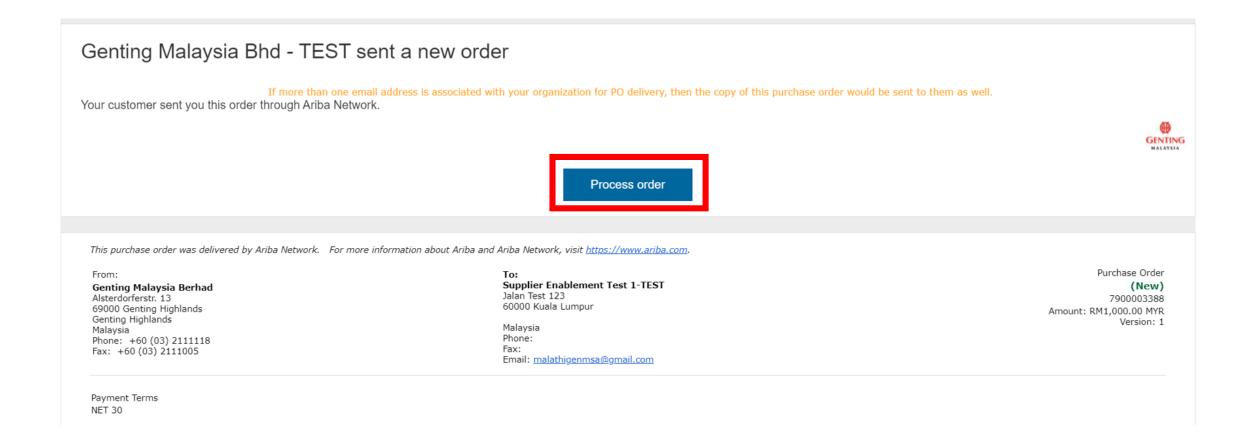

# Step Two - Potential Existing Accounts

Please be aware that after you click the "process order "button, a pop up may appear alerting you to potential existing accounts. This means the system has detected that your organization may already have an Ariba Network Account. If the pop up for potential existing accounts appears, simply click on the "**X**" in the top right hand corner to close. Next, click on "**Log in**" to log into your existing Ariba network account. Finally, enter your account admin's username and password and then click OK. Once confirmed, the trading relationship will be established. Please note that if you are **NOT** the Ariba Network Admin, you can forward the email to your admin to action. If you're not sure what is the registered email, kindly contact us @ <u>vendormgmt@rwgenting.com</u>

| SAP Ariba Network                                 |                                                                                                    | 0                            |
|---------------------------------------------------|----------------------------------------------------------------------------------------------------|------------------------------|
|                                                   | Join your customer on Ariba Network!                                                                                                    |                              |
| w.                                                | Potential existing accounts     X      Ve have noticed that there may already be an Ariba Network account registered by your company.      Vease review before you create a new account.      Review accounts      Review accounts      A      A | r 1 <sup>st</sup> time login |
| © 2019 SAP SE or an SAP affiliate company. All ri | Potential existing accounts     X     X   | erms of Use                  |

# Step Three - Click on LOG IN (Existing Ariba Network Account)

Ensure to click on LOG IN. DO NOT CLICK on SIGN UP. \*\*\*LOGIN CREDENTIALS SHOULD BE AS PER YOUR ARIBA NETWORK ACCOUNT (PROPOSALS & QUESTIONAIRES)\*\*\*

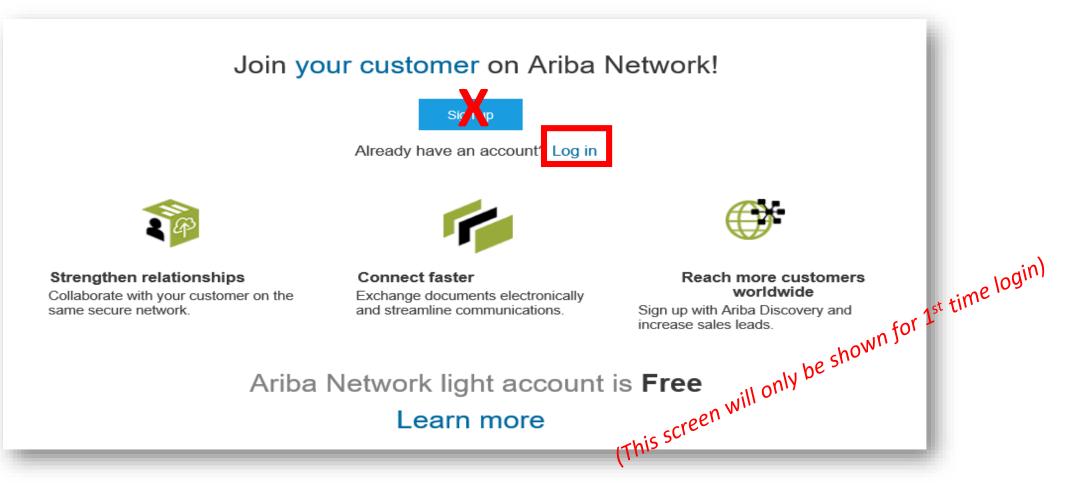

# Step Four - Click on LOG IN (Existing Ariba Network Account)

SAP Ariba Network 👻

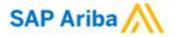

View all your documents in one Ariba Network account

Ariba Network can transfer documents into your company's existing Ariba Network account. This allows you to view and manage documents easily from your existing account, without having to register a new Ariba Network account. After you log in, your documents may be temporarily unavailable while the transfer process is completed.

#### Notes:

Fees may apply based on your account type. To see your account type, sign in and go to Company Settings. You must be an Account Administrator on your company's Ariba Network account to transfer documents into the account.

| Username: |    |  |
|-----------|----|--|
| Password: |    |  |
|           |    |  |
|           | OK |  |

Supplier Account Administrator is MANDATORY to perform login for 1<sup>st</sup> time. If you're the sub-account holders, please forward the email to your Ariba Account Administrator. (Refer to next slide)

(This screen will only be shown for 1<sup>st</sup> time login)

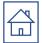

- Please note that if you are NOT the Ariba Network Administrator, kindly forward the PO email notification to your Administrator to action.
- Account Administrator information can be found under the "Contact Administrator" once you login to your Supplier Ariba Network account.

| ſ       | ()<br>()<br>()<br>()<br>()<br>()<br>()<br>()<br>()<br>()<br>()<br>()<br>()<br>( | This information can be obtain from your Ariba Proposals &<br>Questionnaires (sourcing)                                                                                                    |
|---------|---------------------------------------------------------------------------------|----------------------------------------------------------------------------------------------------|
|         | VM Admin<br>abc22@gmail.com                                                     | Contact Your Account Administrator                                                                                                    |
| i:<br>n | My Account                                                                      | The account administrator role is assigned to the individual at your organization who is responsible for setting configuration options, managing customer relationships, subscribing to services, and maintaining the account over time. The account administrator also serves as your primary point of contact if you need help resetting your password, changing your permissions, or if you have any other questions or problems. |
| _       | Link User IDs                                                                   | Account Administrator Information                                                                                                    |
|         | Contact Administrator                                                           | Name: VM Admin<br>Email Address: vendormgmt@rwgenting.com<br>Office Phone: +60 (3) 2333 3038                                                                                                    |
|         | Switch To Test ID                                                               | Fax:<br>Fax:<br>If the Administrator is no longer with your company,<br>please contact Ariba Support to perform Account<br>Administrator transfer. Refer to <u>page 8-14</u> for<br>reference.                                                                                                    |

# Step Five – Transact With Customer Using Enterprise Account

Once successfully registered, below screen will appear, click on '*Create Order Confirmation*' to get started.

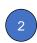

For assistance, please refer to the articles in the Help Center (right-hand side) or refer to <u>https://support.ariba.com/item/view/192465</u>

| Ariba Network - Standard Account                                                                                                    | Upgrade TEST MODE                                                                                            | 2 3                                                                                |
|----------------------------------------------------------------------------------------------------|----------------------------------------------------------------------------------------------------|------------------------------------------------------------------------------------|
| Purchase Order: 7900003388                                                                                                    |                                                                                                    |                                                                                    |
| Create Order Confirmation 🔻 Create SI                                                                                                    | ip Notice Create Invoice V                                                                                   | ⊥ ē .                                                                              |
| Order Detail Order History                                                                                                    |                                                                                                    |                                                                                    |
| GENTING                                                                                                    |                                                                                                    |                                                                                    |
| rom:<br>tenting Malaysia Berhad<br>Isterdorferstr. 1.3<br>9000 Genting Highlands<br>enting Highlands<br>Ialaysia<br>hone: +60 (03) 2111118<br>ax: +60 (03) 2111005 | To:<br>Supplier Enablement Test 1-TEST<br>Jalan Test 123<br>60000 Kuala Lumpur<br>Malaysia<br>Phone:<br>Fax: | Purchase Order<br>(Received)<br>7900003388<br>Amount: RM1,000.00 MYR<br>Version: 1 |

Email: malathigenmsa@gmail.com

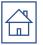

# **PO CONFIRMATION**

PO confirmation is mandatory to perform prior goods delivery / service resumption

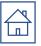

# **Order Confirmation - Material PO**

Genting Malaysia Bhd - TEST sent a new Purchase Order 7900875956 Inbox ×

"Genting Malaysia Bhd - TEST" < ordersender-prod@ansmtp.ariba.com>

to GentingUAT1 🔻

1. You will receive PO from <ordersender-prod@ansmtp.ariba.com>

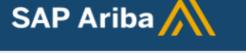

# Genting Malaysia Bhd - TEST sent a new order

If more than one email address is associated with your organization for PO delivery, then the copy of this purchase order would be sent to them as well.

Your customer sent you this order through Ariba Network.

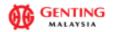

Process order

© 5:34 PM (2 minutes ago)

# Supplier Login

# Your company Supplier Enablement Test 1-TEST is already registered. If you don't have a user account, request one now. User Name Juser Name Password Login Forgot Username or Password

## Get your invoices paid faster

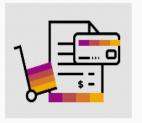

Learn More

SAP Supplier Financing now available on the supplier portal to help businesses with working capital needs. Receive up to 100% of invoice payment upon approval, regardless of your customers' payment terms. Currently available for companies in the USA.

```
. . . .
```

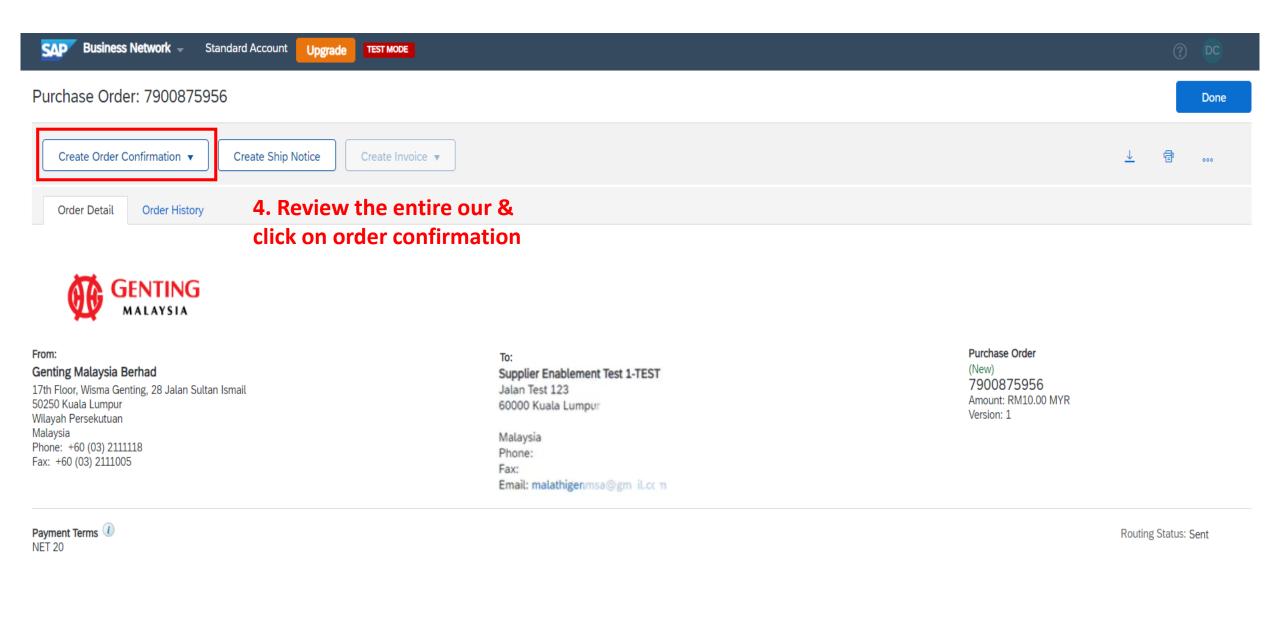

## Purchase Order: 7900875956

| Create Order Confirma<br>Confirm Entire Order                              | tion 🔻       | Create Ship Notice Create Invoice 🔻                            |                                      |  |  |  |
|----------------------------------------------------------------------------|--------------|----------------------------------------------------------------|--------------------------------------|--|--|--|
| Update Line Items                                                          | istory       | 5. Click on "Confirm Entire                                    |                                      |  |  |  |
| Reject Entire Order                                                        |              | Order" if you wish to confirm                                  |                                      |  |  |  |
|                                                                            |              | the entire order                                               |                                      |  |  |  |
|                                                                            | ING<br>(STA  | Click on "Update Line Items" if<br>you wish to confirm partial |                                      |  |  |  |
| From:                                                                      |              | order                                                          | То:                                  |  |  |  |
| Genting Malaysia Berhad                                                    |              |                                                                | Supplier Enablement Test 1-TEST      |  |  |  |
| 17th Floor, Wisma Genting, 28<br>50250 Kuala Lumpur<br>Wilayah Persekutuan | Jalan Sultar | n Ismail                                                       | Jalan Test 123<br>60000 Kuala Lumpur |  |  |  |
| Malaysia<br>Phone: +60 (03) 2111118                                        |              |                                                                | Malaysia                             |  |  |  |
| Fax: +60 (03) 2111005                                                      |              |                                                                | Phone:<br>Fax:                       |  |  |  |
|                                                                            |              |                                                                | Email: malathigenmsa@gm_il.ccm       |  |  |  |

| Confirming PO                  |                                                             |                                                         |                           |                             |                 | Exit Next                  |
|--------------------------------|-------------------------------------------------------------|---------------------------------------------------------|---------------------------|-----------------------------|-----------------|----------------------------|
| Confirm Entire                 |                                                             |                                                         |                           |                             |                 |                            |
| 1 Order                        | <ul> <li>Order Confirmation Header</li> </ul>               |                                                         |                           |                             |                 | * Indicates required field |
| 2 Review Order<br>Confirmation | Associated Purchase Order #. 7                              | 79008759560C<br>900875956<br>enting Malaysia Bhd - TEST | 6. Fill up confirmation   |                             |                 |                            |
|                                | Supplier Reference:                                         |                                                         | & estimated shipping      |                             |                 |                            |
|                                | L                                                           |                                                         | delivery date             |                             |                 |                            |
|                                | Shipping and Tax Information                                |                                                         |                           |                             |                 |                            |
|                                | Est. Shipping Date:*                                        | 5 Aug 2021 📓                                            |                           | Est. Shipping Cost:         |                 |                            |
|                                | Est. Delivery Date:*                                        | 5 Aug 2021                                              |                           | Est. Tax Cost:              |                 |                            |
|                                | Comments:                                                   | Note:                                                   |                           |                             |                 |                            |
|                                |                                                             |                                                         |                           | hipped from vendor's wareho |                 |                            |
|                                |                                                             | Delivery                                                | Date: the date GENM Is ex | pected to receive the goods |                 |                            |
|                                | Attachments                                                 |                                                         |                           |                             |                 |                            |
|                                | Name                                                        | Size (bytes)                                            | No items                  | Content Type                |                 |                            |
|                                |                                                             |                                                         |                           |                             |                 |                            |
|                                |                                                             | -                                                       |                           |                             |                 |                            |
|                                | Choose File No file chosen Add Attachment                   |                                                         |                           |                             |                 |                            |
|                                | The total size of all attachments cannot exceed 100MB       |                                                         |                           |                             |                 |                            |
|                                |                                                             |                                                         |                           |                             |                 |                            |
|                                | Line Items                                                  |                                                         |                           |                             |                 |                            |
|                                | Line # Part # / Description                                 | Qty (Unit)                                              | Need By                   | Unit Price                  | Subtotal        | Тах                        |
|                                | 1 Not Available                                             | 1 (EA) (i)                                              | 16 Jun 2021               | RM10.00 MYR                 | RM10.00 MYR     | RM0.00 MYR                 |
|                                | Enter a description for this item.<br>Current Order Status: |                                                         |                           |                             |                 |                            |
|                                | 1 Confirmed With New Date (Estimated Shipment Date          | e: 5 Aug 2021; Estimated Delivery Date: 5 Aug 2021)     |                           |                             | Scroll down and | click on NEXT              |
|                                |                                                             |                                                         |                           |                             | Scion down and  |                            |

| Exit | Next |
|------|------|
| 50   |      |

| Confirming PO                  |             |                                                             |                              |                                          |                                | Previous        | Exit       |  |
|--------------------------------|-------------|-------------------------------------------------------------|------------------------------|------------------------------------------|--------------------------------|-----------------|------------|--|
|                                |             |                                                             |                              |                                          | 7. Review entire order & click |                 |            |  |
| 1 Confirm Entire<br>Order      | Confirm     | nation Update                                               |                              |                                          | on submi                       | it button       |            |  |
| 2 Review Order<br>Confirmation | Supplier Re | nation #: 7900875956OC<br>eference:<br>chments:             |                              |                                          |                                |                 |            |  |
|                                | Alld        | chinents.                                                   |                              |                                          |                                |                 |            |  |
|                                | Line I      | tems                                                        |                              |                                          |                                |                 |            |  |
|                                | Line #      | Part # / Description                                        | Qty (Unit)                   | Need By                                  | Unit Price                     | Subtotal        | Тах        |  |
|                                | 1           | Not Available                                               | 1 (EA) (i)                   | 16 Jun 2021                              | RM10.00 MYR                    | RM10.00 MYR     | RM0.00 MYR |  |
|                                |             | Enter a description for this item.<br>Current Order Status: |                              |                                          |                                |                 |            |  |
|                                |             |                                                             | ted Shipment Date: 5 Aug 202 | 21; Estimated Delivery Date: 5 Aug 2021) |                                |                 |            |  |
|                                |             |                                                             |                              |                                          |                                |                 |            |  |
|                                |             |                                                             |                              |                                          |                                | Previous Submit | Exit       |  |

#### Purchase Order: 7900875956

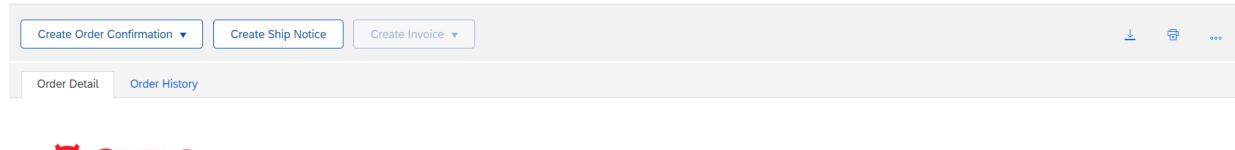

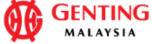

#### From: Genting Malaysia Berhad

17th Floor, Wisma Genting, 28 Jalan Sultan Ismail 50250 Kuala Lumpur Wilayah Persekutuan Malaysia Phone: +60 (03) 2111118 Fax: +60 (03) 2111005

Payment Terms (1) NET 20

#### Comments

Comment Type: Terms and Conditions Body:1) Please notify us immediately on the followings : a) If you have received this Purchase Order in error. b) If you are unable to supply, substitute will not be accepted. c) If your selling ... View more »

#### To: Supplier Enablement Test 1-TEST Jalan Test 123 60000 Kuala Lumpur

Malaysia Phone: Fax: Email: malathigenmsa@gm\_il.cc\_m

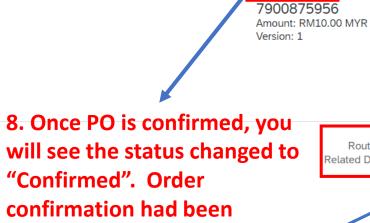

created, please refer "Related

Documents"

Purchase Order

(Confirmed)

Routing Status: Acknowledged Related Documents: 790087595600

# **Order Confirmation – Service PO**

|                                                                                                    |                                                                                                    | Exit Next                                                                                                    |
|----------------------------------------------------------------------------------------------------|----------------------------------------------------------------------------------------------------|----------------------------------------------------------------------------------------------------|
| <ul> <li>Order Confirmation Header</li> </ul>                                                                                                    |                                                                                                    | * Indicates required field                                                                                                    |
| Confirmation #: 7900877008OC Associated Purchase Order #: 7900877008 Customer: Genting Malaysia Bhd - TEST Supplier Reference: Shipping and Tax Information Est. Completion Date: * 22 Jan 2022 | 1. Fill up confirmation number<br>& estimated Completion date.<br>Est. Tax Cost:                                                                                         |                                                                                                    |
| Comments:                                                                                                    | /                                                                                                    |                                                                                                    |
| Attachments                                                                                                    |                                                                                                    |                                                                                                    |
| Name Size (bytes)                                                                                                    | Content Type                                                                                                    |                                                                                                    |
|                                                                                                    | No items                                                                                                    |                                                                                                    |
| Choose File       No file chosen       Add Attachment         The total size of all attachments cannot exceed 100MB                                                                             |                                                                                                    |                                                                                                    |
|                                                                                                    | Confirmation #:       79008770080C         Associated Purchase Order #:       7900877008         Customer:       Genting Malaysia Bhd - TEST         Supplier Reference: | Confirmation #:       79008770080C         Associated Purchase Order #:       7900877008         Custome:       Genting Malaysia Bhd - TEST         Supplier Reference:       1. Fill up confirmation number         & estimated Completion date.         Shipping and Tax Information         Est. Completion Date:*       22 Jan 2022         Comments:       Est. Tax Cost:         Comments:       Content Type         Name       Size (bytes)       Content Type         No items       Choose File       Add Attachment |

# **Order Confirmation – Service PO**

| Confirming PO                                              |                                                 |                                                                                                    |      |            |             |                                 | Previous   | Submit  | Exit       |
|------------------------------------------------------------|-------------------------------------------------|----------------------------------------------------------------------------------------------------|------|------------|-------------|---------------------------------|------------|---------|------------|
| Confirm Entire     Order     Review Order     Confirmation | Confirmatio<br>Confirmatior<br>Supplier Referen | n #: 7900877008OC                                                                                                    |      |            |             | 3. Review enti<br>on submit but |            | & click |            |
|                                                            | Attachmen                                       | nts:                                                                                                    |      |            |             |                                 |            |         |            |
|                                                            | Line #                                          | Part # / Description                                                                                                  | Туре | Qty (Unit) | Need By     | Unit Price                      | Subto      |         | Тах        |
|                                                            |                                                 | Not Available<br>Service Parent 1<br>service location: wisma gent<br>Current Order Status:<br>Confirmed With New Date |      |            | 31 Jan 2022 |                                 | RM150.00 M | IYR     | RM0.00 MYR |
|                                                            |                                                 |                                                                                                    |      |            |             |                                 | Previous   | Submit  | Exit       |

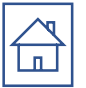

# SHIP NOTICE (only applicable for <u>Material PO</u>)

Once Purchase Order had performed Confirmation, proceed to submit Ship Notice

### Purchase Order: 7900875956

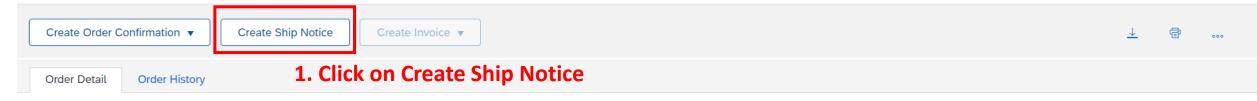

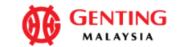

#### From:

#### Genting Malaysia Berhad

17th Floor, Wisma Genting, 28 Jalan Sultan Ismail 50250 Kuala Lumpur Wilayah Persekutuan Malaysia Phone: +60 (03) 2111118 Fax: +60 (03) 2111005

Payment Terms (1) NET 20

#### Comments

Comment Type: Terms and Conditions Body:1) Please notify us immediately on the followings : a) If you have received this Purchase Order in error. b) If you are unable to supply, substitute will not be accepted. c) If your selling ... View more »

#### To: Supplier Enablement Test 1-TEST Jalan Test 123 60000 Kuala Lumpur

Malaysia Phone: Fax: Email: malathigenmsa@gm\_il.ccm

#### Purchase Order (Confirmed) 7900875956 Amount: RM10.00 MYR Version: 1

Routing Status: Acknowledged Related Documents: 7900875956OC

| Create Ship Notice                                                                                                    |                                                                                                    | Save | Exit          | lext |
|----------------------------------------------------------------------------------------------------|----------------------------------------------------------------------------------------------------|------|---------------|------|
| * Indicates required field                                                                                                    |                                                                                                    |      |               |      |
| SHIP FROM                                                                                                    | DELIVER TO                                                                                                    |      |               |      |
| Supplier Enablement Test 1 – TEST       Update Address         Jalan Test 123       60000 Kuala Lumpur         Malaysia       Malaysia | <b>Central Receiving- B10 Sky Plaza Non-Halal (Pork) loading Bay</b><br>Genting Highlands<br>Pahang Darul Makmur<br>Malaysia |      | Update Addres | is   |

Ship Notice Header

## 2. Indicate Packing slip ID (Delivery Order Number) & actual shipping & delivery date

## *Note: Package Slip ID (Delivery Order Number) should only contain 16 characters.*

| SHIP   | PING               |                  | <b>y</b> - | ···/· ·- (-      |                  | TRACKING                       |                     |        |
|--------|--------------------|------------------|------------|------------------|------------------|--------------------------------|---------------------|--------|
|        | Packing Slip ID:*  | Delivery No 1212 |            |                  |                  |                                | Carrier Name:       | $\sim$ |
|        | Invoice No.:       |                  |            |                  |                  |                                | Service Level:      |        |
| Reques | ted Delivery Date: |                  |            |                  |                  |                                |                     |        |
|        | Ship Notice Type   | Select 🗸         |            | _                |                  |                                |                     |        |
|        | Shipping Date:*    | 23 Aug 2021      |            | Note:<br>Shippir | ng Date: the dat | e that item shipped from vendo | r's warehouse /stor | e      |
|        | Delivery Date:*    | 23 Aug 2021      | Ē          |                  |                  | GENM is expected to receive t  |                     | -      |
|        | Gross Volume:      |                  |            | _                | Unit:            |                                |                     |        |
|        | Gross Weight:      |                  |            |                  | Unit:            |                                |                     |        |

## SCROLL DOWN

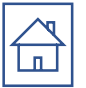

## <u>Note:</u>

Click on 'Remove' button if you would like to exclude this Po line item in ship notice

## Order Items **3. Review the line items**

| Order #    | Item         | Part # / Description                                                                                               | Customer Part #             | Qty      | Unit           | Need By             | Ship By | Unit Price  | Subtotal    | Тах        |        |
|------------|--------------|----------------------------------------------------------------------------------------------------|-----------------------------|----------|----------------|---------------------|---------|-------------|-------------|------------|--------|
| 7900875956 | 1            | Not Available<br>Enter a description for this item.<br>Shipment Status<br>Total Item Due Quantity: <b>1 EA</b> (i) |                             | 1        | ea (ì)         | 16 Jun 2021         |         | RM10.00 MYR | RM10.00 MYR | RM0.00 MYR | Remove |
|            |              | Confirmation Status Total Confirmed Quantity: 1 EA (i)                                                             | Total Backordered Quantity: | 0 EA (i) |                |                     |         |             |             |            |        |
|            |              | Line                                                                                                    | Ship Qty                    |          | Supplier Batch | DID Production Date |         | Expiry Date |             |            |        |
|            |              | 1                                                                                                    | 1                           |          |                |                     |         | Ē           | Add Details |            |        |
|            |              | Add Ship Notice Line                                                                                               |                             |          |                |                     |         |             |             |            |        |
| L Add (    | Order Line I | tem                                                                                                    |                             |          |                |                     |         |             |             |            |        |
|            |              |                                                                                                    |                             |          |                |                     |         |             |             |            |        |
|            |              |                                                                                                    |                             |          |                |                     |         |             |             | Save Exit  | Next   |

#### Create Ship Notice

Confirm and submit this document.

Submit

# 4. Review entire Ship Notice & click submit

| SHIP FROM                                        | DELIVER TO                                                                                                    |
|--------------------------------------------------|----------------------------------------------------------------------------------------------------|
| Supplier Enablement Test 1 – TEST                | Central Receiving- B10 Sky Plaza Non-Halal (Pork) loading Bay                                                                                         |
| Jalan Test 123<br>60000 Kuala Lumpur<br>Malaysia | Central Receiving, B10 Sky Plaza Non-Halal (Pork) loading Bay, Genting Highlands Resort<br>69000 Genting Highlands<br>Pahang Darul Makmur<br>Malaysia |

#### Ship Notice Header

SHIPPING

| Packing Slip ID:         | Delivery No 1212        |
|--------------------------|-------------------------|
| Invoice No.:             | Delivery No 1212        |
| Requested Delivery Date: |                         |
| Ship Notice Type:        |                         |
| Actual Shipping Date:    | 23 Aug 2021             |
| Actual Delivery Date:    | 23 Aug 2021 12:00:00 PM |
| Gross Volume:            |                         |
| Gross Weight:            |                         |

DELIVERY AND TRANSPORT INFORMATION

Delivery Terms: Delivery Condition

Delivery Terms Description: --

Transport Terms Description: --

#### TRACKING

Tracking information not provided.

Shipping Payment Method: Account Shipping Contract Number: 09--1234567 Shipping Instructions: --

#### Purchase Order: 7900875956

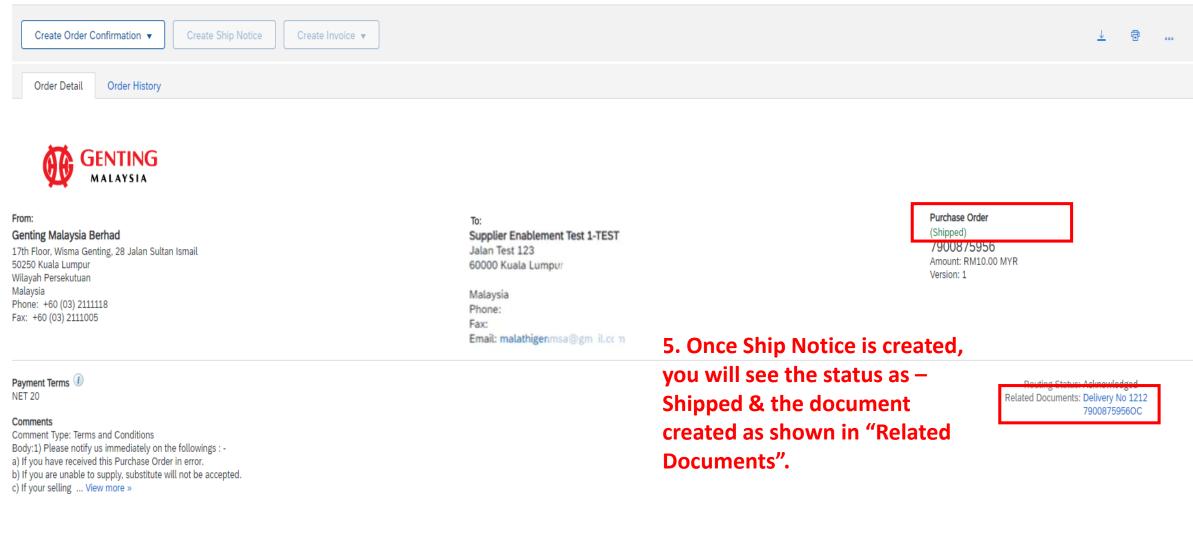

Done

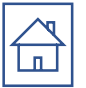

# SERVICE ENTRY SHEET (only applicable for <u>SERVICE PO</u>)

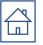

### Note:

Proceed to create service sheet once you have performed/rendered service . Please note that you will NOT be able to create Service Sheet if no PO confirmation performed earlier on.

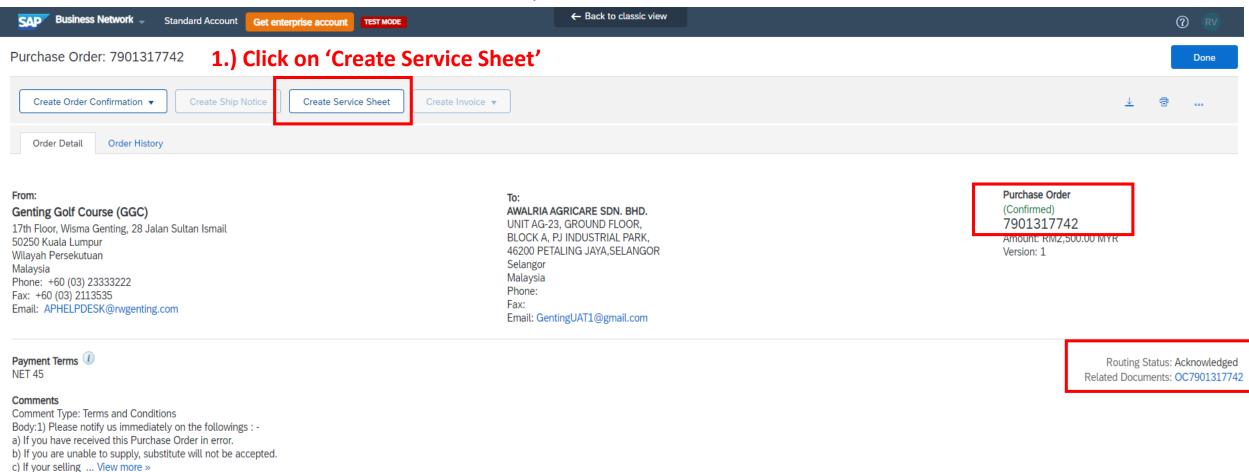

c) ii you setting ... then iii

#### Other Information

Company Code: GGC Purchasing Unit Name: GGC

| SAP Business N       | letwork – Standard Account Get enterprise account TEST MODE ← Back to classic view          | ? <b>R</b> V        |
|----------------------|---------------------------------------------------------------------------------------------|---------------------|
| Select Item to C     | Create Service Sheet                                                                        | Exit Next           |
| Line Items           | 2.) Select the PO line item which you would like to create Service Sheet.                   |                     |
| Line #               | Part ID / Description                                                                       |                     |
|                      | Not Available                                                                               |                     |
| 3                    | V2 - SES Error (Zero Quantity) Not Available                                                |                     |
| Service Sheet Re     | V2 - SES Error (Zero Quantity)<br>equired.                                                  |                     |
|                      |                                                                                             | Exit Next           |
| Note:<br>A Service E | ntry Sheet will have to be created for each line item (one PO line item per service sheet). | 3.) Click on 'Next' |

| SAP Business Network                         |                                                                                                    |                                                   |                                                                                                    | 3                       |
|----------------------------------------------|----------------------------------------------------------------------------------------------------|---------------------------------------------------|----------------------------------------------------------------------------------------------------|-------------------------|
| Create Service Sheet                         | :                                                                                                    |                                                   | Previous Update Save                                                                                                    | Exit Next               |
| <ul> <li>Service Sheet Heat</li> </ul>       | der                                                                                                    |                                                   | * Indicates required                                                                                                    | d field Add to Header 🔻 |
| Summary<br>Purchase Order:                   | a                                                                                                    | Fill up all the mandatory fields with<br>sterisk* | h<br>RM500.00 MYR                                                                                                    |                         |
| Service Sheet #:*                            |                                                                                                    | Service Start Date:*                              |                                                                                                    |                         |
| Service Sheet Date:*<br>Final Service Sheet: | 14 Jun 2022                                                                                                    | Service End Date: *                               | Copy the service start and end dates to the service line items                                                                                    |                         |
| Service Description.                         |                                                                                                    |                                                   | Note : √ the check box if you would like to copy t<br>—— service start and end dates to the service line iter                                     |                         |
| Additional Fields                            |                                                                                                    |                                                   |                                                                                                    |                         |
|                                              | AWALRIA AGRICARE SDN. BHD.<br>UNIT AG-23, GROUND FLOOR,<br>BLOCK A, PJ INDUSTRIAL PARK,<br>46200 PETALING JAYA,SELANGOR<br>Selangor | 1<br>Si<br>50<br>W                                | <b>Genting Golf Course (GGC)</b><br>17th Floor, Wisma Genting, 28 Jalan<br>Sultan Ismail<br>50250 Kuala Lumpur<br>Wilayah Persekutuan<br>Malaysia |                         |

## Note:

The Service Entry Sheet number has to be unique from each other. (No identical numbers allowed)

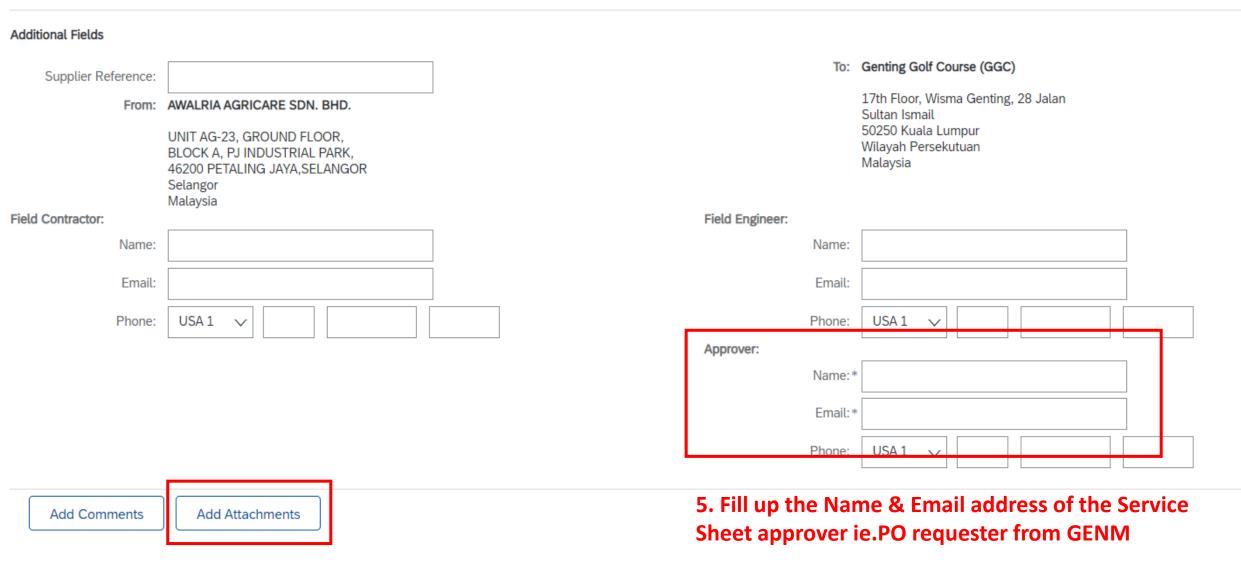

6. Attach endorsed copy of job sheet or any supporting documents.

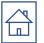

## 7. Review the line item details.

## \*update the Qty/unit if the job was not completed in full quantity. ( if any )

| Service  | e Entry She                     | et Lines               |                 |           |           |                                                                          |                  |                                     |             |  |  |
|----------|---------------------------------|------------------------|-----------------|-----------|-----------|--------------------------------------------------------------------------|------------------|-------------------------------------|-------------|--|--|
| Line No. | Part No. / Des                  | cription               |                 |           |           |                                                                          | Contract #       |                                     |             |  |  |
| ▼ 1      | Not Available<br>Testing (Disco | unt - Service)         |                 |           |           |                                                                          |                  |                                     | Add 🔻       |  |  |
|          | Include                         | Part No. / Description | Customer Part # | Туре      | Item Type | Qty / Unit                                                               | Price            | Subtotal                            |             |  |  |
|          | • i                             | Not Available          |                 | Service 🗸 | Planned   | 1 LO (i)                                                                 | RM528,000.00 MYR | RM528,000.00 MYR                    | Delete Copy |  |  |
|          | 1                               | Child item             |                 |           |           | Allowed quantity: 1                                                      | Note:            |                                     |             |  |  |
|          |                                 | SERVICE PERIOD         |                 |           |           | Accumulated quantity: 1<br>Unit<br>Code: LO                              | Press here       | e to find out the                   | owed        |  |  |
|          |                                 | Start Date:            |                 |           | End Date: | Symbol: Not Available<br>Name: Not Available<br>This information was pro |                  | ted quantity & all<br>g) quantity". | oweu        |  |  |
|          |                                 | COMMENTS               |                 |           |           | by the buyer                                                             |                  | 0, 1 ,                              |             |  |  |
|          |                                 | Add Comments:          |                 |           | li        |                                                                          |                  |                                     |             |  |  |
| Note     | ,•                              |                        |                 |           |           |                                                                          |                  |                                     |             |  |  |

If you would like to exclude the child item on the service entry sheet creation, turn off the 'include' button.

8. Click on 'Next'

Exit

Update

Save

Previous

Next

| SAP Business Network -                            |                                                                                       |                                           | 0                                               |
|---------------------------------------------------|---------------------------------------------------------------------------------------|-------------------------------------------|-------------------------------------------------|
| Create Service Sheet                              |                                                                                       | Previous Save                             | Submit Exit                                     |
| Confirm and submit this document.                 |                                                                                       |                                           |                                                 |
|                                                   | Subtotal: RM500.00 MY<br>e items is now populated / updated.<br>e service entry sheet | ′R                                        |                                                 |
| Field Engineer                                    | Field Contractor                                                                      | Approver<br>ALI<br>Email: ali@hotmail.com |                                                 |
| Service Entry Sheet Lines                         |                                                                                       |                                           | Hide Item Details                               |
| SES Line Type Service # / Description             | Line Type                                                                             | Contract # Qty (Unit) Unit Price          | Subtotal                                        |
| ▼ 1                                               | Not Available<br>V2 - SES Error (Zero<br>Quantity)                                    |                                           |                                                 |
| 1 Service Not Available<br><i>Child 1</i>         | Planned                                                                               | 5 (EA) (i) RM100.00 MYR                   | RM500.00 MYR Summary                            |
| Service Period<br>Service Start Date: 14 Jun 2022 | Service End D                                                                         | ate: 16 Jun 2022                          |                                                 |
|                                                   |                                                                                       |                                           | Service Entry Summary<br>Subtotal: RM500.00 MYR |
|                                                   |                                                                                       | Previous Save                             | Submit Exit                                     |
|                                                   |                                                                                       | 10. Click on 'Su                          | bmit' <sup>67</sup>                             |

## Business Network 🚽

Service Sheet SES1100 has been submitted.

- Print a copy of the service sheet.
- Exit service sheet creation.

11. Service Entry Sheet is now submitted for approval, please liaise with respective approver to approve the service sheet before proceed to submit invoice.

## **Important Note :**

Please take note that Cancellation or Amendment of Service Entry Sheet is NOT allowed . In the event, if there is any Cancellation or Amendment of Service Entry required, please liaise with respective order requester (GENM) for necessary arrangement.

#### SAP Business Network 🚽

| Purchase Order: 7901317742         Create Order Confirmation           Create Ship Notice         Create Service Sheet                                                                                                    |                    | <b>12.</b> Invoice button will be available once the                                                                                                    |                                                                                              |           |           | Done        |
|----------------------------------------------------------------------------------------------------|--------------------|----------------------------------------------------------------------------------------------------|----------------------------------------------------------------------------------------------|-----------|-----------|-------------|
| Create Order Confirmation  Create Ship Notice Create Service Ship                                                                                                    | t Create Invoice 🔻 | SES approved by Genting's representative                                                                                                    |                                                                                              | <u> </u>  | đ         | 000         |
| Order Detail Order History                                                                                                    |                    |                                                                                                    |                                                                                              |           |           |             |
| From:<br>Genting Golf Course (GGC)<br>17th Floor, Wisma Genting, 28 Jalan Sultan Ismail<br>50250 Kuala Lumpur<br>Wilayah Persekutuan<br>Malaysia<br>Phone: +60 (03) 23333222<br>Fax: +60 (03) 2113535<br>Email: APHELPDESK@rwgenting.com |                    | To:<br>AWALRIA AGRICARE SDN. BHD.<br>UNIT AG-23, GROUND FLOOR,<br>BLOCK A, PJ INDUSTRIAL PARK,<br>46200 PETALING JAYA,SELANGOR<br>Selangor<br>Malaysia<br>Phone:<br>Fax:<br>Email: GentingUAT1@gmail.com | Purchase Order<br>(Partially Serviced)<br>7901317742<br>Amount: RM2,500.00 MYR<br>Version: 1 |           |           |             |
| Payment Terms ()                                                                                                    |                    |                                                                                                    | R                                                                                            | outing St | tatus: Ac | cknowledged |

#### rayiii **NET 45**

Comments

Comment Type: Terms and Conditions Body:1) Please notify us immediately on the followings : -a) If vou have received this Purchase Order in error. Related Documents: SES1100 OC7901317742

## 13. All the document created will be available under 'related document'

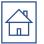

# INVOICE

Once GENM performed goods receipt (RC) / Approved Service Entry Sheet Acceptance you will be able to submit invoice.

Note : PO Confirmation are Mandated Prior Create Invoice.

Invoice creation for MATERIAL PO
 Invoice creation for SERVICE PO

# Invoice creation for MATERIAL PO

Purchase Order: 7900875744

| Create Order Confirmation  Create Ship Notice Order Detail Order History                                                                                                    | Create Invoice  Standard Invoice Line-Item Credit Memo |                                                                                                    | ± 🗇                                                                                |
|----------------------------------------------------------------------------------------------------|--------------------------------------------------------|----------------------------------------------------------------------------------------------------|------------------------------------------------------------------------------------|
|                                                                                                    | Line-Item Debit Memo                                   |                                                                                                    |                                                                                    |
|                                                                                                    |                                                        |                                                                                                    | Once the item posted, PO status will show <b>RECEIVED</b> .                        |
| From:<br>Genting Malaysia Berhad<br>Alsterdorferstr. 13<br>69000 Genting Highlands<br>Genting Highlands<br>Malaysia<br>Phone: +60 (03) 2111118<br>Fax: +60 (03) 2111005                                                                  |                                                        | To:<br>Supplier Enablement Test 1-TEST<br>Jalan Test 123<br>60000 Kuala Lumpur<br>Malaysia<br>Phone:<br>Fax:<br>Email: malathigenmsa@gm_il.ccm | Purchase Order<br>(Received)<br>7900875744<br>Amount: \$4,000.00 USD<br>Version: 1 |
| Payment Terms ①<br>NET 20                                                                                                    |                                                        |                                                                                                    | Routing Status: Acknowledged<br>Related Documents: ASN#5744                        |
| Comments<br>Comment Type: Terms and Conditions<br>Body:1) Please notify us immediately on the followings : -<br>a) If you have received this Purchase Order in error.<br>b) If you are unable to supply, substitute will not be accepted |                                                        | 1) click on RC docu<br>Please refer next page                                                                                                  | ment @ Related documents. RC3713<br>ge for step 2 & 3.                             |

c) If your selling ... View more »

#### Other Information

Company Code: RWB Purchasing Unit Name: RWB

71

Done

# Invoice creation for MATERIAL PO

| Receipt: RC3713                                                                                                    |                      |                         |                                                       |                                                                       |                       |                              |            |                                        |          |             | Done                                | Previous             |
|----------------------------------------------------------------------------------------------------|----------------------|-------------------------|-------------------------------------------------------|-----------------------------------------------------------------------|-----------------------|------------------------------|------------|----------------------------------------|----------|-------------|-------------------------------------|----------------------|
| Print   Export cXML                                                                                                    |                      |                         |                                                       |                                                                       |                       |                              |            |                                        |          |             |                                     |                      |
| Detail History                                                                                                    |                      |                         |                                                       |                                                                       |                       |                              |            |                                        |          |             |                                     |                      |
| From:<br>Genting Malaysia Bhd - TEST<br>Alsterdorferstr. 13<br>69000 Genting Highlands<br>Genting Highlands<br>Malaysia |                      |                         | Jalan Test<br>60000 Kua<br>Malaysia<br>Phone:<br>Fax: | inablement Test 1-TEST<br>123<br>ala Lumpur<br>lathigenmsa@gm il.cc m |                       |                              | Receipt:   | Receipt No.: RC3<br>Receipt Date: 23 A |          |             |                                     |                      |
|                                                                                                    | 2) C                 | opy only aft            | er_of                                                 | the ERP nun                                                           | nber, e.g : 6         | 104561131_                   | DO1234     |                                        |          |             |                                     |                      |
| Additional Information<br>ERPReceiptNumber: 6104561078                                                                  | 007900875744 pas     | te it in the ' <i>l</i> | Delivery                                              | / Order Num                                                           | <i>ıber</i> ' field ( | <u>page 76</u> )             |            |                                        |          |             | Routing Status:<br>Related Document | Sent<br>: 7900875744 |
| Item Order Line Number                                                                                                  | Part # / Description | Customer Part #         | Batch #                                               | Customer Batch #                                                      | Packing Slip ID       | Packing Slip Date            | Qty (Unit) | Delivery Address                       | Туре     | Unit Rate   | Amount                              | Status               |
| Purchase Order: 7900875744                                                                                              |                      |                         |                                                       |                                                                       |                       |                              |            |                                        |          |             |                                     |                      |
| 1 1<br>Additional Information                                                                                           |                      |                         |                                                       |                                                                       |                       | rictly comply<br>e 'wrong DO |            | Not Specified<br>r <b>C</b>            | Received | \$40.00 USD | \$4,000.00 USD                      |                      |

If you do not agree with the DO number entered, please highlight to Receiving Team (email : ghrreceiving@rwgenting.com ) with attention to Mr Liew Bout Hon and Cik Roziana Mohd Mokhtar. 3) After copying the DO number, click Purchase Order under "Related Document" to return to 'creation invoice' (refer next page).

Purchase Order: 7900875744

| Create Order C | Confirmation 🔻 | Create Ship Notice | Create Invoice 🔻      |
|----------------|----------------|--------------------|-----------------------|
|                |                |                    | Standard Invoice      |
| Order Detail   | Order History  |                    | Line-Item Credit Memo |
|                |                |                    | Line-Item Debit Memo  |

# 4) Click on create standard invoice for Material PO. For Service PO, please refer <u>page 79-83</u>

± 🤋 ...

Done

# 

# From: Genting Malaysia Berhad

Alsterdorferstr. 13 69000 Genting Highlands Genting Highlands Malaysia Phone: +60 (03) 2111118 Fax: +60 (03) 2111005

## To: Supplier Enablement Test 1-TEST Jalan Test 123 60000 Kuala Lumpur

Malaysia Phone: Fax: Email: malathigenmsa@gm\_il.ccm Purchase Order (Received) 7900875744 Amount: \$4,000.00 USD Version: 1

Payment Terms 🕧

NET 20

# Comments

Comment Type: Terms and Conditions Body:1) Please notify us immediately on the followings : a) If you have received this Purchase Order in error. b) If you are unable to supply, substitute will not be accepted. c) If your selling ... View more »

# Other Information

Company Code: RWB Purchasing Unit Name: RWB Routing Status: Acknowledged Related Documents: ASN#5744 OC#5744 RC3713

| Select receipts to be invoice          | d                          |                        | Next Cancel    |
|----------------------------------------|----------------------------|------------------------|----------------|
| 5) Select th<br>Receipt List You can s | Page 1 $\checkmark$ »      |                        |                |
| Receipt Number 1                       | Customer                   | Date                   | Routing Status |
| RC11926                                | Supplier Enablement Test-1 | 30 Jun 2021 3:44:30 PM | Sent           |
| RC11928                                | Supplier Enablement Test-1 | 30 Jun 2021 3:44:45 PM | Sent           |
| RC11930                                | Supplier Enablement Test-1 | 30 Jun 2021 3:45:12 PM | Sent           |
| RC11932                                | Supplier Enablement Test-1 | 30 Jun 2021 3:45:30 PM | Sent           |
| RC11934                                | Supplier Enablement Test-1 | 30 Jun 2021 3:46:06 PM | Sent           |
| RC11936                                | Supplier Enablement Test-1 | 30 Jun 2021 3:46:41 PM | Sent           |
| RC11939                                | Supplier Enablement Test-1 | 30 Jun 2021 3:47:21 PM | Sent           |
| RC11941                                | Supplier Enablement Test-1 | 30 Jun 2021 3:47:45 PM | Sent           |
| RC13512                                | Supplier Enablement Test-1 | 7 Jul 2021 11:14:29 AM | Sent           |
| RC13517                                | Supplier Enablement Test-1 | 7 Jul 2021 11:17:50 AM | Sent           |

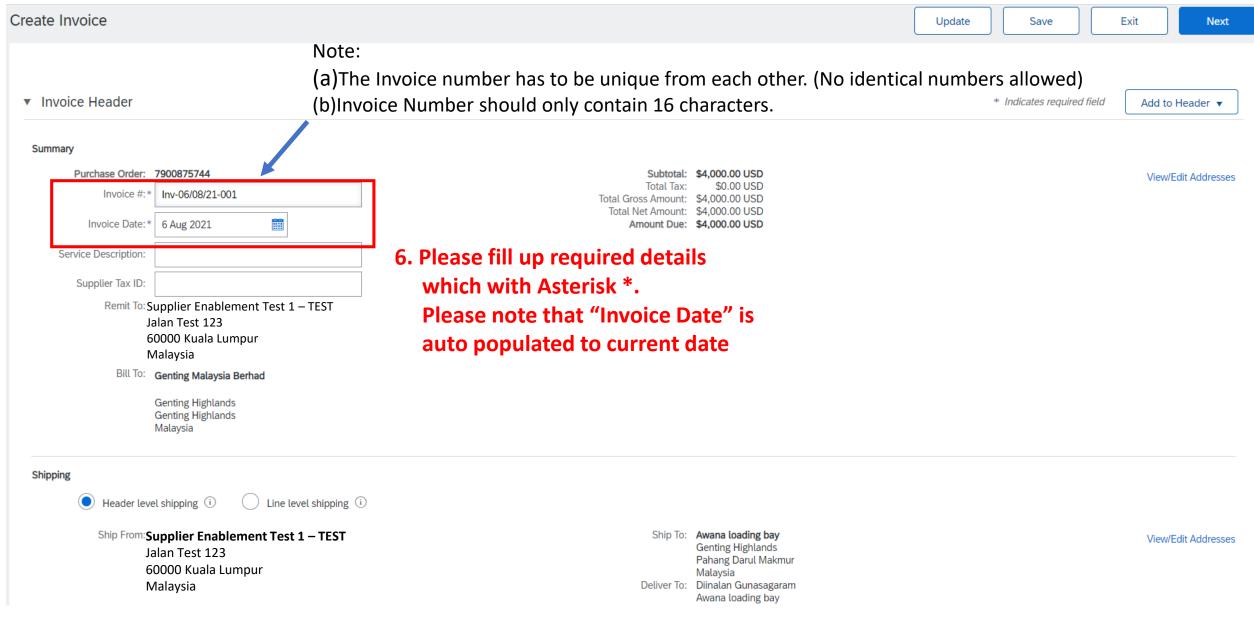

# 6. Click on 'Add to include lines' to include tax information to line item.

\*\*please skip this step if the tax information already showing in line item.

| Inser                                    | Line Item Options    |                 |                        | 5. Clic              | <u>k on Tax Catego</u>           | ry'.                             |                   |                     |               |                       |
|------------------------------------------|----------------------|-----------------|------------------------|----------------------|----------------------------------|----------------------------------|-------------------|---------------------|---------------|-----------------------|
| moen                                     |                      | Tax Cat         | egory: 0% SST Tax      |                      | Shipping Doc                     | uments Special Handling          | Discount          |                     |               | Add to Included Lines |
|                                          | No.                  | Include         | Туре                   | Part #               | Description                      | Customer Part #                  | Quantity          | Unit                | Unit Price    | Subtotal              |
|                                          | 1                    | ۲               | MATERIAL               | Not Available        | ITEM A                           |                                  | 0                 | EA (i)              | RM30.00 MYR   | RM0.00 MYR            |
|                                          | Receipt Details      |                 | Receip                 | ot #: RC5044         |                                  |                                  | Receipt Line #: 1 |                     |               |                       |
|                                          | Тах                  |                 | Category:*             | SST Tax              | $\checkmark$                     |                                  | Faxable Amount:   | RM0.00 MYR          |               | Remove                |
|                                          |                      |                 |                        |                      |                                  |                                  | Tax Rate Type:    |                     |               |                       |
|                                          |                      |                 | Description:           | SST(0%)              |                                  |                                  | Rate(%):          | 0                   |               |                       |
|                                          |                      |                 | Regime:                |                      |                                  |                                  | Tax Amount:       | RM0.00 MYR          |               |                       |
|                                          |                      |                 |                        |                      |                                  | Paste the value <mark>(DO</mark> |                   |                     |               | <u>ge 73</u> )        |
|                                          |                      |                 |                        |                      | *                                | please ensure there is           | no space be       | fore/after the DO i | number.       |                       |
|                                          |                      |                 | Delivery Order Number: |                      |                                  | Delive                           | ry Note Line #:   |                     |               |                       |
|                                          | Shipping Docun       | nents           | Packing Slip Date:     |                      |                                  | Deliv                            | ery Note Date:*   | 3 Dec 2021          |               |                       |
|                                          |                      |                 |                        |                      |                                  |                                  |                   |                     |               | _                     |
|                                          | Discount             |                 | Discount (%):          |                      |                                  | Dis                              | count Amount:     |                     |               | Remove                |
|                                          | No.                  | Include         | Туре                   | Part #               | Description                      | Customer Part #                  | Quantity          | Unit                | Unit Price    | Subtotal              |
|                                          | 1                    | ۲               | MATERIAL               | Not Available        | ITEM A                           |                                  | 0                 | EA (i)              | RM30.00 MYR   | RM0 MYR               |
| Ex                                       | cluded line items ca | annot be modifi | ied.                   |                      |                                  |                                  |                   |                     |               |                       |
| Ļ                                        |                      |                 | Edit                   | _                    |                                  |                                  |                   |                     |               |                       |
| ~                                        | Line Item Acti       | ons 🔻           | Add                    |                      |                                  | ations" then colort ((           |                   |                     |               |                       |
|                                          |                      |                 | Тах                    |                      |                                  | Actions" then select "           |                   | you would           |               |                       |
|                                          |                      |                 | Shipping Docume        | ents                 |                                  | amount in PO line ite            |                   |                     | Next Update   | Save Exit             |
| Special Handling **Please Skip this step |                      |                 |                        | se Skip this step ij | <sup>f</sup> no discount amount. |                                  |                   |                     |               |                       |
|                                          |                      |                 | Discount               |                      |                                  |                                  |                   |                     | 9. click Next |                       |
|                                          |                      |                 | Comments<br>Attachment |                      |                                  |                                  |                   |                     |               |                       |

# **11. Click Submit after reviewed**

| volini in and submit this document. It will be electronica                                                            | illy signed according to the countries of origin and destination of inv                                                                                                    | loice. The document's originating coun                                             | try is:Malaysia. The document's des                                                                                   | stination country is | s:Malaysia. |  |
|----------------------------------------------------------------------------------------------------|----------------------------------------------------------------------------------------------------|------------------------------------------------------------------------------------|----------------------------------------------------------------------------------------------------|----------------------|-------------|--|
| Invoice                                                                                                    | 10. Review the entir                                                                                                    | re Invoice                                                                         |                                                                                                    |                      |             |  |
| Invoice Number: TEST6<br>Invoice Date: Tuesd<br>Original Purchase Order: 79008<br>Receipt: RC38                       | ay 4 May 2021 10:55 AM GMT+05:30<br>75815                                                                                                    | Subtotal:<br>Total Tax:<br>Total Gross Amount:<br>Total Net Amount:<br>Amount Due: | RM11,200.00 MYR<br>RM0.00 MYR<br>RM11,200.00 MYR<br>RM11,200.00 MYR<br>RM11,200.00 MYR                                | 4                    |             |  |
| REMIT TO:<br>Supplier Enablement Test 1 – TEST<br>Postal Address:<br>Jalan Test 123<br>60000 Kuala Lumpur<br>Malaysia | BILL TO:<br>Genting Malaysia Berhad<br>Postal Address (Default):<br>17th Floor, Wisma Genting, 28 Jalan Sultan Ismail<br>50250 Kuala Lumpur<br>Wilayah Persekutuan<br>Malaysia<br>Address ID: 1000<br>Phone (work): +60 (03) 2111118<br>Fax (work): +60 (03) 2111005 |                                                                                    | SUPPLIER:<br>Supplier Enablement Test 1 – TEST<br>Postal Address:<br>Jalan Test 123<br>60000 Kuala Lumpur<br>Malaysia |                      |             |  |

| SAP Business Network - Standard Account Upgrade TEST MODE                       | ← Back to classic view                  |
|---------------------------------------------------------------------------------|-----------------------------------------|
| Invoice Inv-06/08/21-001 has been submitted.                                    |                                         |
| <ul><li> Print a copy of the invoice.</li><li> Exit invoice creation.</li></ul> | 12. Your invoice successfully submitted |

### 1) Click on create 'standard invoice' Purchase Order: 7900875988 Done once Service Entry had been approved. Create Order Confirmation **• Create Ship Notice** Create Invoice 🔻 骨 Create Service Sheet 000 Standard Invoice **Order History** Order Detail Line-Item Credit Memo Line-Item Debit Memo Once the posting done, you will GENTING see the PO status under MALAYSIA Serviced/partial serviced. Purchase Order From: To: (Partially Serviced) Supplier Enablement Test 1-TEST Genting Malaysia Berhad 7900875988 Jalan Test 123 17th Floor, Wisma Genting, 28 Jalan Sultan Ismail Amount: RM100.93 MYR 60000 Kuala Lumpur 50250 Kuala Lumpur Version: 1 Wilayah Persekutuan Malaysia Malaysia Phone: +60 (03) 2111118 Phone: Fax: +60 (03) 2111005 Fax: Email: malathigenmsa@gm\_il.ccm Payment Terms (1) Routing Status: Acknowledged NET 20 Related Documents: 7900875988 - SS

Commonte

OC7900875988

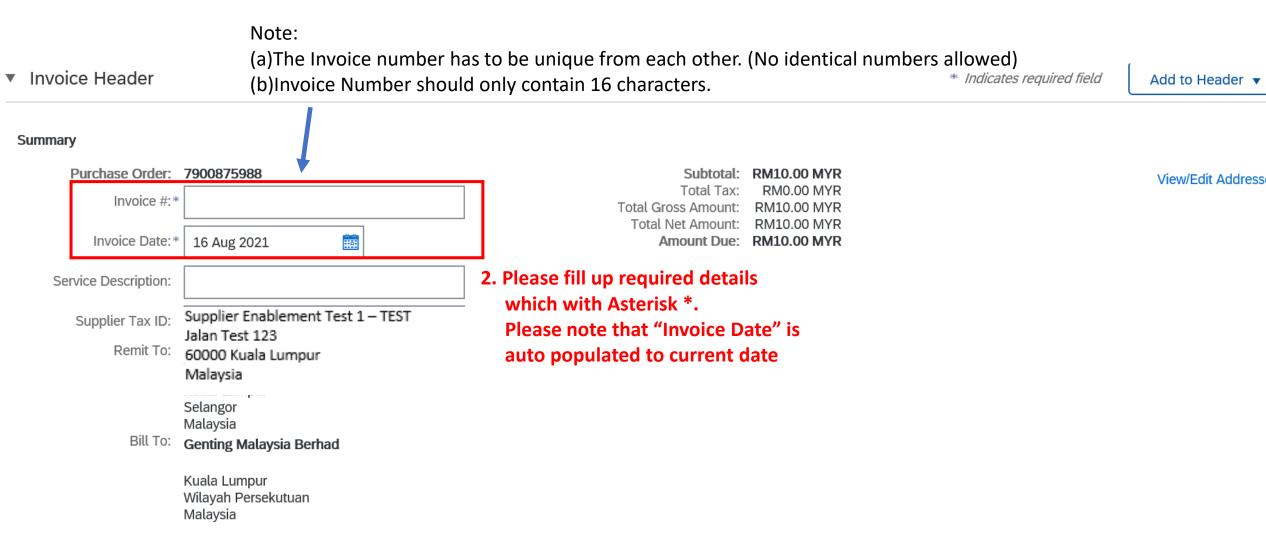

# SCROLL DOWN

# **3.** Click on 'Add to include lines' to include tax information to line item.

\*\*please skip this step if the tax information already showing in line item.

| Line Items                           |                                                                                                    |                                                                                                    | 0                                                            |               |            | 1 Line items,               | 1 Included: 0 Previously | Fully Invoiced |
|--------------------------------------|----------------------------------------------------------------------------------------------------|----------------------------------------------------------------------------------------------------|--------------------------------------------------------------|---------------|------------|-----------------------------|--------------------------|----------------|
| Insert Line Item Options             | Tax Category: 0% SST Tax                                                                           | Discount                                                                                                 |                                                              |               |            |                             | Add to Inclu             | ided Lines     |
| V Include                            | Type Part #                                                                                        | Description                                                                                              | Customer Part #                                              | Quantity      | Unit       | Unit Price                  | Subtotal                 |                |
| ▼ 1                                  | Not Available                                                                                      | adv pay 100%                                                                                             |                                                              |               |            |                             |                          |                |
| Include                              | Type Part #                                                                                        | Description                                                                                              | Customer Part #                                              | Quantity      | Unit       | Unit Price                  | Subtotal                 |                |
| ✓ •                                  | SERVICE                                                                                            | Testing Service PO                                                                                       |                                                              | 1             | ea (i)     | RM10.00 MYR                 | RM10.00 MYR              |                |
| Service Sheet Details                | Service Sheet #: 7                                                                                 | 900875988 - SS                                                                                           | Service Line M                                               | No.: 1        |            |                             |                          |                |
| Service Period                       | Service Start Date: 7 Mar 2022                                                                     | <b>3</b>                                                                                                 | Service End Date:                                            | 31 Mar 2022   | <b>100</b> |                             |                          |                |
| Тах                                  | Category:* SST Tax<br>Location:<br>Description: SST(0%)<br>Regime:                                 |                                                                                                    | Taxable Amount:<br>Tax Rate Type:<br>Rate(%):<br>Tax Amount: | RM1,000.00 MY | R          | 4. Review<br>invoice &      | the entire<br>tax code   | Remove         |
| Discount                             | Discount (%):                                                                                      |                                                                                                    | Discount Amount:                                             |               |            |                             |                          | Remove         |
| Line Item Actions $\bigtriangledown$ | Edit<br>Add<br>Tax<br>Shipping Documents<br>Special Handling<br>Discount<br>Comments<br>Attachment | <b>5.)Click the "Line Item Act</b><br><b>like to included discount a</b><br>**Please Skip this step if n |                                                              | " if you wo   | ould       | Next Update<br>6. click Nex |                          | Exit           |

# 

# Invoice creation for SERVICE PO

# 8. Click Submit

| Create Invoice                                                                                                    |                                                                                                    |                                                                                                    |                                                                                                    | Previous Save                                                                        | Submit | Exit |  |  |
|----------------------------------------------------------------------------------------------------|----------------------------------------------------------------------------------------------------|----------------------------------------------------------------------------------------------------|----------------------------------------------------------------------------------------------------|--------------------------------------------------------------------------------------|--------|------|--|--|
| Confirm and submit this document. It will be electronically signed according to the countries of origin and destination of invoice. The document's originating country is:Malaysia. The document's destination country is:Malaysia. |                                                                                                    |                                                                                                    |                                                                                                    |                                                                                      |        |      |  |  |
|                                                                                                    | Invoice Number: INV 7900875988<br>Invoice Date: Monday 16 Aug 2021 5:53<br>Original Purchase Order: 7900875988 | <b>7. Review the entire Invoice</b><br>PM GMT+08:00                                                                                                    | <b>Subtotal</b> :<br>Total Tax:<br>Total Gross Amount:<br>Total Net Amount:<br><b>Amount Due</b> :             | <b>RM10.00 MYR</b><br>RM0.00 MYR<br>RM10.00 MYR<br>RM10.00 MYR<br><b>RM10.00 MYR</b> |        |      |  |  |
| REMIT TO:<br>Supplier Enablement Test 1 – TEST<br>Postal Address:<br>Jalan Test 123<br>60000 Kuala Lumpur<br>Malaysia                                                                                                    |                                                                                                    | BILL TO:         Genting Malaysia Berhad         Postal Address (Default):         17th Floor, Wisma Genting, 28 Jalan Sultan Ismail         50250 Kuala Lumpur         Wilayah Persekutuan         Malaysia         Address ID: 1000         Phone (work): +60 (03) 211118         Fax (work): +60 (03) 2111005 | SUPPLIER:<br>Supplier Enablement Test :<br>Postal Address:<br>Jalan Test 123<br>60000 Kuala Lumpur<br>Malaysia | 1 – TEST                                                                             |        |      |  |  |

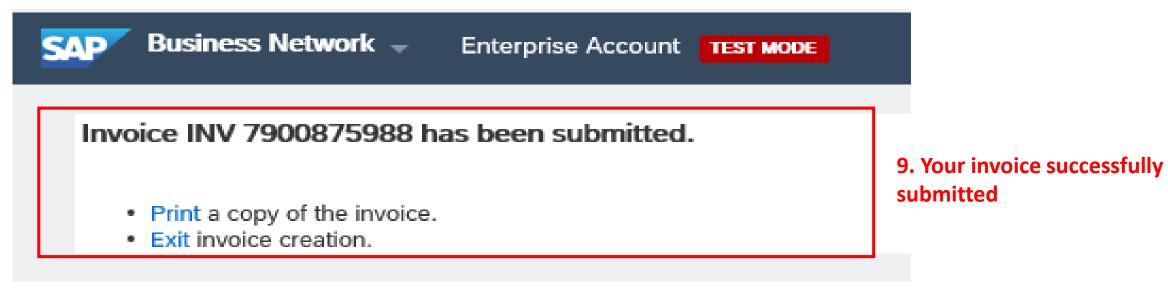

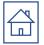

# CREDIT MEMO

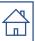

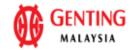

### From:

# Genting Malaysia Berhad

Alsterdorferstr. 13 69000 Genting Highlands Genting Highlands Malaysia Phone: +60 (03) 2111118 Fax: +60 (03) 2111005

Payment Terms (1) NET 20

### Comments

Comment Type: Terms and Conditions Body:1) Please notify us immediately on the followings : a) If you have received this Purchase Order in error. b) If you are unable to supply, substitute will not be accepted. c) If your selling ... View more » To: Supplier Enablement Test 1-TEST Jalan Test 123 60000 Kuala Lumpur

Malaysia Phone: Fax: Email: malathigenmsa@gm\_il.cc\_m Purchase Order (Received) 7900875744 Amount: \$4,000.00 USD Version: 1

**1. Click on the invoice document created** 

Routing Status: Acknowledged Related Documents: Inv-06/08/21-001 ASN#5744 OC#5744 More(1) »

# Invoice: Inv-7900875800 2. Click create Credit Memo

| Create Line-Item Credit Memo | Copy This Invoice Print | Download PDF 🔻 | Export cXML |
|------------------------------|-------------------------|----------------|-------------|
| Detail Scheduled Payments    | History                 |                |             |

Invoice

| Status                   |                                       | Subtotal:           | \$3,000.00 USD |
|--------------------------|---------------------------------------|---------------------|----------------|
| Invoice:                 | Sent                                  | Total Tax:          | \$0.00 USD     |
| Routing:                 | Queued                                | Total Gross Amount: | \$3,000.00 USD |
| Invoice Number:          | Inv-7900875800                        | Total Net Amount:   | \$3,000.00 USD |
| Invoice Date:            | Tuesday 10 Aug 2021 1:36 PM GMT+08:00 | Amount Due:         | \$3,000.00 USD |
| Original Purchase Order: | 7900875800                            |                     |                |
| Receipt:                 | RC3770                                |                     |                |
| Submission Method:       | Online                                |                     |                |
| Origin:                  | Supplier                              |                     |                |
| Source Document:         | Order                                 |                     |                |

Done

| eate Line-Item Credit Memo                                                                                                    |                                                                                                    | Update Save Exit Next                      |
|----------------------------------------------------------------------------------------------------|----------------------------------------------------------------------------------------------------|--------------------------------------------|
| 3. Select Memo                                                                                                    | Туре                                                                                                    |                                            |
| Quantity Adjustment i       Price Adjustment i                                                                                                    | ]                                                                                                    |                                            |
| Invoice Header                                                                                                    |                                                                                                    | * Indicates required field Add to Header • |
| Summary Credit Memo #:* CN/7900875800 Credit Memo Date:* 10 Aug 2021 Credit Memo Date:* 10 Aug 2021 Original Invoice No: Inv-7900875800 Original Invoice Date: 10 Aug 2021 Supplier Tax ID: Supplier Tax ID: Supplier Tax ID: Supplier Tax ID: Bill To: Genting Malaysia Berhad Bill To: Genting Highlands Genting Highlands Malaysia | <section-header><section-header><section-header><section-header></section-header></section-header></section-header></section-header> | View/Edit Addresses                        |

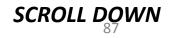

| T Shipping                           |                                                                                              |                    |                         |                                                                                                    |                     |
|--------------------------------------|----------------------------------------------------------------------------------------------|--------------------|-------------------------|----------------------------------------------------------------------------------------------------|---------------------|
| Header level                         | el shipping i 🛛 🗌 Line level shipping                                                        | 0                  |                         |                                                                                                    |                     |
|                                      | <b>Supplier Enablement Test 1 – TEST</b><br>Jalan Test 123<br>60000 Kuala Lumpur<br>Malaysia |                    | Deliver To:             | First World B9<br>Genting Highlands<br>Pahang Darul Makmur<br>Malaysia<br>Diinalan Gunasagaram<br>First World B9 | View/Edit Addresses |
| Additional Fields                    |                                                                                              |                    |                         |                                                                                                    |                     |
| Supplier Account ID #:               |                                                                                              |                    | Service Start Date:     |                                                                                                    |                     |
| Customer Reference:                  |                                                                                              |                    | Service End Date:       |                                                                                                    |                     |
| Supplier Reference:                  |                                                                                              |                    |                         |                                                                                                    |                     |
| Payment Note:                        |                                                                                              |                    |                         |                                                                                                    |                     |
| Supplier:                            | Supplier Enablement Test 1 – TEST<br>Jalan Test 123<br>60000 Kuala Lumpur<br>Malaysia        |                    |                         | Genting Malaysia Berhad<br>Genting Highlands<br>Genting Highlands<br>Malaysia                                    | View/Edit Addresses |
| Bill From:                           | Supplier Enablement Test 1 – TEST<br>Jalan Test 123<br>60000 Kuala Lumpur<br>Malaysia        | 5. Fill up reasons |                         |                                                                                                    | View/Edit Addresses |
| Comment                              |                                                                                              |                    | 1                       |                                                                                                    |                     |
| Reason for Credit Memo: *            |                                                                                              |                    |                         |                                                                                                    |                     |
| Default Credit Memo<br>Comment Text: |                                                                                              | 12                 |                         |                                                                                                    |                     |
| Additional Malaysia Specific         | c Information                                                                                |                    | •                       |                                                                                                    |                     |
| Supplier SST ID:                     |                                                                                              | c                  | Customer VAT ID/Tax ID: |                                                                                                    |                     |
| Add to Header 💌                      |                                                                                              |                    |                         |                                                                                                    | SCROLL DOWN         |

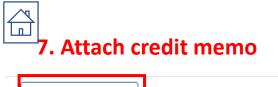

|     | Add to Header 🔻      |              |                                                      |               |                    |                  |                                            |                                    |                         |                           |       |
|-----|----------------------|--------------|------------------------------------------------------|---------------|--------------------|------------------|--------------------------------------------|------------------------------------|-------------------------|---------------------------|-------|
| Li  | ne Items             |              |                                                      |               |                    |                  |                                            |                                    | 1 Line Items, 1 Include | ed,0 Previously Fully Inv | oiced |
| nse | rt Line Item Options | Tax Category | /: 0% SST Tax                                        |               | Shipping Documents | Special Handling | Discount                                   |                                    |                         | Add to Included Lines     | s     |
|     | No.                  | Include      | Туре                                                 | Part #        | Description        | Customer Part #  | Quantity                                   | Unit                               | Unit Price              | Subtotal                  |       |
|     | ] 1                  |              | MATERIAL                                             | Not Available | Line Item #1       |                  | -100.                                      | EA (i)                             | \$30.00 USD             | \$-3,000.00 USD           | _     |
|     | Receipt Details      |              | Receipt Line #: 1                                    |               |                    | 6. Make re       | elated ad                                  | justment                           |                         |                           |       |
|     | Тах                  |              | Category:*<br>Location:<br>Description: S<br>Regime: | SST Tax       |                    |                  | Taxable Amount:<br>Rate(%):<br>Tax Amount: | \$-3,000.00 USD<br>0<br>\$0.00 USD |                         | Remo                      | ve    |
| Ļ   | Line Item Actio      | ons 🔻 De     | elete                                                |               |                    |                  |                                            |                                    |                         |                           |       |
|     |                      |              |                                                      |               |                    |                  |                                            |                                    | 8. Click Next           |                           |       |
|     |                      |              |                                                      |               |                    |                  |                                            |                                    | Update Save             | Exit                      | ext   |

| Create Line-Item Credit Memo                                                                                                    | 9. Review & click                                                                                                    | submit Previous Sut                                                                                                   | Save Exit |
|----------------------------------------------------------------------------------------------------|----------------------------------------------------------------------------------------------------|----------------------------------------------------------------------------------------------------|-----------|
| Confirm and submit the line-item credit memo. It will be electronically signed according to Line-Item Credit Memo                                                                                                    | the countries of origin and destination of invoice. The document's originating country is:M                                                                                                    | alaysia. The document's destination country is:Malays                                                                 | iia.      |
| (Original Invoice No: Inv-7900875800)<br>Credit Memo Number: CN7900875800<br>Credit Note Date: Tuesday 10 Aug 2021 1:50 PM GMT+08:00<br>Original Invoice Number: Inv-7900875800<br>Original Invoice Date: Tuesday 10 Aug 2021 1:36 PM GMT+08:00<br>Original Purchase Order: 7900875800<br>Receipt: RC3770<br><b>SERVICE PERIOD</b><br>Start Date : 12 Aug 2021<br>End Date : 13 Aug 2021 | Subtotal:<br>Total Tax:<br>Total Gross Amount:<br>Total Net Amount:<br>Amount Due:                                                                                                    | <b>\$-6.00 USD</b><br>\$0.00 USD<br>\$-6.00 USD<br>\$-6.00 USD<br><b>\$-6.00 USD</b>                                  |           |
| REMIT TO:<br>Supplier Enablement Test 1 – TEST<br>Postal Address:<br>Jalan Test 123<br>60000 Kuala Lumpur<br>Malaysia                                                                                                    | BILL TO:<br>Genting Malaysia Berhad<br>Postal Address (Default):<br>Alsterdorferstr. 13<br>69000 Genting Highlands<br>Genting Highlands<br>Malaysia<br>Address ID: 1000<br>Phone (work): +60 (03) 2111118<br>Fax (work): +60 (03) 2111005 | SUPPLIER:<br>Supplier Enablement Test 1 – TEST<br>Postal Address:<br>Jalan Test 123<br>60000 Kuala Lumpur<br>Malaysia |           |

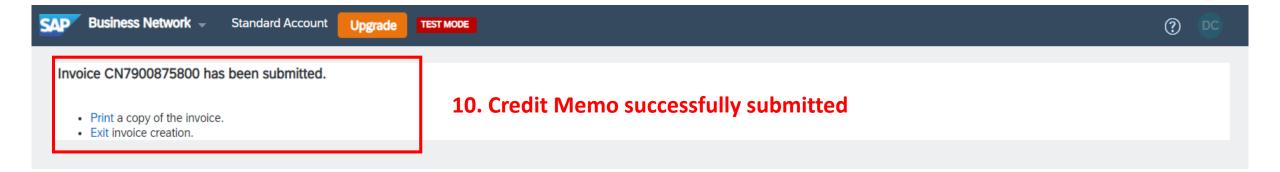

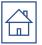

# DOCUMENT AMENDMENT PO Confirmation Ship Notice amendment Cancel Ship Notice

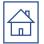

# PO CONFIRMATION AMENDMENT

# Purchase Order: 7900875956

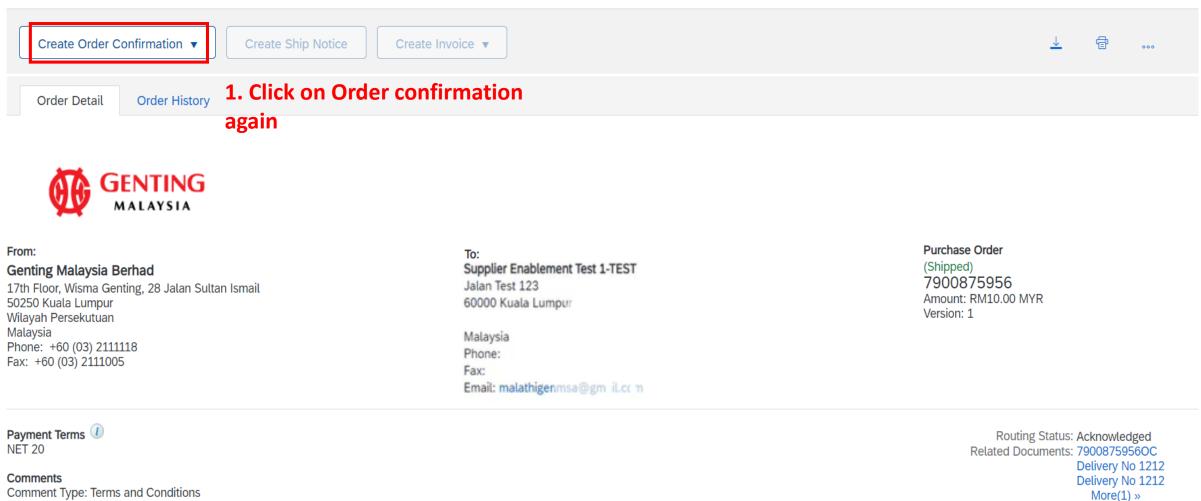

Done

| Confirming PO             |                                                                                              |                |                     |         | Exit Next                  |
|---------------------------|----------------------------------------------------------------------------------------------|----------------|---------------------|---------|----------------------------|
| 1 Confirm Entire<br>Order | <ul> <li>Order Confirmation Header</li> <li>Confirmation #: 79008759560C</li> </ul>          |                |                     | 3. Clic | * Indicates required field |
| 2 Confirmation            | Associated Purchase Order #: 7900875956<br>Customer: Genting Malaysia<br>Supplier Reference: |                |                     |         |                            |
|                           | Shipping and Tax Information                                                                 | Key in the det | alls                |         |                            |
|                           | Est. Shipping Date:* 25 Aug 2021                                                             |                | Est. Shipping Cost: |         |                            |
|                           | Est. Delivery Date:* 25 Aug 2021                                                             |                | Est. Tax Cost:      |         |                            |
|                           | Comments:                                                                                    |                |                     | /       |                            |

|             |                                                                              |                                                                                                    |                                                                                                    | L                                                                                                    | Previous                                                                                                    | Exit                                                                                                    |
|-------------|------------------------------------------------------------------------------|----------------------------------------------------------------------------------------------------|----------------------------------------------------------------------------------------------------|----------------------------------------------------------------------------------------------------|----------------------------------------------------------------------------------------------------|----------------------------------------------------------------------------------------------------|
|             |                                                                              |                                                                                                    |                                                                                                    |                                                                                                    | 5. Click on Su                                                                                                    | bmit                                                                                                    |
| Confirm     | ation Update                                                                 |                                                                                                    |                                                                                                    |                                                                                                    |                                                                                                    |                                                                                                    |
| Supplier Re | ference:                                                                     |                                                                                                    |                                                                                                    |                                                                                                    |                                                                                                    |                                                                                                    |
|             | 4                                                                            | . Review th                                                                                                    | e edited details                                                                                                    |                                                                                                    |                                                                                                    |                                                                                                    |
| Line It     | tems                                                                         |                                                                                                    |                                                                                                    |                                                                                                    |                                                                                                    |                                                                                                    |
| Line #      | Part # / Description                                                         | Qty (Unit)                                                                                                    | Need By                                                                                                    | Unit Price                                                                                                    | Subtotal                                                                                                    | Тах                                                                                                    |
| 1           | Not Available<br>Enter a description for this item.<br>Current Order Status: | 1 (EA) (i)                                                                                                    | 16 Jun 2021<br>25 Aug 2021; Estimated Delivery Date                                                                                                    | RM10.00 MYR                                                                                                    | RM10.00 MYR                                                                                                    | RM0.00 MYR                                                                                                    |
|             | Confirm<br>Supplier Re<br>Attac                                              | Line Items Line # Part # / Description  Not Available Enter a description for this item. Current Order Status: | Confirmation #:       7900875956OC         Supplier Reference:       Attachments:         Attachments:       4. Review th         Line Items       4. Review th         Line #       Part # / Description       Qty (Unit)         1       Not Available       1 (EA) (i)         Enter a description for this item.       Current Order Status: | Confirmation #:       7900875956OC         Supplier Reference:       Attachments:         Attachments: <b>4. Review the edited details</b> Line Items       Qty (Unit)       Need By         1       Not Available       1 (EA) (i)       16 Jun 2021         Enter a description for this item.       Current Order Status:       Vertical Status | Confirmation #: 79008759560C         Supplier Reference:         Attachments:         Attachments:         Line Items         Line #       Part # / Description         Oty (Unit)       Need By         Unit Price         1       Not Available         Enter a description for this item.         Current Order Status: | Confirmation #:       7900875956OC         Supplier Reference:       Attachments:         Attachments:       Attachments:         Line Items       Qty (Unit)       Need By         Line #       Part # / Description       Qty (Unit)       Need By         1       Not Available       1 (EA) (i)       16 Jun 2021         Enter a description for this item.       Current Order Status:       Current Order Status: |

# Purchase Order: 7900875956 Done Create Order Confirmation ▼ Create Ship Notice Create Invoice ▼ Order Detail Order History

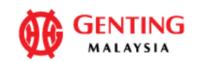

# From:

# Genting Malaysia Berhad

17th Floor, Wisma Genting, 28 Jalan Sultan Ismail 50250 Kuala Lumpur Wilayah Persekutuan Malaysia Phone: +60 (03) 2111118 Fax: +60 (03) 2111005

# Payment Terms (1) NET 20

Comments Comment Type: Terms and Conditions To: Supplier Enablement Test 1-TEST Jalan Test 123 60000 Kuala Lumpur

Malaysia Phone: Fax: Email: malathigenmsa@gm\_il.cc\_m Purchase Order (Shipped) 7900875956 Amount: RM10.00 MYR Version: 1

> Routing Status: Acknowledged Related Documents: 79008759560C

# 6. The new document will be here

97

Delivery No 1212

Delivery No 1212

More(1) »

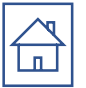

# SHIP NOTICE AMENDMENT (only applicable for <u>Material PO</u>)

# Purchase Order: 7900875956 Done Create Order Confirmation ▼ Create Invoice ▼ Order Detail Order History

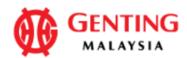

# From:

# Genting Malaysia Berhad

17th Floor, Wisma Genting, 28 Jalan Sultan Ismail 50250 Kuala Lumpur Wilayah Persekutuan Malaysia Phone: +60 (03) 2111118 Fax: +60 (03) 2111005

Payment Terms (1) NET 20

Commente

# To: Supplier Enablement Test 1-TEST Jalan Test 123 60000 Kuala Lumpur

Malaysia Phone: Fax: Email: malathigenmsa@gm\_il.cc\_m

# Purchase Order

(Shipped) 7900875956 Amount: RM10.00 MYR Version: 1

# 1. Click on the Ship notice created

Routing Status: Acknowledged Related Documents: Delivery No 1212 7900875956OC

# Ship Notice: Delivery No 1212

| Cancel Edit Print Export cXML                                                                 |                                  |                                                                                                    |  |  |  |  |  |
|-----------------------------------------------------------------------------------------------|----------------------------------|----------------------------------------------------------------------------------------------------|--|--|--|--|--|
| Detail History                                                                                | 2a. Click edit Ship Notice.      |                                                                                                    |  |  |  |  |  |
|                                                                                               | For cancellation of Ship Notice, |                                                                                                    |  |  |  |  |  |
| SHIP FROM                                                                                     | please refer page 105 onwards.   | DELIVER TO                                                                                                    |  |  |  |  |  |
| Supplier Enablement Te<br>Postal Address:<br>Jalan Test 123<br>60000 Kuala Lumpur<br>Malaysia | st 1 – TEST                      | Central Receiving- B10 Sky<br>Plaza Non-Halal (Pork) loading<br>Bay<br>Postal Address:<br>DELOITTEMRP1<br>Central Receiving- B10 Sky Plaza Non-Halal (Pork) loading Bay<br>Central Receiving, B10 Sky Plaza Non-Halal (Pork) loading Bay, Genting Highlands Resort<br>69000 Genting Highlands<br>Pahang Darul Makmur<br>Malauria |  |  |  |  |  |
|                                                                                               |                                  | Malaysia<br>Address ID: RWB_CR_01                                                                                                    |  |  |  |  |  |

Done

Previous

SHIPPING

Related Documents: 7900875956

E

| Ship Notice.                                                                                               |                                |                              | Save                                                          | Exit Next      |
|----------------------------------------------------------------------------------------------------|--------------------------------|------------------------------|---------------------------------------------------------------|----------------|
| ndicates required field                                                                                    |                                |                              | 4. Click                                                      | Next           |
| SHIP FROM                                                                                                  |                                |                              | DELIVER TO                                                    |                |
| Supplier Enablement Te                                                                                     | st 1 – TEST                    | Update Address               | Central Receiving- B10 Sky Plaza Non-Halal (Pork) loading Bay | Update Address |
| Jalan Test 123<br>60000 Kuala Lumpur                                                                       |                                |                              | Genting Highlands<br>Pahang Darul Makmur<br>Malaysia          |                |
| Ship Notice Header                                                                                         | r                              |                              |                                                               |                |
| Malaysia<br>Ship Notice Header<br>SHIPPING                                                                 |                                |                              | TRACKING                                                      |                |
| 1alaysia<br>Ship Notice Header                                                                             |                                |                              | TRACKING<br>Carrier Name:                                     | ~              |
| Nalaysia<br>Ship Notice Header<br>SHIPPING<br>Packing Slip ID:<br>Invoice No.:                             | Delivery No 1212<br>Invoice123 |                              | TRACKING                                                      |                |
| Aalaysia<br>Ship Notice Header<br>SHIPPING<br>Packing Slip ID:<br>Invoice No.:                             | Delivery No 1212<br>Invoice123 |                              | TRACKING<br>Carrier Name:<br>Service Level:                   |                |
| Malaysia<br>Ship Notice Header<br>SHIPPING<br>Packing Slip ID:<br>Invoice No.:<br>Requested Delivery Date: | Delivery No 1212<br>Invoice123 | 3. Key in the det<br>to edit | TRACKING<br>Carrier Name:<br>Service Level:                   |                |

| Edit Ship Notice                                 | 9.                                |                                        |             | Previous Save Submit Exit                                                                                                    |
|--------------------------------------------------|-----------------------------------|----------------------------------------|-------------|----------------------------------------------------------------------------------------------------|
| Confirm and submit t                             | his document.                     |                                        |             | 6. Click submit                                                                                                    |
| SHIP FROM                                        |                                   |                                        |             | DELIVER TO                                                                                                    |
| Supplier Enab                                    | lement Test 1 – TEST              |                                        |             | Central Receiving- B10 Sky Plaza Non-Halal (Pork) loading Bay                                                                                         |
| Jalan Test 123<br>60000 Kuala Lumpur<br>Malaysia |                                   |                                        |             | Central Receiving, B10 Sky Plaza Non-Halal (Pork) loading Bay, Genting Highlands Resort<br>69000 Genting Highlands<br>Pahang Darul Makmur<br>Malaysia |
| Ship Notice He                                   | ader                              |                                        |             |                                                                                                    |
| SHIPPING                                         |                                   |                                        |             | TRACKING                                                                                                    |
|                                                  |                                   | Delivery No 1212<br>Delivery No 1212   | ]           | Tracking information not provided.                                                                                                    |
|                                                  | Requested Delivery Date: 5. Revie |                                        | 5. Review t | he details                                                                                                    |
|                                                  | Actual Shipping Date:             | 25 Aug 2021<br>25 Aug 2021 12:00:00 PM |             |                                                                                                    |

| hip Notice: Delivery No 1212                                                                             | Done                                                                                                    | ious |
|----------------------------------------------------------------------------------------------------|----------------------------------------------------------------------------------------------------|------|
| Print Export cXML                                                                                        |                                                                                                    |      |
| Detail History 7. Your Ship notice has been updated                                                      |                                                                                                    |      |
| Your ship notice has been updated.                                                                       |                                                                                                    |      |
| SHIP FROM                                                                                                | DELIVER TO                                                                                                    |      |
| Supplier Enablement Test 1 – TEST<br>Postal Address:<br>Jalan Test 123<br>60000 Kuala Lumpur<br>Malaysia | Central Receiving- B10 Sky<br>Plaza Non-Halal (Pork) loading<br>Bay<br>Postal Address:<br>DELOITTEMRP1<br>Central Receiving- B10 Sky Plaza Non-Halal (Pork) loading Bay<br>Central Receiving, B10 Sky Plaza Non-Halal (Pork) loading Bay, Genting Highlands Resort |      |

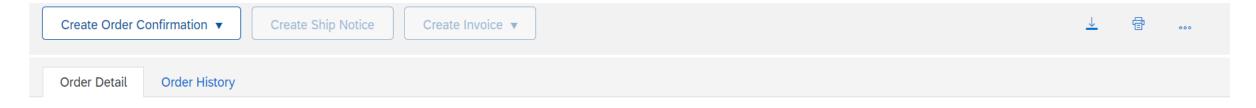

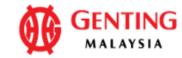

## From:

# Genting Malaysia Berhad

17th Floor, Wisma Genting, 28 Jalan Sultan Ismail 50250 Kuala Lumpur Wilayah Persekutuan Malaysia Phone: +60 (03) 2111118 Fax: +60 (03) 2111005

# To: Supplier Enablement Test 1-TEST Jalan Test 123 60000 Kuala Lumpur

Malaysia Phone: Fax: Email: malathigenmsa@gm\_il.cc\_m

# Purchase Order

(Shipped) 7900875956 Amount: RM10.00 MYR Version: 1

Payment Terms (1) NET 20

# Comments

Comment Type: Terms and Conditions Body:1) Please notify us immediately on the followings : a) If you have received this Purchase Order in error. b) If you are unable to supply, substitute will not be accepted. c) If your selling ... View more » 8. You will see 2 ship notice documents

Delivery No 1212

7900875956OC

Routing Status: Acknowledged

Related Documents: Delivery No 1212

# Ship Notice: Delivery No 1212

| Cancel Edit Print Export cXML                                                                            |                                                                                                    |  |  |  |  |  |  |
|----------------------------------------------------------------------------------------------------|----------------------------------------------------------------------------------------------------|--|--|--|--|--|--|
| <b>2b(i). Click Cancel button</b> Detail                                                                 |                                                                                                    |  |  |  |  |  |  |
| SHIP FROM                                                                                                | DELIVER TO                                                                                                    |  |  |  |  |  |  |
| Supplier Enablement Test 1 – TEST<br>Postal Address:<br>Jalan Test 123<br>60000 Kuala Lumpur<br>Malaysia | Central Receiving- B10 Sky<br>Plaza Non-Halal (Pork) loading<br>Bay<br>Postal Address:<br>DELOITTEMRP1<br>Central Receiving- B10 Sky Plaza Non-Halal (Pork) loading Bay<br>Central Receiving, B10 Sky Plaza Non-Halal (Pork) loading Bay, Genting Highlands Resort<br>69000 Genting Highlands<br>Pahang Darul Makmur |  |  |  |  |  |  |
|                                                                                                    | Malaysia<br>Address ID: RWB_CR_01                                                                                                    |  |  |  |  |  |  |

Related Documents: 7900875956

Previous

Done

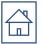

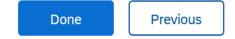

Cancel Ship Notice?

Are you sure you want to cancel this ship notice?

| Yes No |
|--------|
|--------|

2b(ii) - Click "Yes" or "No" button in order to proceed

Done Previous

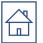

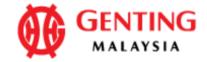

## From:

Genting Malaysia Berhad

17th Floor, Wisma Genting, 28 Jalan Sultan Ismail 50250 Kuala Lumpur Wilayah Persekutuan Malaysia Phone: +60 (03) 2111118 Fax: +60 (03) 2111005 To: Supplier Enablement Test 1-TEST Jalan Test 123 60000 Kuala Lumpur

Malaysia Phone: Fax: Email: malathigenmsa@gm\_il.cc\_m 2b(iii) = Once the ship notice had been cancelled, the PO status will be change to "Confirmed"

Purchase Order (Confirmed) 7900876157 Amount: RM10.00 MYR

Version: 1

Routing Status: Acknowledged Related Documents: DO6789\_1 DO 1234\_1 OC#6157

2b(iv) – You may check back the cancelled documents @ "Related Documents" and click into the document you required to view.

Payment Terms 1 NET 20

Comments

# Ship Notice: DO6789\_1

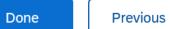

| Detail History                                             |                                                                                                  |
|------------------------------------------------------------|--------------------------------------------------------------------------------------------------|
| (Obsoletes DO6789)<br>2b(vi) = it shown "Obsoletes DO6789" |                                                                                                  |
| SHIP FROM                                                  | DELIVER TO                                                                                       |
| Supplier Enablement Test 1 – TEST                          | Central Receiving- B10 Sky<br>Plaza Loading bay                                                  |
| Postal Address:                                            | Postal Address:                                                                                  |
| Jalan Test 123<br>60000 Kuala Lumpur                       | DELOITTEMRP1<br>Central Receiving- B10 Sky Plaza Loading bay                                     |
| Malaysia                                                   | Central Receiving,B10 Sky Plaza Loading bay, Genting Highlands Resort<br>69000 Genting Highlands |
|                                                            | Pahang Darul Makmur<br>Malaysia                                                                  |
|                                                            | Address ID: RWB_CR_03                                                                            |

Related Documents: 7900876157

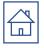

# **Common Issue & Method to Resolve**

- Q1: Fulfillment Invitation Account Merge Permission
- Q2: Invoice button grey off even Genting has performed goods receipt
- Q3: <u>How to Retrieve Purchase Order in Ariba Network</u>
- Q4: Reminder emails from Ariba on new / changes of PO
- Q5: Purchase Order Status
- Q6:How to check invoice status
- Q7: PO status closed due to invoices "Force reject" by Finance
- Q8: To remove additional tax line item
- Q9: Account type comparison Dashboard
- Q10: How to downgrade from Enterprise to Standard account.
- Q11. Guide to 'Edit & Resubmit' rejected invoice
- Q12. Guide to Retrieve Ariba Log In Username
- Q13. Guide to Reset Ariba Log In Password

### Q1. I'm facing error below and not able to login to perform PO confirmation

| SAP Ariba Solution in the set of the set of |                                                              |
|----------------------------------------------------------------------------------------------------|--------------------------------------------------------------|
| Ariba Network can transfer documents into your company's existing Ariba Network account. This allows you to view and manage documents easily from your existing account, without having to register a new Ariba Network account. After you log in, your documents may be temporarily unavailable while the transfer process is completed. Notes: Fees may apply based on your account type. To see your account type, sign in and go to Company Settings.                                                                                                    |                                                              |
| documents easily from your existing account, without having to register a new Ariba Network account.<br>After you log in, your documents may be temporarily unavailable while the transfer process is completed.<br>Notes:<br>Fees may apply based on your account type. To see your account type, sign in and go to Company Settings.                                                                                                    |                                                              |
| Fees may apply based on your account type. To see your account type, sign in and go to Company Settings.                                                                                                    |                                                              |
| Fees may apply based on your account type. To see your account type, sign in and go to Company Settings.<br>You have to be the Account Administrator or have the 'Fulfillment Invitation Account Merge' permission to transfer documents into the account.                                                                                                    |                                                              |
|                                                                                                    |                                                              |
| You do not have the necessary Fulfillment Invitation Account Merge' permission. You have to be the Account Administrator or have the documents into the account.                                                                                                    | Fulfillment Invitation Account Merge' permission to transfer |
| To get started, log in to your existing supplier account.                                                                                                    |                                                              |
| Username:                                                                                                    |                                                              |
| Password:                                                                                                    |                                                              |

Answer: Please contact your <u>Account Administrator</u> to perform login as this is 1<sup>st</sup> time login. Subsequent login will not have this issue if the sub-user has granted relevant permission.

### Q2. Invoice button grey off even Genting has performed goods receipt

| SAP Business Network -                                                                                                    | Standard Account Upgrade | TEST MODE                                                                                                    |                                                                             | ?         | DC   |
|----------------------------------------------------------------------------------------------------|--------------------------|----------------------------------------------------------------------------------------------------|-----------------------------------------------------------------------------|-----------|------|
| Purchase Order: 79008759                                                                                                    | 956                      |                                                                                                    |                                                                             |           | Done |
| Create Order Confirmation 🔻                                                                                                    | Create Ship Notice       | Create Invoice 🔻                                                                                                    | <u>+</u>                                                                    | ₫         | 650  |
| Order Detail Order History                                                                                                    |                          |                                                                                                    |                                                                             |           |      |
| From:<br>Genting Malaysia Berhad<br>Alsterdorferstr. 13<br>69000 Genting Highlands<br>Genting Highlands<br>Malaysia<br>Phone: +60 (03) 2111118<br>Fax: +60 (03) 2111005 |                          | To:<br>Supplier Enablement Test 1-TEST<br>Jalan Test 123<br>60000 Kuala Lumpur<br>Malaysia<br>Phone:<br>Fax:<br>Email: malathigenmsa@gm '_com | Purchase Order<br>(Received)<br>7900875701<br>Amount: RM100.0<br>Version: 1 |           | :    |
| Payment Terms ()<br>NET 20                                                                                                    |                          |                                                                                                    | Routing S                                                                   | Status: S | ent  |

# Answer: PO confirmation is mandatory prior submit invoice to Genting. Kindly perform <u>PO confirmation</u> prior delivery of goods / perform services

# **Q3a.** How to Retrieve Purchase Order in Ariba Network

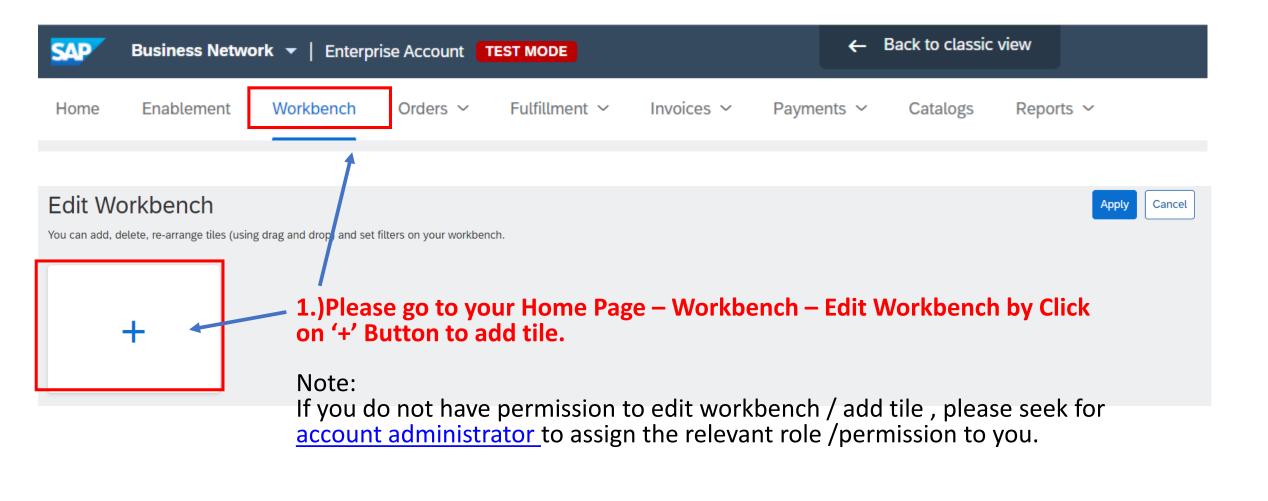

# **Q3a.** How to Retrieve Purchase Order in Ariba Network

| Add ti | le                  | 2.) Click on '+<br>tile in home |   | n and click on 'APPLY' to add the relev | ant |
|--------|---------------------|---------------------------------|---|-----------------------------------------|-----|
|        | New orders ⑦        |                                 | + | Items to confirm ③                      | +   |
|        | Changed orders ③    |                                 | + | Items to ship                           | +   |
|        | Orders to invoice ③ |                                 | + | Early payment offers ③                  | +   |
|        | Invoices ⑦          |                                 | + | Service sheets ③                        | +   |
|        | Orders ③            |                                 | + | Orders with service line ⑦              | +   |
|        | Rejected invoices ③ |                                 | + | Pinned documents ⑦                      | +   |
|        | Remittances ③       |                                 | + | Invoices pending approval ③             | +   |

# **Q3b.** PO does Not Appear in Home page

| SAP Business Network - Si                                | tandard Account                  | -                              |                                                                              |                             |                                               | © п      |
|----------------------------------------------------------|----------------------------------|--------------------------------|------------------------------------------------------------------------------|-----------------------------|-----------------------------------------------|----------|
| Home Enablement Workbe                                   | Orders ~ Fu                      | tfillment ~ Invoices ~ Payment | s ~ Catalogs Reports ~                                                       |                             | Crea                                          | te ~ 🛛   |
| Workbench                                                |                                  |                                |                                                                              |                             | 695 Cu                                        | istomize |
| O<br>Rejected invoices<br>Last 31 days<br>New orders (0) | O<br>New orders.<br>Last 31 days | O<br>Invoices<br>Last 31 days  | Last 24 hours<br>Last 7 days<br>Last 14 days<br>Last 31 days<br>Last 90 days | O<br>Orders<br>Last 31 days | O<br>Orders with service line<br>Last 31 days |          |
| Company codes                                            | C9 Typ                           | Partial match O Exact match    | Last 365 days<br>Custom date range<br>Last 31 days<br>Customer locations     |                             | lew × Sel                                     |          |
| Select or type selections                                |                                  | ect or type selections         | Type selection                                                               | Order type All              | ~                                             |          |
| Order Number                                             | Customer                         | Am                             | nount Date 🗸                                                                 | Order Status                | Amount Invoiced                               | Actions  |
| 7900876390                                               | Genting Malaysia Bhd -           | TEST 500.00                    | MYR Sep 28, 2021                                                             | New                         |                                               | 000      |
| 7900876083                                               | Genting Malaysia Bhd -           | TEST 1,320.00                  | MYR Jul 6, 2021                                                              | New                         |                                               | 000      |
| 7900876024                                               | Genting Malaysia Bhd -           | TEST 5,246.00                  | MYR Jun 22, 2021                                                             | New                         |                                               | 000      |

Answer: Please go to your Home Page – Workbench – Order - Edit Filter – select 'Creation Date' to Last 365 days – Click on Apply. Then you will be able to see the PO number in your dashboard.

# Q3b. PO does Not Appear in Home page

| Home | Enablement Workbe                                                  |                 | - Fulfillment -                                    | Invoices ~  | Payments ~ | Catalogs Reports | ~ |              |   |              |   | Create             | ~   °  |
|------|--------------------------------------------------------------------|-----------------|----------------------------------------------------|-------------|------------|------------------|---|--------------|---|--------------|---|--------------------|--------|
|      |                                                                    | <b></b> 1       |                                                    |             |            |                  |   |              |   |              |   |                    |        |
| W    | orkbench                                                           |                 |                                                    |             |            |                  |   |              |   |              |   | <b>နံဂို Custo</b> | mize   |
|      | New orders<br>Last 31 days                                         | Orde<br>Last 31 |                                                    | Last 31 day | ,<br>S     | Last 31 days     | · | Next 90 days | , | Next 90 days |   | Last 31 days       |        |
| ~    | ders (59)<br>Edit filter<br>Customers<br>Select or type selections | ¢               | Order numbers<br>Type selection<br>O Partial match | • Exact mat | 4          | Ļ                |   |              |   |              |   |                    |        |
|      |                                                                    |                 |                                                    |             |            |                  |   |              |   |              | 5 | Apply Reset C      | Cancel |

Answer: Please go to your Home Page -> Workbench -> Order -> Edit Filter -> Order Numbers (set as exact match) -> key in the PO number and click on 'Apply'.

## Q3c. I did not receive the PO sent by Genting / email missing

| SAP Business Network 🔻                                    | Standard Account Upgrade TEST Mo | DDE                 | - Back to classic view  |                          |                     | ? K4                      |
|-----------------------------------------------------------|----------------------------------|---------------------|-------------------------|--------------------------|---------------------|---------------------------|
| Home Workbench Order:                                     | rs ~ Fulfillment ~ Invoices ~    | Payments V Catalogs | Reports ~               |                          |                     | Create 🗸 👓                |
| Workbench                                                 |                                  |                     |                         |                          |                     | န်ဂုံ Customize           |
| workbench                                                 |                                  |                     |                         |                          |                     | φτ <sub>φ</sub> Customize |
| O<br>New orders                                           | O<br>Items to confirm            | O<br>Items to ship  | 60<br><sub>Orders</sub> | Orders with service line | O<br>Service sheets | Orders to in              |
| Last 31 days                                              | Last 31 days                     | Last 31 days        | Save filter             | Last 31 days             | Last 31 days        | Last 31 da                |
| Orders (60) <ul> <li>Edit filter   Save filter</li> </ul> | Last 365 days                    |                     |                         |                          |                     | 🕞 ላየኦ                     |
| Order Number                                              | Customer                         |                     | Amount Date 🗸           | Order Status             | Amou                | Int Invoiced Actions      |
| 7900003455                                                | Genting Malaysia Bhd - TEST      | 540                 | 0.00 MYR Mar 16, 20     | 21 New                   | Send me a copy      | to take                   |
| 7900003456                                                | Genting Malaysia Bhd - TEST      | 75                  | 5.00 MYR Mar 16, 20     | 21 New                   | Confirm entire or   | rder 000                  |
| 7900003452                                                | Genting Malaysia Bhd - TEST      | 4,200               | 0.00 MYR Mar 16, 20     | 21 Invoiced              | Update line item    | S 000                     |

Answer: Please go to your Home Page - Workbench & look for the related document. Click on the action button "Send me a copy to take action"

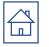

### Q4. Reminder email from Ariba on PO confirmation

AribaNetworkAdmin@ariba.com <ordersender-prod@ansmtp.ariba.com>

隆 to GentingUAT1 🔻

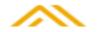

Hello TEST SANIWA-TEST,

Your customers sent you purchase orders through <u>Ariba Network</u>. You can select an order number to review the order and send a confirmation.

| Order Number      | Customer                    | Order Date  | Order Status |
|-------------------|-----------------------------|-------------|--------------|
| <u>7900874976</u> | Genting Malaysia Bhd - TEST | 25 Mar 2021 | Changed      |
| <u>7900874955</u> | Genting Malaysia Bhd - TEST | 25 Mar 2021 | New          |
| <u>7900874941</u> | Genting Malaysia Bhd - TEST | 25 Mar 2021 | New          |

The list contains up to 100 of the most recent unconfirmed orders only.

If you have any question regarding these orders, please contact the customer directly.

Please do not reply to this email. If you have any questions, contact the buyer directly.

© 1996□2019 Ariba, Inc. All rights reserved.

Sincerely, The Ariba Network Team

### Answer: Please click on the PO number to direct you to <u>PO confirmation</u> page. Maximum 3 reminders will be sent by Ariba on the PO in 3 days.

### **Q5.** Purchase Order Status

#### **Purchase Order Status**

#### Table 1: Routing Status

| Status       | Explanation                                                                                                    |
|--------------|----------------------------------------------------------------------------------------------------|
| Accepted     | Ariba SN accepted the purchase order from your customer or from the catalog tester.                                           |
| Order Queued | Ariba SN Queued the purchase order from cXML processing.                                                                      |
| Sent         | Ariba SN successfully converted the purchase<br>order from cXML to EDI and has forwarded it to<br>your VAN in an interchange. |
| Acknowledge  | Ariba SN received a positive functional<br>acknowledgment from you.                                                           |
| Failed       | Ariba SN could not route the purchase order and it lists the reason for the failure.                                          |

#### **Table 2: Order Status Descriptions**

| Status                 | Description                                                                                                    |
|------------------------|----------------------------------------------------------------------------------------------------|
| New                    | Initial state. This is a new purchase order.                                                                      |
| Changed                | Existing purchase order has been canceled or replaced<br>("obsoleted") by this subsequent (changed) order.        |
| Confirmed              | All sub-quantities are confirmed.                                                                                 |
| Failed                 | Ariba SN experienced a problem routing the order to the supplier. Suppliers can resend failed orders.             |
| Shipped                | Final state. All sub-quantities are shipped. A line item or sub-quantity that is shipped cannot be updated again. |
| Invoiced               | All ordered quantities have been invoiced.                                                                        |
| Partially<br>Confirmed | Some of the ordered quantities have been confirmed.                                                               |
| Partially Shipped      | Some of the ordered quantities have been shipped.                                                                 |
| Partially<br>Invoiced  | Some of the ordered quantities have been invoiced.                                                                |
| Partially<br>Rejected  | Some of the ordered quantities have been rejected.                                                                |
| Obsoleted              | Purchase order that has been replaced by a subsequent (changed) order.                                            |

### Q6a.How to view transaction movement / error message from the History tab. Scenario 1: Invoice in Approved Status

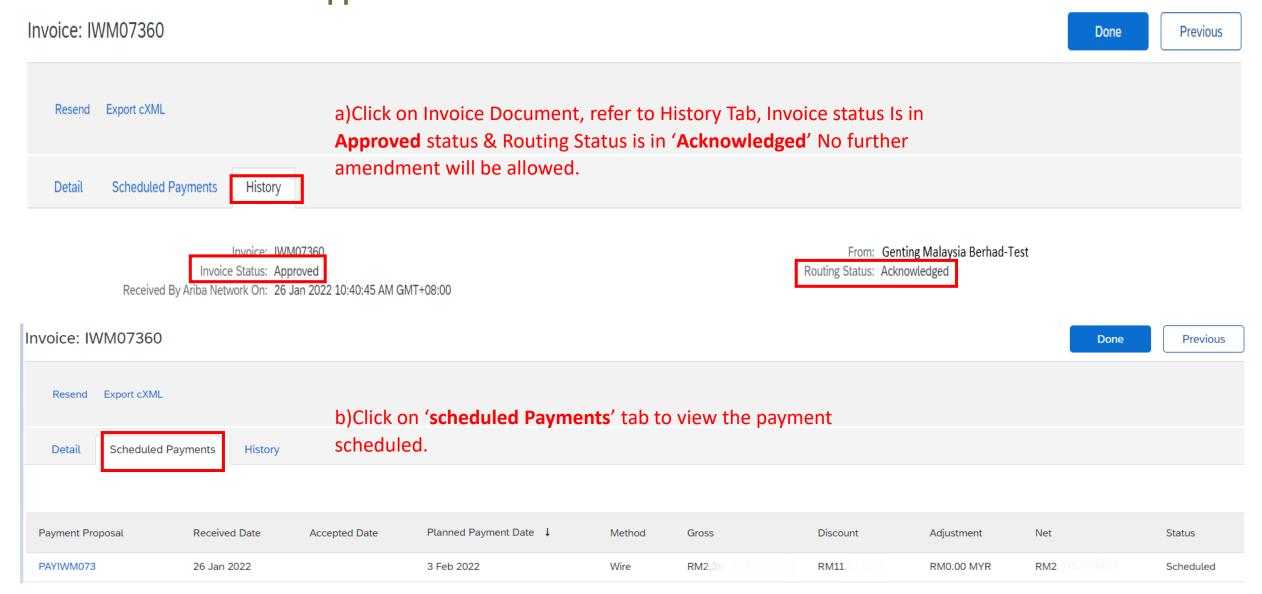

#### Q6b. How to view transaction movement / error message from the History tab. **Scenario 2: Invoice in Rejected Status**

| Resend Export | cXML                                                                                                    | a)Click on Invoice Document, refer to <b>History</b> Tab, Invoice                                                                                   |
|---------------|----------------------------------------------------------------------------------------------------|----------------------------------------------------------------------------------------------------|
| Detail Sche   | duled Payments History                                                                                                    | status Is in ' <b>Rejected'</b> status & Routing Status is in ' <b>Failed'</b> .<br>**Please refer to <u>page 134</u> to resubmit invoice.          |
| Red           | Invoice: IWM07114<br>Invoice Status: Rejected<br>ceived By Ariba Network On: 14 Oct 2021 12:05:51 PM GMT+08:00                                                                                           | Routing Status: Failed                                                                                                    |
|               |                                                                                                    |                                                                                                    |
| -             | Comments                                                                                                    | b)Please check the error message in 'History' . If is it under error message<br>WRONG DO ENTERED / Matching Receipt Not Found ,Please ensure follow |
|               | Comments<br>The invoice was successfully received.                                                                                                    |                                                                                                    |
| Status        |                                                                                                    | WRONG DO ENTERED / Matching Receipt Not Found , Please ensure follow guide Page 72 onwards to avoid invoice being rejected.                         |
| tatus         | The invoice was successfully received.                                                                                                    | WRONG DO ENTERED / Matching Receipt Not Found , Please ensure follow guide Page 72 onwards to avoid invoice being rejected.                         |
| itatus        | The invoice was successfully received.<br>Route document to end point Ariba of system<br>OK                                                                                                    | WRONG DO ENTERED / Matching Receipt Not Found , Please ensure follow guide Page 72 onwards to avoid invoice being rejected.                         |
|               | <ul> <li>The invoice was successfully received.</li> <li>Route document to end point Ariba of system</li> <li>OK</li> <li>The invoice status has been successfully updates 25T19:12:11-08:00)</li> </ul> | WRONG DO ENTERED / Matching Receipt Not Found ,Please ensure follow<br>guide Page 72 onwards to avoid invoice being rejected.                       |

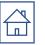

### Q7. PO status closed due to invoices "Force reject" by Finance

Possible Error such as:

- Invoice submit with wrong quantity
- DO entered wrongly (refer to <u>page 72</u> on how to enter the correct DO number)
- Enter a tax code in item 000001\*

\*kindly check the tax code prior PO confirmation. Should there be any discrepancies please highlight to the requester.

### Note : If the PO status is "Closed', Please contact GENM's buyer in charge to re-open PO.

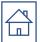

### **Q8: To remove additional tax line item**

#### Note:

# If there already tax on the line item, please do not add. If there is more than 1, please click "**Remove**"

| Line      | Items           |               |                         |               |                   |                    |                         |      |             |                       |
|-----------|-----------------|---------------|-------------------------|---------------|-------------------|--------------------|-------------------------|------|-------------|-----------------------|
| insert Li | ne item Options | Tax Category: | 0% SST Tax              | ~             | Shipping Document | s Special Handling | Discount                |      |             | Add to Included Lines |
|           | No.             | Include       | Туре                    | Part #        | Description       | Customer Part #    | Quantity                | Unit | Unit Price  | Subtotal              |
|           | 1               | •             | MATERIAL                | Not Available | Line 2            |                    | 100.4                   | ea 🛈 | \$40.00 USD | \$4,000.00 USD        |
| F         | leceipt Details |               | Receipt                 | #: RC3713     |                   |                    | Receipt Line #: 1       | L    |             |                       |
|           | Tax             |               | Category:*              | 0% SST Tax    | $\sim$            |                    | Taxable Amount:         |      |             | Remove                |
|           |                 |               | Location:               |               |                   |                    | Rate(%):<br>Tax Amount: |      |             |                       |
|           |                 |               | Description:<br>Regime: |               | Ň                 |                    |                         |      |             |                       |
|           |                 |               | L                       |               |                   |                    |                         |      |             |                       |

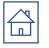

### **Q9. How to know my Ariba Account type**

\*Login to your Ariba account home page, you will see the tagging

#### Standard Account View

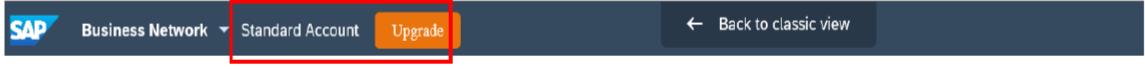

#### **Enterprise Account View**

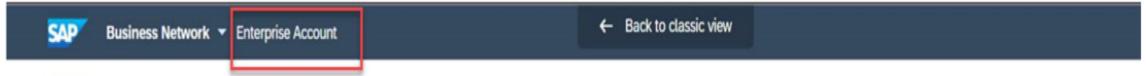

#### NOTE:

#### **Standard account (FREE account)**. **Enterprise account (PAID account)**

The option to be either on Enterprise account or Standard account is solely up to your preference and business needs. Please refer to below information portal to understand the features and fee charges of Enterprise account.

#### https://support.ariba.com/item/view/192465

https://www.ariba.com/ariba-network/ariba-network-for-suppliers/accounts-and-pricing

*if your company would like to downgrade your company ariba account to standard account,Please use this link* <u>here</u> *to create an Service Request Ticket to ariba support team to request for downgrade.* (<u>refer to page 126</u>)

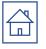

### **Q9. Account type comparison**

|                                                                   | Standard Accounts                                                                                       | Enterprise accounts                                                                                                    |
|-------------------------------------------------------------------|----------------------------------------------------------------------------------------------------|----------------------------------------------------------------------------------------------------|
| Suitability of account                                            | Suppliers with lower volumes of transactions                                                            | Suppliers with higher volumes of<br>transactions                                                                                                   |
| Cost                                                              | Free account<br>No annual or other fees apply. Minimum<br>account type required                         | Fees charged by SAP Ariba based on transaction value/volumes.                                                                                      |
| Use a centralized portal<br>for all Ariba Network<br>transactions | Access account through external emails<br>Inbox or Outbox not available in Standard                     | Receive orders to Ariba Inbox and manage<br>all documents from an online dashboard                                                                 |
| Receive orders and send invoices                                  | View last 200 documents per type.<br>Can filter by date                                                 | Unlimited documents per type<br>Can search on documents by date number.                                                                            |
| Track invoice and<br>payment status                               | All invoices including supplier created ERS will<br>be sent to Ariba with status and payment<br>details | All invoices including supplier created ERS<br>will be sent to Ariba with status and payment<br>details                                            |
| Ariba Support                                                     | Get Ariba support via online help only                                                                  | Get support via phone, chat, or email                                                                                                    |
| Supply chain collaboration                                        | N/A                                                                                                    | Supports supply exchange/service repair<br>orders                                                                                                  |
| Other Features                                                    | Unlimited RFP responses through SAP Ariba<br>Discovery                                                  | <ul> <li>Supplier-managed catalogues</li> <li>Collaborate on contracts</li> <li>Unlimited RFP responses through SAP<br/>Ariba Discovery</li> </ul> |

Answer: GENM require all vendors to start with standard account. The option to be either on Enterprise account or Standard account is solely up to you preference and business needs.

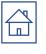

### **Q9. Account type comparison - Dashboard**

| SAP Business Network                    | Standard Account Upgrade TEST MOD     | E                                  | ← Back to classic v         | RN                                            |                                     |                                | 0 🙀         | SAP Business Network            | Enterprise Account TEST MODE      |                                        | ← Back to cla                              | ssic view    |                                                                 |                  | ? JS       |
|-----------------------------------------|---------------------------------------|------------------------------------|-----------------------------|-----------------------------------------------|-------------------------------------|--------------------------------|-------------|---------------------------------|-----------------------------------|----------------------------------------|--------------------------------------------|--------------|-----------------------------------------------------------------|------------------|------------|
| Home Workbench C                        | Orders ~ Fulfillment ~ Invoices ~ F   | Payments V Catalogs                | Reports ~                   |                                               |                                     | Cre                            | ate 🗸 👓     | Home Workbench O                | Orders ~ Fulfillment ~ Invoices ~ | Payments 🗸 Catalogs                    | Reports ~                                  |              |                                                                 |                  | Create 🗸 🚥 |
| Workbench                               |                                       |                                    |                             |                                               |                                     | ሳያ c                           | Customize   | Workbench                       |                                   |                                        |                                            |              |                                                                 | ٨                | Customize  |
| O<br>New orders<br>Last 31 days         | O<br>Items to confirm<br>Last 31 days | O<br>Items to ship<br>Last 31 days | 60<br>Orders<br>Save filter | O<br>Orders with service line<br>Last 31 days | O<br>Service sheets<br>Last 31 days | Orders to invo<br>Last 31 days |             | 72<br>New orders<br>Save filter | 3<br>Orders<br>Last 31 days       | O<br>Rejected invoices<br>Last 31 days | RM <b>O.C</b><br>Remittance<br>Last 31 day | 9S           | RM O.O MYR<br>Early payment offers<br>Next 90 days Next 90 days | ents Orders to i | Ivoice     |
| Orders (60)<br>> Edit filter   Save fil | ter Last 365 days                     |                                    |                             |                                               |                                     | 6                              | ·<br>·<br>· | New orders (72)                 | tter Last 365 days New            |                                        |                                            |              |                                                                 |                  | @ - {}}    |
| Order Number                            | Customer                              |                                    | Amount Date                 | ↓ Order Stat                                  | in .                                | Amount Invoiced                |             | Order Number                    | Customer                          |                                        | Amount                                     | Date ↓       | Order Status                                                    | Amount Invoiced  | Actions    |
| Order Number                            | Customer                              |                                    | Amount Date                 | V Order Stati                                 | 5                                   | Amount invoiced                | Actions     | 7900876390                      | Genting Malaysia Bhd - TES        | ST                                     | 500.00 MYR                                 | Sep 28, 2021 | New                                                             |                  | 000        |
| 7900003455                              | Genting Malaysia Bhd - TEST           |                                    | 540.00 MYR Mar              | 6, 2021 New                                   |                                     |                                | 000         | 7900876083                      | Genting Malaysia Bhd - TES        | ST                                     | 1,320.00 MYR                               | Jul 6, 2021  | New                                                             |                  | 000        |
| 7900003456                              | Genting Malaysia Bhd - TEST           |                                    | 75.00 MYR Mar               | 6, 2021 New                                   |                                     |                                | 000         | 7900876024                      | Genting Malaysia Bhd - TES        | ST                                     | 5,246.00 MYR                               | Jun 22, 2021 | New                                                             |                  | 000        |
| 7900003452                              | Genting Malaysia Bhd - TEST           |                                    | 4,200.00 MYR Mar            | 6, 2021 Invoiced                              |                                     | 4,200.00 MYR                   | 000         | 7900875986                      | Genting Malaysia Bhd - TES        | ST                                     | 246.00 MYR                                 | Jun 15, 2021 | New                                                             |                  | 000        |
| 7900003449                              | Genting Malaysia Bhd - TEST           |                                    | 750.00 MYR Mar              | 6, 2021 Partially In                          | voiced                              | 187.50 MYR                     | 000         | 7900875875                      | Genting Malaysia Bhd - TES        | ST                                     | 34,000.00 MYR                              | May 10, 2021 | New                                                             |                  | 000        |

**Enterprise Account** 

**Standard Account** 

Able to perform document search and click on the respective Purchase Order number to proceed next action ie , PO Confirmation, Ship Notice, Submit Service Entry, Invoice etc but only limited to 200 per documents type

Able to perform document search and click on the respective Purchase Order number to proceed next action ie, PO Confirmation, Ship Notice, Submit Service Entry, Invoice etc

1.) Supplier login to SAP Business Network via https://supplier.ariba.com

| SAP Business Network -                                     |                                                                                                    |
|------------------------------------------------------------|----------------------------------------------------------------------------------------------------|
| Supplier Login                                             | BROWSER/PLUG-IN SUPPORT<br>Supported Browsers<br>Microsoft Edge 32-bit<br>Chrome 54+ 64-bit                                                                                                    |
| User Name                                                  | <ul> <li>Mozilla Firefox 49+ 64-bit</li> <li>Safari 9+ 64-bit</li> <li>Mozilla Firefox 17+</li> <li>Safari 5</li> <li>Mobile Safari on iPad (iOS 6 or above)</li> <li>Microsoft Edge Chromium 79+ 32-bit and 64-bit</li> </ul> |
| Password                                                   | Deprecation Schedule     Microsoft Internet Explorer 11 and older (effective January 1, 20)                                                                                                    |
| Forgot Username or Password                                | ОК                                                                                                    |
| New to SAP Business Network?<br>Register Now or Learn More |                                                                                                    |

Supported browsers and plugins

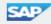

2.) Kindly ensure that you change to Ariba Proposals and Questionnaires. Click "Help" symbol "?" then click "Support".

| Ariba Proposals and Questionnaires                                                                          | Standard Account Upgrade                           |            |          |                 |              | 0 🛯   | >> c                                                                                     |  |  |
|----------------------------------------------------------------------------------------------------|----------------------------------------------------|------------|----------|-----------------|--------------|-------|------------------------------------------------------------------------------------------|--|--|
| GENTING MALAYSIA BERHAD                                                                                     |                                                    |            |          |                 |              |       | Search                                                                                   |  |  |
| Genting Malaysia Berhad Requested Profile<br>All required customer requested fields have<br>been completed. | All required customer requested fields have        |            |          |                 |              |       |                                                                                          |  |  |
| View customer requested fields >                                                                            | Events                                             |            |          |                 |              |       | Why can't I find an event?                                                               |  |  |
|                                                                                                    | Title ID                                           | End Time 4 |          | Event Type      | Participated |       | Can't find what you are looking for?<br>Try these search tips.                           |  |  |
| Public Profile Completeness                                                                                 | Status: Completed (15)     Status: Open (1)        |            |          |                 |              |       | How do I navigate through the checklist to submit my response?                           |  |  |
| 39%                                                                                                    | <ul> <li>Status: Pending Selection (79)</li> </ul> |            |          |                 |              |       | Why can't I see my task on the<br>Proposals tab?                                         |  |  |
| Enter a short description to reach 45% > There are no matched postings.                                     | Tasks                                              |            |          |                 |              |       | Participating in events (4:53)                                                           |  |  |
| inere are no matched postings.                                                                              | Name                                               | Status     | Due Date | Completion Date |              | Alert | I need help accessing a sourcing event                                                   |  |  |
|                                                                                                    |                                                    |            |          | No items        |              |       | i need help connecting with a                                                            |  |  |
|                                                                                                    |                                                    |            |          |                 |              |       | Error: "User already exists. Please<br>enter a different username." while<br>registering |  |  |
|                                                                                                    |                                                    |            |          |                 |              |       | Hw do I register on SAP Ariba Sourcing?                                                  |  |  |
|                                                                                                    |                                                    |            |          |                 |              |       | How do I access and change the<br>forme radministrator's account?                        |  |  |
|                                                                                                    |                                                    |            |          |                 |              |       | Can my company have multiple account?                                                    |  |  |
|                                                                                                    |                                                    |            |          |                 |              |       | Supplier Busics (4:33)                                                                   |  |  |
|                                                                                                    |                                                    |            |          |                 |              |       | How to pay a new Transaction Service involve                                             |  |  |
|                                                                                                    |                                                    |            |          |                 |              |       | View more 🖸                                                                              |  |  |

#### 3.) Click on 'Contact Us' and type 'Downgrade to Standard Account'.

| SAP Help Center Contact us                                                                                                    |                     | 8          |
|----------------------------------------------------------------------------------------------------|---------------------|------------|
| Home Learning Contact us                                                                                                    |                     |            |
| 1. Start here to find your answer.                                                                                                    |                     |            |
| Downgrade to a Standard Account                                                                                                    | ×q                  |            |
| 2. Browse below for our AI-based recommendations*                                                                                                    |                     |            |
| How do I downgrade my fully enabled account to a Standard account?<br>Question How do I downgrade my fully enabled Enterprise account to a Standard account? Answer Your account may be<br>eligible for a downgrade if the following criteria are met: You must not have any outstanding supplier fees . You | PAQ<br>Apr 9, 2021  |            |
| Top 5 Standard account FAQs<br>Please click the link below to view the answer: How do I configure my user account and company settings? How do I submit<br>an invoice from a Standard account? Where do I find a purchase order in a Standard account? Why was my invo                                       | PAQ<br>Sep 15, 2021 |            |
| How do I upgrade to an Enterprise account?<br>Question How do I upgrade to an Enterprise account? Answer You can upgrade to an Enterprise account at any time by                                                                                                    | (?) FAQ             |            |
| Can't find what you're looking for?                                                                                                    |                     | Contact us |

#### 4.) Click on 'Contact Us' to continue.

5.)Provide information about downgrading account and all required field Issue Type : 'Subscription fees', Issue area : 'Fee inquiry', Business Impact : 'Not stopping my work' Click 'One last step'

| SAP Help Center                        | Contact us                                                                                               |                         |                                                                                              |                                                                           |
|----------------------------------------|----------------------------------------------------------------------------------------------------|-------------------------|----------------------------------------------------------------------------------------------|---------------------------------------------------------------------------|
| Home Learning                          | Contact us                                                                                               |                         |                                                                                              |                                                                           |
|                                        |                                                                                                    | SAP Help Cent           | ter Contact us                                                                               | 8                                                                         |
| Note: If agents are unava              | upport: English Change?<br>ilable to support in the language you've chosen, support will be provi        | Home Learning           | Contact us                                                                                   |                                                                           |
| assistance of a translatio             | 1 service.                                                                                               | Business Impact         | :* Not stopping my work                                                                      | Recommendations*                                                          |
| 1. Tell us what you nee                |                                                                                                    | 3. Please review you    | ur contact information for correctness:                                                      | (?) How do I downgrade my fully enabled account to a<br>Standard account? |
| Subject:*<br>Full description:*        | Downgrade to a Standard Account<br>I want to downgrade my account from Enterprise to<br>Standard Account | First name<br>Last name |                                                                                              | How do I process an order in my Ariba Network<br>Standard account?        |
|                                        |                                                                                                    | Username<br>Company     |                                                                                              | Top 5 Standard account FAQs                                               |
| Attachment:<br>Issue type:*            | Subscription fees                                                                                        | Email                   |                                                                                              | (?) How do I find a purchase order in my Standard<br>Account?             |
| Issue area:*                           | Fee inquiry                                                                                              | Extension               |                                                                                              | (?) How do I view invoices in a Standard Account?                         |
| Affected buyers:<br>PO/Invoice Number: |                                                                                                    | Confirm phone           | My phone number is correct.                                                                  | What is a valid billing dispute?                                          |
|                                        |                                                                                                    | Ariba Network ID        | :*                                                                                           | ? How do I upgrade to an Enterprise account?                              |
|                                        |                                                                                                    |                         | To see how your data is used by SAP Ariba, you can visit the<br>SAP Ariba Privacy Statement. | (?) How do I add purchase orders to my existing Ariba                     |
|                                        |                                                                                                    |                         |                                                                                              | One last step                                                             |

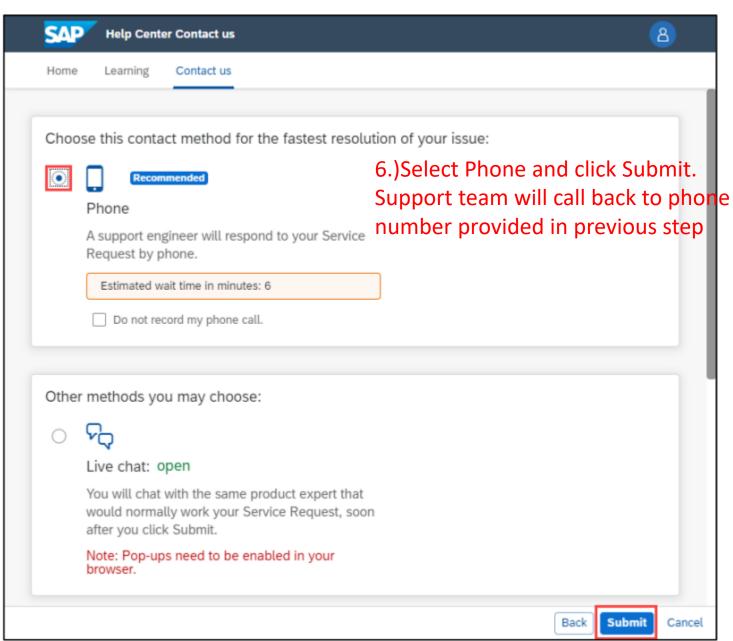

#### Service Request created.

\*Once Service Request successfully created, you will get notification.

| SAP Help Center Contact us                      |                                      |                | 8                |  |  |  |  |
|-------------------------------------------------|--------------------------------------|----------------|------------------|--|--|--|--|
| Home Learning Contact us                        |                                      |                |                  |  |  |  |  |
| 1. Following up on something?                   | 1. Following up on something?        |                |                  |  |  |  |  |
| Service Request Downgrade to a Standard Account | Created on<br>Sep 16, 2021, 12:07 AM | Status<br>Open | Callback pending |  |  |  |  |

#### 2. New issue? Start here to find your answer.

| How can we help you? |                                              | a |
|----------------------|----------------------------------------------|---|
|                      | Success                                      |   |
|                      | Your Service Request was created. Thank you! |   |
|                      | ок                                           |   |

#### **Track status of Service Request**

\*You will see your Service Request Number with status. Start from Callback pending which mean support team will call you for additional information and guide you with additional steps.

| Help Center Contact us                          |                                      |                | 8                |  |  |  |
|-------------------------------------------------|--------------------------------------|----------------|------------------|--|--|--|
| Home Learning Contact us                        |                                      |                |                  |  |  |  |
| 1. Following up on something?                   |                                      |                |                  |  |  |  |
| Service Request Downgrade to a Standard Account | Created on<br>Sep 16, 2021, 12:07 AM | Status<br>Open | Callback pending |  |  |  |
|                                                 |                                      |                |                  |  |  |  |

After Support team made a phone call already, status Callback pending will disappear. You can track status in this screen by clicking Service Request to view more information.

| Help Center Contact us          |                        |        | 8 |
|---------------------------------|------------------------|--------|---|
| Home Learning Contact us        |                        |        |   |
| 1. Following up on something?   |                        |        |   |
| Service Request                 | Created on             | Status |   |
| Downgrade to a Standard Account | Sep 16, 2021, 12:07 AM | Open   |   |
|                                 |                        |        |   |

#### **Downgrading to Standard**

Your account will now change from Enterprise Account to Standard Account with Email confirmation. Note: Account type change is subjected to downgrading processing time

| SAP  | Business Netw | ork 🔻 Enterp | rise Account         |                 |                 |          |           |
|------|---------------|--------------|----------------------|-----------------|-----------------|----------|-----------|
| Home | Workbench     | Orders ~     | Fulfillment $ \sim $ | Invoices $\sim$ | Payments $\sim$ | Catalogs | Reports ~ |

| - | SAP Ariba Network Cash Collections - APJ - MH <ariba-apj_mh@sap.com><br/>to me ▼</ariba-apj_mh@sap.com> |       |          |           |
|---|----------------------------------------------------------------------------------------------------|-------|----------|-----------|
|   | Dear Supplier,                                                                                          |       |          |           |
|   | ANID:<br>ISP:                                                                                           |       |          |           |
|   | Your account is now downgraded to Standard Account.                                                     |       |          |           |
|   | Best Regards,                                                                                           |       |          |           |
|   | Ariba Network - Accounts Receivable                                                                     |       |          |           |
|   | SAP Business Network  Standard Account Upgrade                                                          |       |          |           |
|   | Home Workbench Orders ~ Fulfillment ~ Invoices ~ Paymer                                                 | nts ~ | Catalogs | Reports ~ |

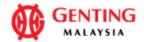

TEST1212

| From:<br>Genting Malaysia Berhad<br>17th Floor, Wisma Genting, 28 Jalan Sultan Ismail<br>50250 Genting Highlands<br>Wilayah Persekutuan<br>Malaysia<br>Phone: +60 (03) 2111234 | To:<br>Genting Malaysia Berhad-test<br>BANGUNAN THK,SUITE G.1, GRD FLR<br>NO. 2A, JALAN 243 SECTION 51A<br>46100 PETALING JAYA,SELANGOR<br>Selangor<br>Malaysia<br>Phone:<br>Fax:<br>Email: gentingsupplieruat2@gmail.com | Purchase Order<br>(Partially Received)<br>7900876743<br>Amount: RM400.00 M<br>Version: 1<br>Track Order | YR                                                                                                |
|----------------------------------------------------------------------------------------------------|----------------------------------------------------------------------------------------------------|----------------------------------------------------------------------------------------------------|---------------------------------------------------------------------------------------------------|
| Payment Terms (1)<br>NET 45<br>Comments<br>Comment Type: Terms and Conditions<br>Body:1) Please notify us immediately on the followings : -<br>Related Documents               | 1.)Go to 'Related Document' a<br>copy or click on 'more' if you h<br>documents.                                                                                                    |                                                                                                    | Routing Status: Acknowledged<br>Related Documents: RC5098<br>CREDITMEMOA<br>TEST1212<br>More(6) » |
| Document Number                                                                                                    | Date                                                                                                    |                                                                                                    | Туре                                                                                              |
| RC5098                                                                                                    | 12 Dec 2021 6:20 PM PST                                                                                                    |                                                                                                    | Receipt                                                                                           |
| CREDITMEMOA                                                                                                    | 12 Dec 2021 1:36 PM PST                                                                                                    |                                                                                                    | Invoice                                                                                           |

12 Dec 2021 9:26 AM PST

#### 2.) click on the invoice copy.

Invoice

#### Invoice: TEST1212

| E | Edit Create Line-Item Credit Memo Copy This Invoice Print Download PDF $\bigtriangledown$ Export cXML                                                                                                    |  |  |  |  |
|---|----------------------------------------------------------------------------------------------------|--|--|--|--|
| C | Detail Scheduled Payments History                                                                                                    |  |  |  |  |
|   |                                                                                                    |  |  |  |  |
|   | Rejected Invoice:<br>Reasons:<br>INV-38: The invoice was successfully received.<br>INV-188: The quantity of line item 1 exceeds the received quantity limits.<br>DOC-6: A document preprocessing error occurred.<br>DOC-1: Invoice validation failed. |  |  |  |  |
|   | Invoice could be rejected due to buyer business rules. Check the History tab for the reason the buyer rejected this invoice, or contact the buyer for more information. Note that buyers might reject invoices that do not meet their business rules. |  |  |  |  |

Edit & Resubmit

3.) click on 'edit & Resubmit'.

#### invoice

| Status                   |                                      | Subtotal:           | RM75.00 MYR |
|--------------------------|--------------------------------------|---------------------|-------------|
| Invoice:                 | Rejected                             | Total Tax:          | RM0.00 MYR  |
| Routing:                 | Failed                               | Total Gross Amount: | RM75.00 MYR |
| Invoice Number:          | TEST1212                             | Total Net Amount:   | RM75.00 MYR |
| Invoice Date:            | Monday 13 Dec 2021 1:26 AM GMT+08:00 | Amount Due:         | RM75.00 MYR |
| Original Purchase Order: | 7900876743                           |                     |             |
| Receipt:                 | RC5096                               |                     |             |

Done

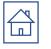

| Edit Invoice                          |                                                                                                    |                                                        | Update                     | Exit Next           |
|---------------------------------------|----------------------------------------------------------------------------------------------------|--------------------------------------------------------|----------------------------|---------------------|
| <ul> <li>Invoice Header</li> </ul>    |                                                                                                    |                                                        | * Indicates required field | Add to Header ▼     |
| Summary Purchase Order: 7 Invoice #:* |                                                                                                    | Total Tax:<br>Total Gross Amount:<br>Total Net Amount: |                            | View/Edit Addresses |
| Bill To:                              | JOHNSON CONTROLS (M) SDN. BHD.<br>PETALING JAYA,SELANGOR<br>Selangor<br>Malaysia<br><b>Genting Malaysia Berhad</b><br>Genting Highlands<br>Wilayah Persekutuan<br>Malaysia | 4.) fill up required details<br>which with Asterisk *  |                            |                     |
|                                       |                                                                                                    |                                                        |                            |                     |

#### **SCROLL DOWN**

#### 6. Click on 'Add to include lines' to include tax information to line item.

\*\*please skip this step if the tax information already populated in line item.

| Inse | t Line Item Options   |                 |                        | 5. CIICK ON   | Tax Category'.       |                                   |                   |                   | · · · · ·     |                       |
|------|-----------------------|-----------------|------------------------|---------------|----------------------|-----------------------------------|-------------------|-------------------|---------------|-----------------------|
| moe  |                       | Tax Cat         | tegory: 0% SST Tax     |               | Shipping Docu        | ments Special Handling            | Discount          |                   |               | Add to Included Lines |
|      | No.                   | Include         | Туре                   | Part #        | Description          | Customer Part #                   | Quantity          | Unit              | Unit Price    | Subtotal              |
|      | 1                     |                 | MATERIAL               | Not Available | ITEM A               |                                   | 0                 | EA (i)            | RM30.00 MYR   | RM0.00 MYR            |
|      | Receipt Details       |                 | Receip                 | t #: RC5044   |                      |                                   | Receipt Line #: 1 |                   |               |                       |
|      | Тах                   |                 | Category:*             | SST Tax       | $\checkmark$         | -                                 | axable Amount:    | RM0.00 MYR        |               | Remove                |
|      |                       |                 | [                      |               |                      |                                   | Tax Rate Type:    |                   |               |                       |
|      |                       |                 | Description:           | SST(0%)       |                      |                                   | Rate(%):          | 0                 |               |                       |
|      |                       |                 | Regime:                |               |                      |                                   | Tax Amount:       | RM0.00 MYR        |               |                       |
|      |                       |                 | l                      |               |                      | Paste the value <mark>(DO1</mark> |                   |                   |               | age 72)               |
|      |                       |                 |                        |               | *p                   | lease ensure there is             | no space be       | fore/after the DO | number.       |                       |
|      | Shipping Docur        | nonte           | Delivery Order Number: |               |                      | Delive                            | ry Note Line #:   |                   |               |                       |
|      |                       | ilenta          | Packing Slip Date:     |               |                      | Deliv                             | ery Note Date:*   | 8 Dec 2021        |               |                       |
|      |                       |                 |                        |               |                      |                                   |                   |                   |               |                       |
|      | Discount              |                 | Discount (%):          |               |                      | Dis                               | count Amount:     |                   |               | Remove                |
|      | No.                   | Include         | Туре                   | Part #        | Description          | Customer Part #                   | Quantity          | Unit              | Unit Price    | Subtotal              |
|      | 1                     | ۲               | MATERIAL               | Not Available | ITEM A               |                                   | 0                 | EA (i)            | RM30.00 MYR   | RM0 MYR               |
| E    | xcluded line items ca | annot be modifi | ied.                   |               |                      |                                   |                   |                   |               |                       |
| Ļ    |                       |                 | Edit                   | _             |                      |                                   |                   |                   |               |                       |
|      | Line Item Acti        | ons 🔻           | Add                    |               | the "line Itom A     | ctions" then select "             | Discount" if      | f you would       |               |                       |
|      |                       |                 | Тах                    |               |                      |                                   |                   |                   |               |                       |
|      |                       |                 | Shipping Docume        | ents          |                      | t amount in PO line i             |                   |                   | Next Update   | Save Exit             |
|      |                       |                 | Special Handling       | **Pleas       | se Skip this step if | no discount amount.               |                   |                   |               |                       |
|      |                       |                 | Discount               |               |                      |                                   |                   |                   | 9. click Next | 407                   |
|      |                       |                 | Comments<br>Attachment |               |                      |                                   |                   |                   |               | 137                   |

#### 11. Click Submit after reviewed

|                                                                                                    |                                                                                                    | te the designation of the state of the                                             | te interior to the design of the                                                                                      |                     |             |  |
|----------------------------------------------------------------------------------------------------|----------------------------------------------------------------------------------------------------|------------------------------------------------------------------------------------|----------------------------------------------------------------------------------------------------|---------------------|-------------|--|
| nvoice                                                                                                    | ectronically signed according to the countries of origin and destination of inv<br><b>10. Review the entir</b>                                                                                                    |                                                                                    | try is:Malaysia. The document's des                                                                                   | tination country is | s.Malaysia. |  |
| Original Purchase Order                                                                                               | Tuesday 4 May 2021 10:55 AM GMT+05:30                                                                                                    | Subtotal:<br>Total Tax:<br>Total Gross Amount:<br>Total Net Amount:<br>Amount Due: | RM11,200.00 MYR<br>RM0.00 MYR<br>RM11,200.00 MYR<br>RM11,200.00 MYR<br>RM11,200.00 MYR                                | 4                   |             |  |
| REMIT TO:<br>Supplier Enablement Test 1 – TEST<br>Postal Address:<br>Jalan Test 123<br>50000 Kuala Lumpur<br>Malaysia | BILL TO:         Genting Malaysia Berhad         Postal Address (Default):         17th Floor, Wisma Genting, 28 Jalan Sultan Ismail         50250 Kuala Lumpur         Wilayah Persekutuan         Malaysia         Address ID: 1000         Phone (work): +60 (03) 211118         Fax (work): +60 (03) 2111005 |                                                                                    | SUPPLIER:<br>Supplier Enablement Test 1 – TEST<br>Postal Address:<br>Jalan Test 123<br>60000 Kuala Lumpur<br>Malaysia |                     |             |  |

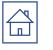

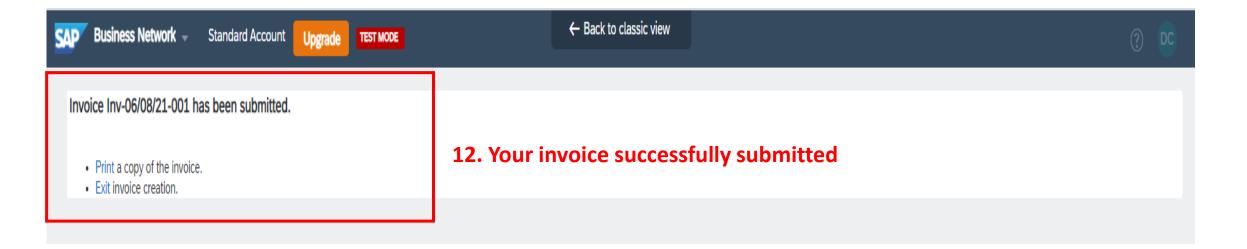

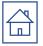

### Q12. Guide to Retrieve Ariba Log In Username

Supplier Login

Your company Supplier Enablement Test 1-TEST is already registered. If you don't have a user account, request one now.

| User Name                    |                                         |
|------------------------------|-----------------------------------------|
| Password                     |                                         |
| The username and pa<br>Login | assword pair you entered was not found. |
| Forgot Username or F         | Password                                |

### Recover your username

Enter the email address you used to register with SAP Business Network.

| 2 | Email addre | ess    |
|---|-------------|--------|
|   | Submit      | Cancel |

1.). Log in to <u>https://service.ariba.com/</u> and Click on 'forgot username'

2.) Insert your email address and click on 'submit', an email from 'Ariba Commerce Cloud <ordersenderprod@ansmtp.ariba.com' will be sent to your email address.

### We have sent an email to you!

Check your email address xxxxxx@test.com and follow the instructions to recover your username.

Back to Sign In

Note:

Email address MUST be the registered email address maintained in your ariba profile.

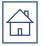

### Q12. Guide to Retrieve Ariba Log In Username

| AC Ariba Commerce Cl                   | oud <ordersender-prod@ansmtp.ariba.com></ordersender-prod@ansmtp.ariba.com>                |         |  |
|----------------------------------------|--------------------------------------------------------------------------------------------|---------|--|
| Request for your Ariba                 | Commerce Cloud username                                                                    |         |  |
| ) () E                                 |                                                                                            |         |  |
|                                        |                                                                                            |         |  |
|                                        | essage is displayed, click here to view it in a web browser.                               |         |  |
| Click here to download pictures. To he | elp protect your privacy, Outlook prevented automatic download of some pictures in this me | essage. |  |
|                                        |                                                                                            |         |  |
| Dear Ariba User,                       |                                                                                            |         |  |
|                                        |                                                                                            |         |  |
| This email message has beer            | n sent in response to your request to retrieve your Ariba Commerce                         |         |  |
| Cloud username. Your email             | address is associated with multiple Ariba Commerce Cloud                                   |         |  |
| usernames.                             |                                                                                            |         |  |
|                                        |                                                                                            |         |  |
|                                        | l usernames are in email format. The following Ariba Commerce                              |         |  |
| Cloud Test account username            | es are associated with your email address:                                                 |         |  |
| Genting1@gmail.com                     |                                                                                            |         |  |
| Continents at Ohioter ail com          |                                                                                            |         |  |
| Gentingtest1@hotmail.com               | <ol><li>The email from Ariba Commerce Cloud will show you your</li></ol>                   |         |  |
|                                        | usernames which exists under the registered email                                          |         |  |
|                                        | usernames which exists under the registered email.                                         |         |  |
|                                        |                                                                                            |         |  |
|                                        |                                                                                            |         |  |
|                                        |                                                                                            |         |  |
|                                        |                                                                                            |         |  |
|                                        |                                                                                            |         |  |
|                                        |                                                                                            |         |  |
| Sincerely,                             |                                                                                            |         |  |
| The SAP Ariba Team                     |                                                                                            |         |  |
| https://seller.ariba.com               |                                                                                            |         |  |

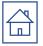

1

### Q13. Guide to Reset Ariba Log In Password

Supplier Login

Your company Supplier Enablement Test 1-TEST is already registered. If you don't have a user account, request one now.

| User Name                 |                                          |
|---------------------------|------------------------------------------|
| Password                  |                                          |
| The username and<br>Login | password pair you entered was not found. |
| Forgot Username o         | r Password                               |

### Reset your password

Enter the email address you used to register with SAP Business Network.

| 2 | Email address |        |  |  |
|---|---------------|--------|--|--|
|   | Submit        | Cancel |  |  |

1.). Log in to <u>https://service.ariba.com/</u> and Click on 'forgot password'

2.) Insert your email address and click on 'submit', an email from 'Ariba Commerce Cloud <ordersenderprod@ansmtp.ariba.com' will be sent to your email address.

#### Note: Email address MUST be the registered email address maintained in your ariba profile.

### 2 We have sent an email to you!

Check your email address xxxxxxx@test.com , and follow the instructions to reset your password. The link will expire in **24** hours.

Back to Sign In

### Q13. Guide to Reset Ariba Log In Password

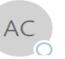

Ariba Commerce Cloud <ordersender-prod@ansmtp.ariba.com>

#### Ariba Account Password Reset Information

0

If there are problems with now this message is displayed, click here to view it in a web browser. Click here to download pictures. To help protect your privacy, Outlook prevented automatic download of some pictures in this message.

#### Reset your password

#### Hi

Choose the account you want to reset the password for, and go to the corresponding link to reset your password.

| User ID                                                                                                    | Password reset link | 3.) Click on the 'click here' link to reset the password for your desired |  |  |
|----------------------------------------------------------------------------------------------------|---------------------|---------------------------------------------------------------------------|--|--|
|                                                                                                    | Click Here          | username                                                                  |  |  |
|                                                                                                    | Click Here          |                                                                           |  |  |
|                                                                                                    | Click Here          |                                                                           |  |  |
|                                                                                                    | Click Here          |                                                                           |  |  |
| Important: The link will expire in 24 hours                                                                                                    |                     |                                                                           |  |  |
| * If an error occurred when trying to reset this user's password using the email address provided, reset this user's password using this user ID. |                     |                                                                           |  |  |

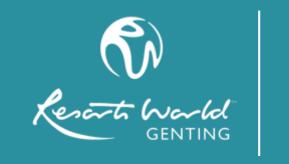

# **THANK YOU**

**RESORTS WORLD GENTING** 

GENTING HIGHLANDS,

69000 PAHANG DARUL MAKMUR, MALAYSIA

www.rwgenting.com